OfficeServ 7400 INSTALLATION TECHNICAL MANUAL **TECHNICAL MANUAL TABLE OF CONTENTS** JUNE 2006

# TABLE OF CONTENTS **INSTALLATION SECTION**

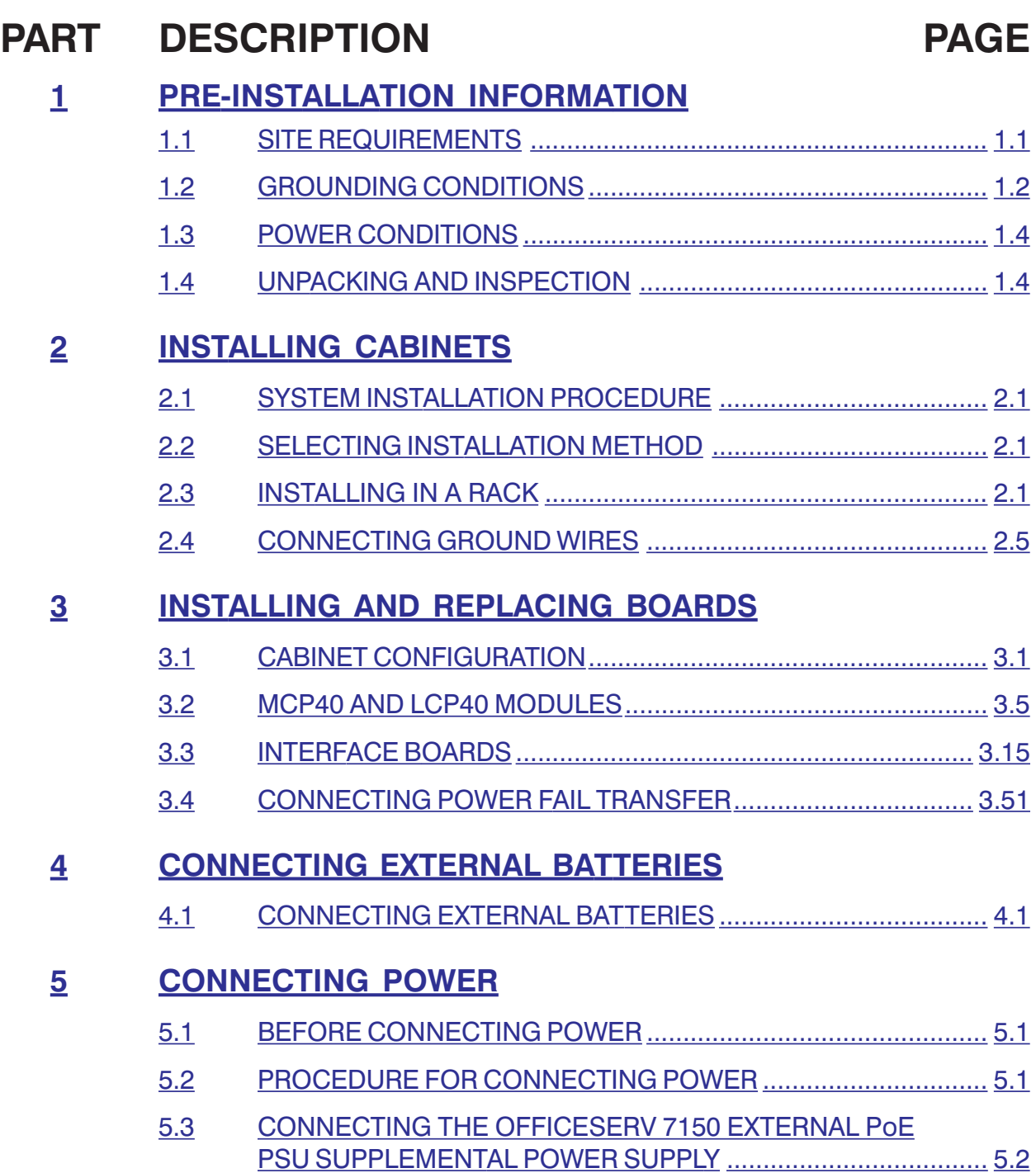

TECHNICAL MANUAL **TECHNICAL MANUAL TABLE OF CONTENTS** JUNE 2006

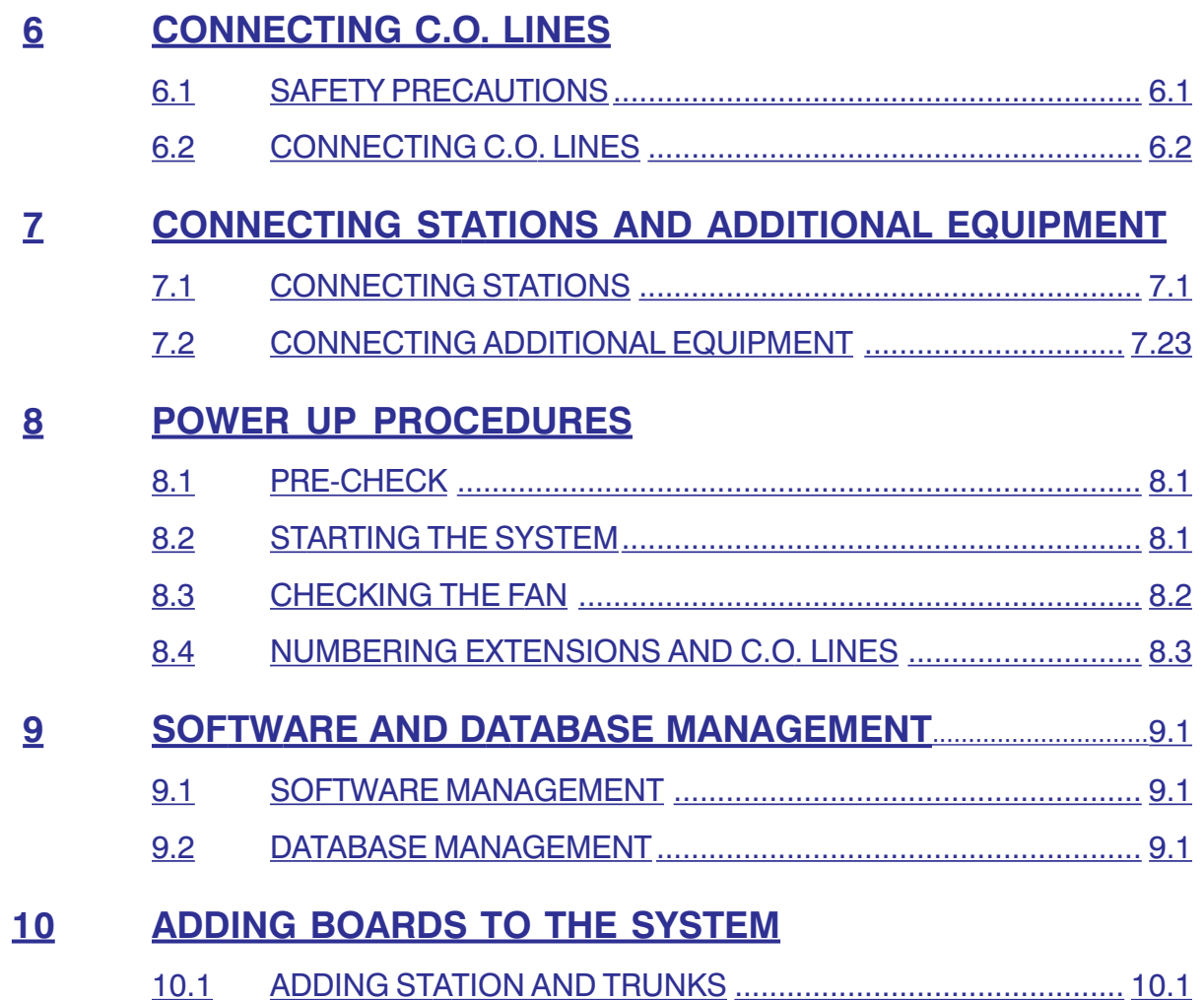

### **FIGURES**

- [FIGURE 2.1: Tools Required for Rack Installation](#page-11-0)
- [FIGURE 2.2: Rack Installation \(1\)](#page-11-0)
- [FIGURE 2.3: Rack Installation \(2\)](#page-12-0)
- [FIGURE 2.4: Rack Installation \(3\)](#page-12-0)
- [FIGURE 2.5: Rack Installation \(4\)](#page-13-0)
- [FIGURE 2.6: Grounding](#page-14-0)
- [FIGURE 3.1: Front Panel Configuration](#page-15-0)
- [FIGURE 3.2: Possible Combination of OS7200 and OS7400](#page-17-0)
- [FIGURE 3.3: Back Panel Components](#page-18-0)

OfficeServ 7400 **INSTALLATION** TECHNICAL MANUAL TABLE OF CONTENTS MAY 2006

[FIGURE 3.4: Switch Settings](#page-19-0)

[FIGURE 3.5: Installing the Processor Board \(1\)](#page-21-0)

[FIGURE 3.6: Installing the Processor Board \(2\)](#page-22-0)

[FIGURE 3.7: LP40 Link Cable](#page-22-0)

[FIGURE 3.8: Connecting the MP40 Board to LP40 Board](#page-23-0)

[FIGURE 3.9: Connecting MP40 to OS7200 LCP](#page-23-0)

[FIGURE 3.10: Front View of the MP40](#page-24-0)

[FIGURE 3.11: Front View of the LP40](#page-25-0)

[FIGURE 3.12: Installing Optional Daughter Cards on the LP40](#page-28-0)

[FIGURE 3.13: Installing Optional Modem Daughter Card on the MP40](#page-29-0)

[FIGURE 3.14: Installing Interface Board into Slot](#page-30-0)

[FIGURE 3.15: Front Panel Lever](#page-30-0)

[FIGURE 3.16: Setting Switches and Jumpers on the TEPRI Board](#page-33-0)

[FIGURE 3.17: Settings Switches and Jumpers on the TEPRIa Board](#page-34-0)

[FIGURE 3.18: Front View of the TEPRI Card](#page-34-0)

[FIGURE 3.19: Front View of the TEPRIa Card](#page-36-0)

[FIGURE 3.20: Setting Switches and Jumpers on the TEPRI2 Card](#page-37-0)

[FIGURE 3.21: Front View of the TEPRI2 Card](#page-38-0)

[FIGURE 3.22: Front View of the 8TRK Card](#page-39-0)

[FIGURE 3.23: Front View of the 16DLI2 Card](#page-40-0)

[FIGURE 3.24: Front View of the 8DLI Card](#page-41-0)

[FIGURE 3.25: Front View of the 8COMBO Card](#page-42-0)

[FIGURE 3.26: Front View of the 16SLI2 Card](#page-43-0)

[FIGURE 3.27: Front View of the 8SLI Card](#page-44-0)

[FIGURE 3.28: Setting GWIM Module Jumpers](#page-45-0)

[FIGURE 3.29: Mounting an Optional Securing Daughter Card on the GWIM Module](#page-46-0)

[FIGURE 3.30: Front View of the GWIM Module](#page-46-0)

[FIGURE 3.31: Cable Pin Outs](#page-47-0)

[FIGURE 3.32: GWIM SIO Connector, RJ45 Pin Assignment](#page-48-0)

[FIGURE 3.33: PLIM Jumper Settings](#page-49-0)

OfficeServ 7400 **INSTALLATION** 

TECHNICAL MANUAL TABLE OF CONTENTS JUNE 2006

[FIGURE 3.34: Front View of the PLIM Board](#page-50-0)

[FIGURE 3.35: Setting the jumpers on the GPLIM Module](#page-52-0)

[FIGURE 3.36: Front View of the GPLIM Module](#page-52-0)

[FIGURE 3.37: Setting the jumpers on the GSIM Module](#page-54-0)

[FIGURE 3.38: Front View of the GSIM Module](#page-54-0)

[FIGURE 3.39: Mounting Optional Boards on MGI Card](#page-55-0)

[FIGURE 3.40: Front View of the MGI Card](#page-56-0)

[FIGURE 3.41: Front View of the MGI64 Card](#page-57-0)

[FIGURE 3.42: SVMi-20E LED Indications](#page-59-0)

[FIGURE 3.43: SVMi-20E/HD and SVMi-20E/CF](#page-61-0)

[FIGURE 3.44: Power Fail Transfer Connection to 16MWSLI/16SLI2/8SLI](#page-65-0)

[FIGURE 4.1: Connecting an External Battery \(1\)](#page-67-0)

[FIGURE 4.2: Connecting an External Battery \(2\)](#page-68-0)

[FIGURE 5.1: Connecting Power \(for Single Cabinet\)](#page-69-0)

[FIGURE 5.2: Connecting Power \(Multiple Cabinet\)](#page-70-0)

[FIGURE 5.3: Front View of the OfficeServ 7150](#page-73-0)

[FIGURE 5.4: Rear View of the OfficeServ 7150](#page-73-0)

[FIGURE 5.5: Tools Needed for Installation in a Rack](#page-77-0)

[FIGURE 5.6: Installation in a Rack \(1\)](#page-77-0)

[FIGURE 5.7: Installation in a Rack \(2\)](#page-78-0)

[FIGURE 5.8: Installation in a Rack \(3\)](#page-78-0)

[FIGURE 5.9: Installation in a Rack \(4\)](#page-79-0)

[FIGURE 5.10: OfficeServ 7150 Grounding](#page-80-0)

[FIGURE 5.11: Connecting an External Battery](#page-81-0)

[FIGURE 5.12: Power Connection](#page-82-0)

[FIGURE 5.13: PoE Cable](#page-82-0)

[FIGURE 5.14: Connecting OS 7150 to OS 7400](#page-83-0)

[FIGURE 6.1: 8TRK Board](#page-86-0)

[FIGURE 6.2: RJ-45 Port of TEPRI/TEPRIa/TEPRI2 Board](#page-87-0)

[FIGURE 7.1: RJ-45 Port of the 8SLI Board](#page-89-0)

OfficeServ 7400 **INSTALLATION** TECHNICAL MANUAL TABLE OF CONTENTS JUNE 2006

[FIGURE 7.2: RJ-45 Port of the 16SLI2 Board](#page-89-0)

[FIGURE 7.3: RJ-45 Port of the 8COMBO Board \(For Analog Phone\)](#page-90-0)

[FIGURE 7.4: RJ-45 Port of the 8DLI Board \(For Digital Phone\)](#page-90-0)

[FIGURE 7.5: RJ-45 Port of the 16DLI2 Board \(For Digital Phone\)](#page-91-0)

[FIGURE 7.6: RJ-45 Port of the 8COMBO Board \(For Digital Phone\)](#page-91-0)

[FIGURE 7.7: RJ-45 Port of Boards for Ethernet](#page-92-0)

[FIGURE 7.8: RJ-45 Port of 8DLI Board \(For Door Phone\)](#page-93-0)

[FIGURE 7.9: RJ-45 Port of 16DLI2 \(For Door Phone\)](#page-93-0)

[FIGURE 7.10: RJ-45 Port of the 8COMBO Board \(For Door Phone\)](#page-93-0)

[FIGURE 7.11: Adding an iDC S Keyset Daughter Board Module](#page-94-0)

[FIGURE 7.12: Keyset Base](#page-96-0)

[FIGURE 7.13: Installing KDB-DLI Daughter Board](#page-97-0)

[FIGURE 7.14: Keyset Daughter Board Output Jack](#page-97-0)

[FIGURE 7.15: Connecting Keyset Daughter Board to Keyset PCB](#page-98-0)

[FIGURE 7.16: Installing KDB-DLI Daughter Board](#page-98-0)

[FIGURE 7.17: Connecting a Keyset to a KDB-DLI](#page-99-0)

[FIGURE 7.18: Connecting a Single Line Telephone to a KDB-SLI](#page-99-0)

[FIGURE 7.19: Connecting a Station Device to a KDB via MDF](#page-100-0)

[FIGURE 7.20: Wall-Mounting a Keyset](#page-101-0)

[FIGURE 7.21: Ultra Base Wedge](#page-102-0)

[FIGURE 7.22: Wall-Mounting an iDCS Keyset](#page-103-0)

[FIGURE 7.23: Wall-Mounting DS-5000, ITP-5121D and ITP-5107S Keysets](#page-104-0)

[FIGURE 7.24: Attaching 24B/12B to 64BM](#page-105-0)

[FIGURE 7.25: Attaching 24B/12B to AOM](#page-106-0)

[FIGURE 7.26: Attaching 7B/Single Line to AOM and 7B/Single Line to 64 BM](#page-107-0)

[FIGURE 7.27: Attaching iDCS 64 Button Module to an iDCS Keyset](#page-108-0)

[FIGURE 7.28: Attaching iDCS 14 Button Module to an iDCS Keyset](#page-109-0)

[FIGURE 7.29: Attaching DS 64 Button Modules to a DS 5021D or a DS 5014D Keyset](#page-109-0)

[FIGURE 7.30: Connecting MOH/BGM Sources](#page-111-0)

[FIGURE 7.31: Connecting External/Additional Page Equipment](#page-112-0)

OfficeServ 7400 **INSTALLATION** TECHNICAL MANUAL TABLE OF CONTENTS JUNE 2006

[FIGURE 7.32: Connecting Common Bell](#page-114-0)

[FIGURE 7.33: Activity Reports](#page-115-0)

### **TABLES**

[TABLE 1.1: Power Specifications](#page-9-0)

[TABLE 3.1: Cards/Slot Compatibility Rules](#page-17-0)

[TABLE 3.2: Types of Control Boards](#page-21-0)

[TABLE 3.3: Ports and LEDs of the MP40 Board](#page-24-0)

[TABLE 3.4: Ports and LEDs of the LP40 Board](#page-25-0)

[TABLE 3.5: Position for Optional Daughter Cards](#page-28-0)

[TABLE 3.6: Ports and LEDs of the TEPRI](#page-35-0)

[TABLE 3.7: Front Panel Components of the TEPRIa](#page-36-0)

[TABLE 3.8: Setting Jumpers of TEPRIa](#page-38-0)

[TABLE 3.9: Ports and LEDs of the 8TRK](#page-39-0)

[TABLE 3.10: Ports of the 16SLI2](#page-40-0)

[TABLE 3.11: Ports and LEDs of the 8DLI Board](#page-41-0)

[TABLE 3.12: 16SLI2 Board Ports](#page-43-0)

[TABLE 3.13: Ports and LEDs of the 8SLI](#page-44-0)

[TABLE 3.14: Ports and LEDs of the GWIM Module](#page-46-0)

[TABLE 3.15: Ports and LEDs of the PLIM](#page-50-0)

[TABLE 3.16: Ports and LEDs of GPLIM](#page-52-0)

[TABLE 3.17: Ports and LEDs of the GSIM](#page-54-0)

[TABLE 3.18: Ports and LEDs of the MGI](#page-56-0)

[TABLE 3.19: MGI64 Front Panel Components](#page-57-0)

[TABLE 5.1: Consumption per Device](#page-71-0)

[TABLE 5.2: Input Voltage and Frequency](#page-83-0)

[TABLE 5.3: Rated Output in the Case of Operation with AC](#page-83-0)

[TABLE 5.4: Rated Output in the Case of Operation with DC](#page-84-0)

[TABLE 6.1: OfficeServ 7400 Line Conditions](#page-85-0)

[TABLE 7.1: Distance Between Stations and the System](#page-88-0)

# <span id="page-6-0"></span>**PART 1. PRE-INSTALLATION INFORMATION**

## **1.1 SITE REQUIREMENTS**

Select a location that satisfies the following conditions for safety, temperature, humidity, power and grounding.

#### **1.1.1 Safety Conditions**

- The OfficeServ 7400 system should not be installed near materials that can cause a fire, such as explosive gas and inflammables. The OfficeServ 7400 system should not be near equipment that generate electromagnetic waves, such as monitors or copying machines.
- The installation location should be convenient for distributing trunk lines and extension lines, for connecting power and grounding wires, and for maintenance and repair.
- The OfficeServ 7400 system should not be installed in aisles or passageways that are populated or used for moving equipment.
- Always maintain cleanliness to prevent dust from damaging the board connectors of the cabinet.
- Before installing the OfficeServ 7400 system, check items such as the electrical wiring status, grounding status, voltage and frequency.
- Do not expose equipment to direct sun light, corrosive fumes, and constant vibrations.
- Do not install in close proximity to a fire sprinkler or other sources of water.
- A dedicated commercial AC power outlet is required. Do not use extension cords.
- Ensure that all wires and cables to and from the OfficeServ 7400 do not cross fluorescent lights or run in parallel with AC wires.
- This equipment is to be installed only in restricted access areas (dedicated, equipment closets, etc.) in accordance with articles 110-16, 110-17, 110-18 of the National Electric Code, ANSI/NFPA 70.

#### **1.1.2 Temperature/Humidity Conditions**

The conditions for temperature and humidity are as follows:

- Operation temperature: 32°F~113 °F
- Storage temperature: 14°F~122 °F
- Humidity:  $10-90%$

### <span id="page-7-0"></span>**1.2 GROUNDING CONDITIONS**

An equipment grounding conductor that is not smaller in size than the ungrounded branch-circuit supply conductors is to be installed as part of the circuit that supplies the product or system. Bare, covered, or insulated grounding conductors are acceptable. Individually covered or insulated equipment grounding conductors shall have a continuous outer finish that is either green or green with one or more yellow stripes. The equipment grounding conductor is to be connected to ground at the service equipment.

The attachment-plug receptacles in the vicinity of the product or system are all to be of a grounding type, and the equipment grounding conductors serving these receptacles are to be connected to earth ground at the service equipment.

**WARNING: HIGH LEAKAGE CURRENT!** Earth connection is essential before connecting supply.

The OfficeServ 7400 system requires that a supplementary earth ground be connected to the system. This is the preferred method of grounding the OfficeServ 7400. It should be noted that when the third wire ground becomes inferior it many prevent the digital data bus from canceling out noise. This may result in erratic operation of the OfficeServ 7400. Another problem that has occurred is that some UPS battery systems do not pass the ground through to the power cord resulting in no ground to the system. The ground lug in the back of the cabinet must be connected to one of the following: bonded building steel, cold water pipe or a ground rod using at least #16 AWG copper wire. Additionally, the ground between cabinets in a multiple cabinet system must also be at least #16 AWG copper wire. The third wire AC ground or Field Ground is connected to the system frame via the ground strap from the ground connector on the AC socket.

A supplementary equipment grounding conductor shall be installed between the system and ground that is in addition to the equipment grounding conductor in the power supply cord.

The supplementary equipment grounding conductor shall not be smaller in size than the ungrounded branch-circuit supply conductors. The supplementary equipment grounding conductor shall be connected to the product at the terminal provided, and shall be connected to ground in a manner that will retain the ground connection when the product is unplugged from the receptacle. The connection to ground of the supplementary equipment grounding conductor shall be in compliance with the rules for terminating bonding jumpers in Part K of Article 250 of the National Electrical Code ANSI/NFPA 70. Termination of the supplementary equipment grounding conductor is permitted to be made to building steel, to a metal electrical raceway system, or to any grounded item that is permanently and reliably connected to the electrical service equipment ground.

Bare, covered, or insulated grounding conductors are acceptable. A covered or insulated grounding conductor shall have a continuous outer finish that is either green or green with one or more yellow stripes.

Failure to provide an adequate ground may cause a safety hazard, confusing trouble symptoms or even circuit card failure.

**WARNING**: Unplug the power cord from the AC outlet before attempting to connect the ground. Hazardous voltage may cause death or injury. Observe extreme caution when working with AC power. Remove lines from trunk cards.

What the above paragraphs mean is that when conventional analog telephone circuits are connected to the OfficeServ 7400 system, under fault conditions (i.e., the tip and/or ring conductor is crossed with a power line, or the circuit is affected by lightning during a storm), it is possible for hazardous potentials to appear across the tip and ring wiring coming into the OfficeServ 7400 cabinet(s) from the outside plant (i.e., overhead cables, buried cables, cable head pedestal). These circuits are provided with both primary and secondary protection circuitry which will attempt to drain off these high voltages and currents to earth ground. Obviously, it is important to have a good source of ground connected to the OfficeServ 7400 system to drain this energy off. Again, a good earth ground source is required by the OfficeServ 7400 system.

The OfficeServ 7400 system has two ground reference points. One point is via the green wire in the power cord connected to the AC power outlet. This ground connection is provided to meet local electrical codes when the AC ground is required to be common with the earth ground. However, this can be disconnected either intentionally or unintentionally. Consequently, a more permanent ground connection is required by connecting a high current/voltage capacity ground wire which is bonded to ground at the electric service power entrance or via some other method approved by the National Electrical Code to the OfficeServ 7400 system ground lug. This is a more secure ground connection, which can only be disconnected intentionally. These precautions are taken for safety reasons to protect personnel working on the OfficeServ 7400 system and also for operational reasons to accommodate ground return and/or ground-referenced analog telephone circuits, which require this solid earth ground connection for normal functioning.

### <span id="page-9-0"></span>**1.3 POWER CONDITIONS**

TheOfficeServ 7400 power supply module receives AC input power or battery power, and supplies -54 V, -5 V,  $+5$  V,  $+3.3$  V,  $+12$  V, and -54 V (Battery) to the system cabinet.

The rating is as follows:

• RATING: AC 100-240V; 10A; 50/60 Hz or DC 48V; 15A

| <b>Power Supply Unit(PSU)</b> |                 | <b>Specification</b>                   |
|-------------------------------|-----------------|----------------------------------------|
| <b>PSU</b>                    | Input power     | <b>AC 110 V</b>                        |
|                               |                 | <b>DC-54V</b>                          |
|                               |                 | (-54V DC for battery backup ONLY)      |
|                               | Output power    | - DC -54 V, 6.6 A                      |
|                               |                 | $-DC + 5 V, 16 A$                      |
|                               |                 | $-DC - 5.3 V, 2 A$                     |
|                               |                 | $-DC + 3.3 V, 30 A$                    |
|                               |                 | $-DC + 12 V, 1 A$                      |
|                               |                 | - DC -54 V, 0.4 A (for battery backup) |
|                               | Max Power       |                                        |
|                               | consumption/PSU | 582.3W                                 |

*Table 1.1 Power Specifications* 

## **1.4 UNPACKING AND INSPECTION**

The OfficeServ 7400 can be configured as a single cabinet, dual cabinet, or 3 cabinet system.

All OfficeServ 7400 cabinets are identical when shipped from Samsung. After unpacking the cabinet(s), inspect for signs of physical damage. If any damage is detected, do not attempt to install the system. Contact Samsung Telecommunications America Technical Support Department.

Check to see that each cabinet carton includes the following:

- OfficeServ 7400 cabinet
- AC Power Cable
- Rack Mount Side Flange Brackets (2)
- Rack Mount Cross Bar (1)
- Screw Pack
- Battery Cable Assembly
- Blanking Plates (5)

# <span id="page-10-0"></span>**PART 2. INSTALLING CABINETS**

This section describes how to install an OfficeServ 7400 cabinet on a table/desktop or in a data rack depending on the installation environment.

## **2.1 SYSTEM INSTALLATION PROCEDURE**

Installation Overview:

- 1) Install the OfficeServ 7400 cabinet on a table or inside a data rack depending on the installation environment.
- 2) Connect the ground to the ground lug behind the main cabinet.
- 3) Put the MP40 board into slot 3 of the main cabinet. Install an LP40 in slot 0 of the Main Cabinet. If there are expansion cabinets, install an LP40 board into slot 0 of each expansion cabinet.
- 4) Connect the link cables from each LP40 to the MP40. (Do not connect cables to LP40 in the Main Cabinet).
- 5) Install interface boards into universal slots.
- 6) Connect an external battery with proper capacity if required.
- 7) Connect AC 110 V input power.

### **2.2 SELECTING INSTALLATION METHOD**

The OfficeServ 7400 cabinet can be installed on a table or inside a 19-inch rack.

## **2.3 INSTALLING IN A RACK**

#### **2.3.1 Cautions for Installation**

Observe the following precautions when installing the OfficeServ 7400 cabinet inside a rack:

- The 19-inch rack should be a standard equipment rack.
- When using an enclosed-type rack, check if the rack is properly ventilated. Vents should be equipped on the side of the rack and fans should be attached to ventilate cool air into the rack.
- Take special caution when using an enclosed-type rack that has vents on top of the rack since hot air coming out of the vent may enter the intake vent of a system installed above the rack.
- When using an open rack, do not block the OfficeServ 7400 vents or fans.

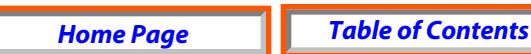

#### <span id="page-11-0"></span>**2.3.2 Required Tools**

- A mid-sized Phillips screwdriver
- A bracket and three screws for attaching cabinet to rack mount
- Two brackets and six screws for rack mount
- Two screws for fastening

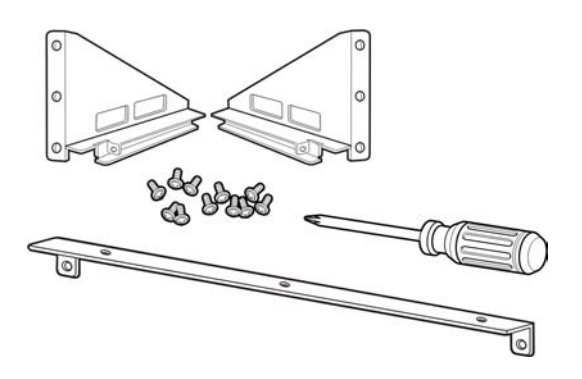

*Figure 2.1 Tools Required for Rack Installation* 

#### **2.3.3 Installing in a Rack**

The procedure for installing the OfficeServ 7400 cabinet inside a 19-inch rack is as follows:

1) Attach the cabinet bracket to the bottom surface of the OfficeServ 7400 cabinet and fasten the bracket firmly with the three screws.

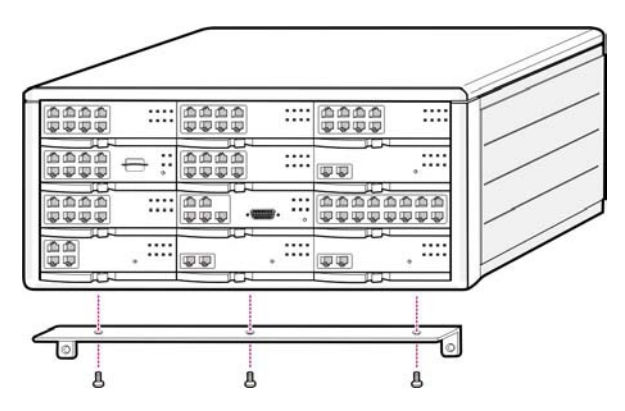

*Figure 2.2 Rack Installation (1)* 

<span id="page-12-0"></span>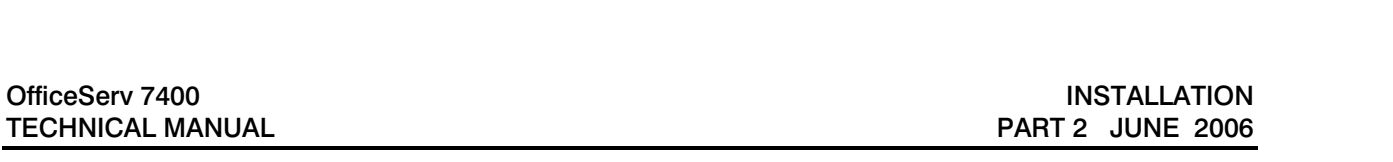

2) Attach the rack brackets to both sides of the rack and fasten the brackets firmly with the six screws.

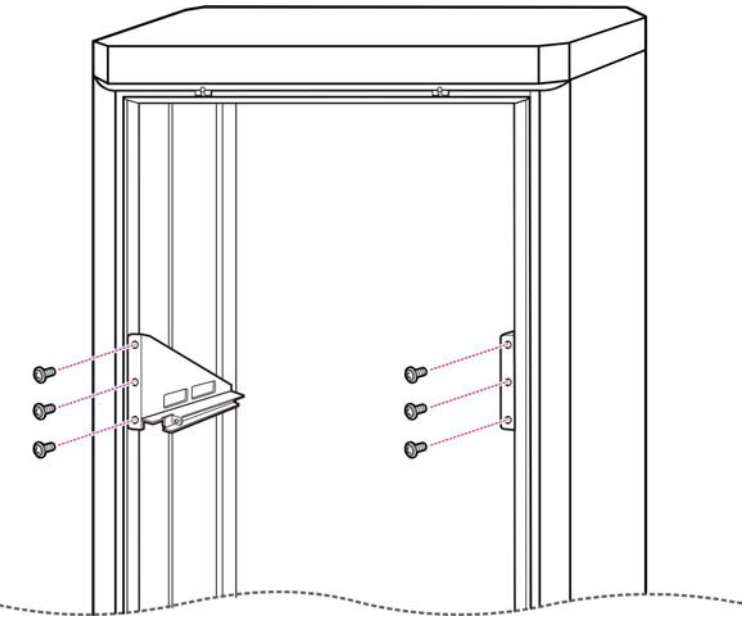

*Figure 2.3 Rack Installation (2)* 

3) Align the cabinet to the guide rails of the rack and slide the cabinet into the rack.

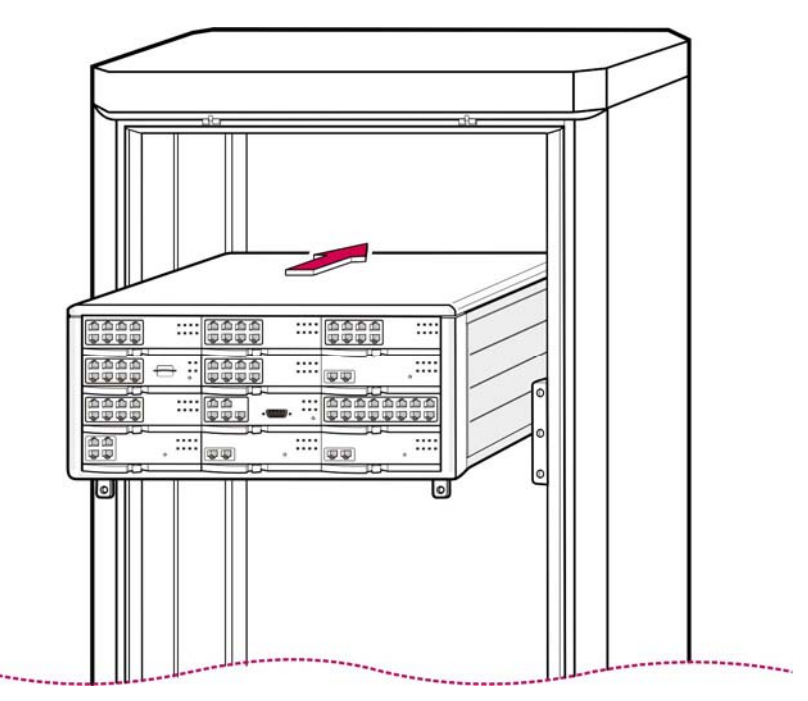

*Figure 2.4 Rack Installation (3)* 

<span id="page-13-0"></span>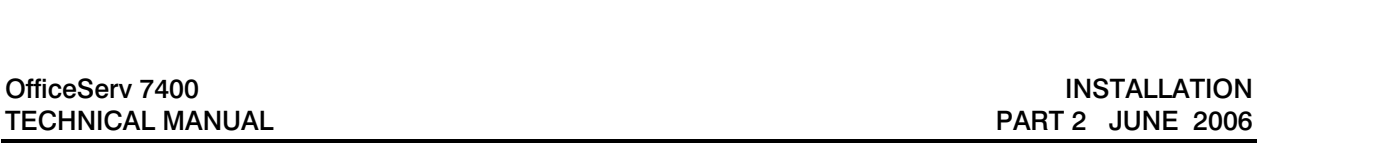

4) Align the two holes of the cabinet bracket and the holes of the rack brackets and fasten the cabinet to the rack with the two screws.

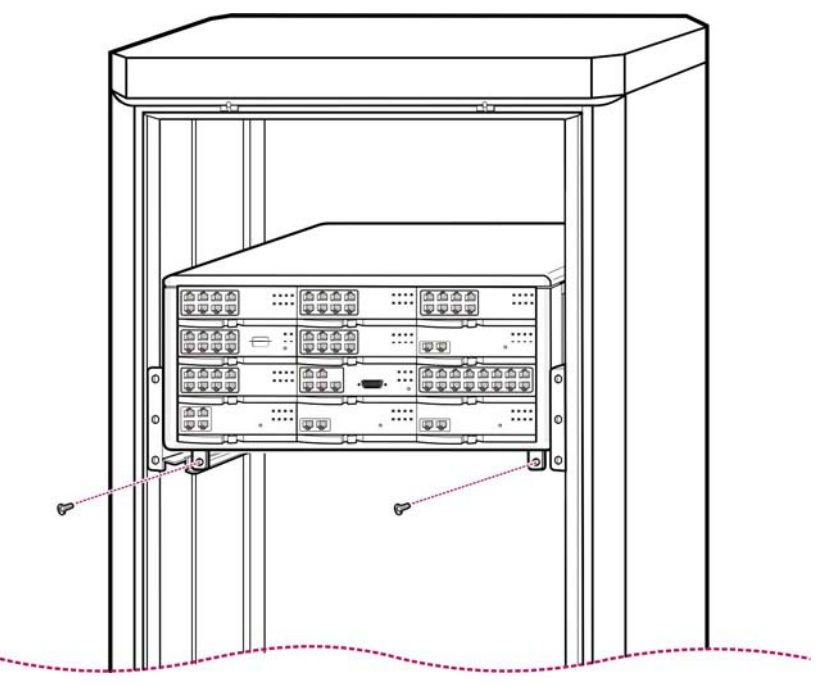

*Figure 2.5 Rack Installation (4)* 

5) The above steps  $1 - 4$  also apply to expansion cabinets.

### <span id="page-14-0"></span>**2.4 CONNECTING GROUND WIRES**

This section describes how to connect an external grounding wire to the OfficeServ 7400 system.

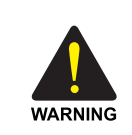

#### **External Grounding**

 External grounding is required to prevent human injuries and system damage caused by lightning, static electricity, or voltage surge.

As shown in the figure below, connect an earth ground to the ground lug behind the OfficeServ 7400. For an expansion cabinet, connect and ground the external ground wire between the expansion cabinet and the main cabinet.

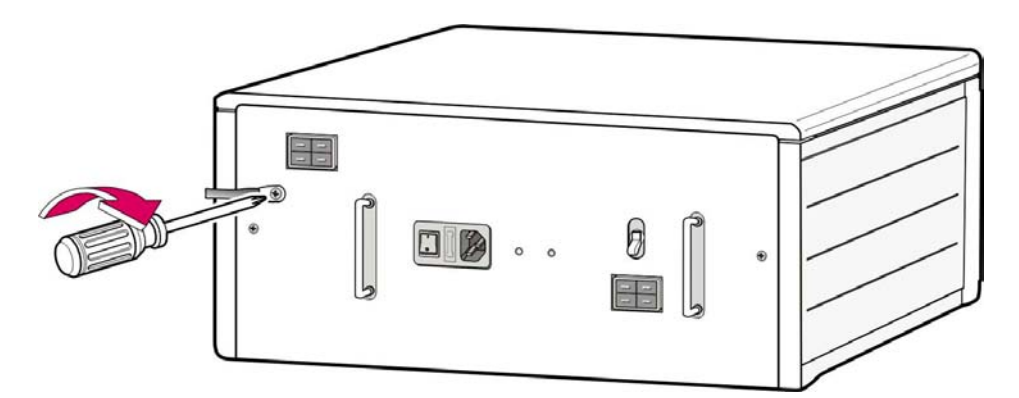

*Figure 2.6 Grounding* 

**IMPORTANT:** Follow the grounding requirements described in section 1.2 (Grounding Conditions) when connecting a ground to the system.

# <span id="page-15-0"></span>**PART 3. INSTALLING AND REPLACING BOARDS**

This section describes how to install and replace various boards of the OfficeServ 7400 system.

## **3.1 CABINET CONFIGURATION**

The main and expansion cabinets of the OfficeServ 7400 system have 12 slots each. The slots are numbered  $0 \sim 11$  as shown below.

- Slot 0 in EVERY cabinet is reserved ONLY for the LP40 card.
- Slot 3 in the MAIN cabinet is reserved ONLY for the MP40 card.
- In the MAIN cabinet, Slots 1,2,  $4 \sim 11$  are UNIVERSAL SLOTS. The MAIN cabinet has 10 UNIVERSAL SLOTS.
- In OfficeServ 7400 EXPANSION cabinets, slots 1~11 are UNIVERSAL SLOTS. Each OfficeServ 7400 EXPANSION CABINET has 11 UNIVERSAL SLOTS.
- A three-cabinet OS7400 system has a maximum of 32 UNIVERSAL SLOTS.
- All universal slots in the MAIN cabinet are 64 channel slots.
- All universal slots in the OfficeServ 7400 Expansion cabinet are 32 channel slots.
- All universal slots in the OfficeServ 7200 Expansion cabinet are 16 channel slots.

|                                      | <b>SLOT 0-LP40</b>                  | SLOT <sub>1</sub><br>SLOT <sub>2</sub>                     |  |
|--------------------------------------|-------------------------------------|------------------------------------------------------------|--|
| <b>Expansion</b><br><b>Cabinet 2</b> | SLOT <sub>3</sub>                   | SLOT <sub>4</sub><br>SLOT 5                                |  |
|                                      | SLOT <sub>6</sub>                   | $\blacksquare$ SLOT 7<br>SLOT <sub>8</sub>                 |  |
|                                      | SLOT <sub>9</sub>                   | <b>DESLOT 10</b><br>$\equiv$ SLOT 11                       |  |
| <b>Expansion</b><br><b>Cabinet 1</b> | <b>SLOT 0-LP40</b>                  | <b>SLOT 1</b><br>SLOT 2                                    |  |
|                                      | SLOT <sub>3</sub>                   | SLOT 4<br><b>SLOT 5</b>                                    |  |
|                                      | SLOT <sub>6</sub>                   | SLOT 8<br><b>ESLOT 7</b>                                   |  |
|                                      | SLOT <sub>9</sub>                   | <b>ENSLOT 10</b><br><b>SLOT 11</b>                         |  |
| <b>Main</b><br><b>Cabinet</b>        | 西西布<br>SLOT 0-LP40                  | ාරා ජන<br>SLOT <sub>1</sub>                                |  |
|                                      | <b>SLOT 3-MP40</b>                  | SLOT <sub>2</sub><br>SLOT <sub>4</sub><br><b>BEISLOT 5</b> |  |
|                                      | <b>Information</b><br><b>SLOT 6</b> | SLOT <sub>7</sub><br>SLOT <sub>8</sub>                     |  |
|                                      | SLOT <sub>9</sub>                   | SLOT 10<br><b>SLOT 11</b>                                  |  |

*Figure 3.1 Front Panel Configuration* 

#### **OS 7200 HARDWARE MIGRATION TO THE OS 7400**

The OfficeServ 7200 cabinet can be used as expansion cabinet 1 and/or expansion cabinet 2 for the OfficeServ 7400 system. Simply install an OS7200 LCP card in slot 0 of the cabinet and connect it to the MP40 via LCP link cable. The OS7200 cabinet cannot be used as a MAIN cabinet for a OS7400 system. **Most of the OfficeServ 7200 cards are common with the OfficeServ 7400 with a few exceptions. [Refer to Table 3.1 to see the card/slot](#page-17-0)  [compatibility rules.](#page-17-0)** The possible cabinet combinations are shown below.

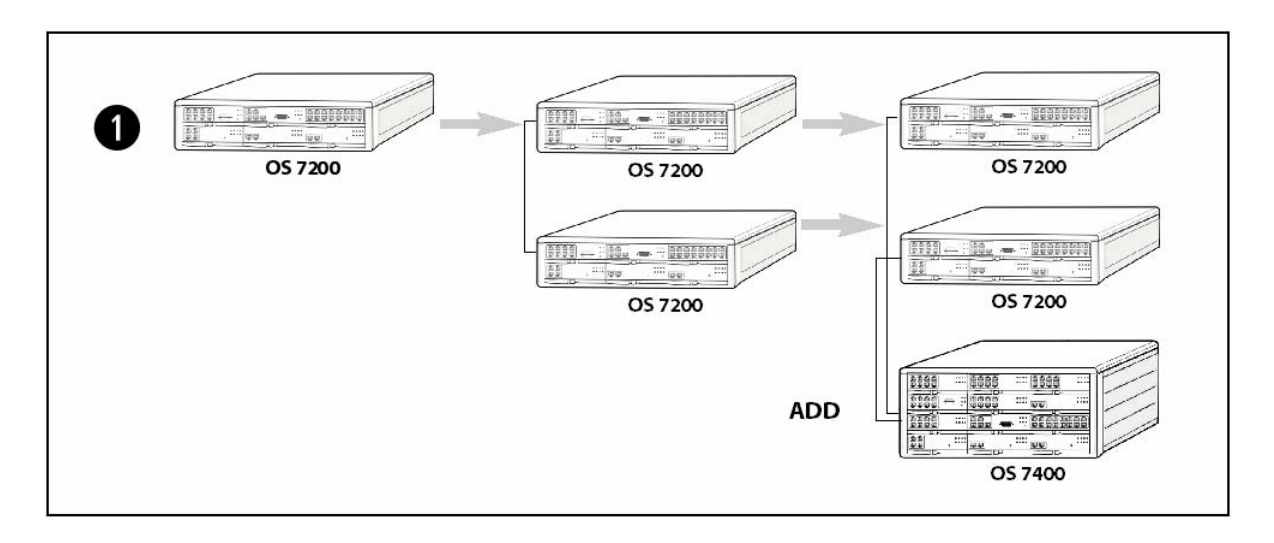

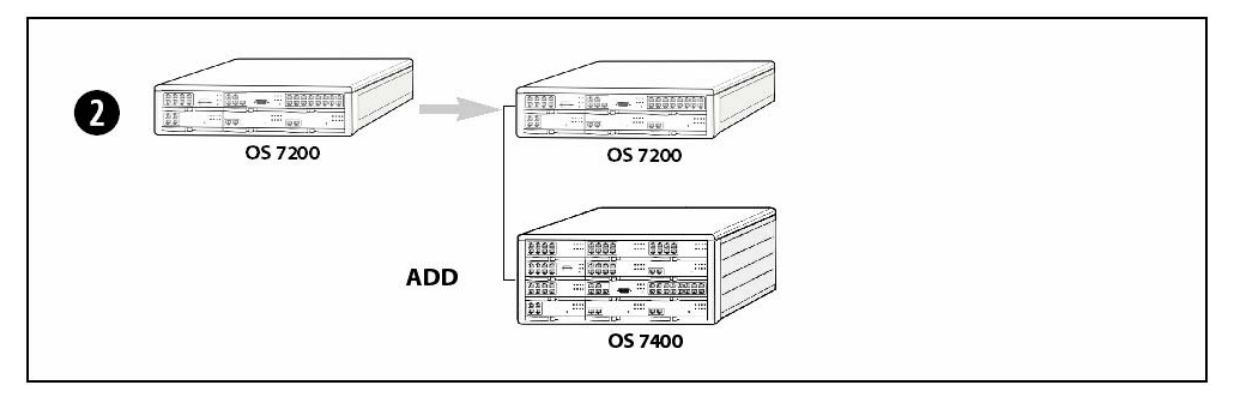

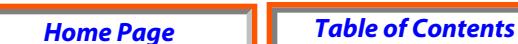

<span id="page-17-0"></span>OfficeServ 7400 INSTALLATION<br>TECHNICAL MANUAL TECHNICAL MANUAL REGERIES ON THE PART 3 JUNE 2006 **TECHNICAL MANUAL** 

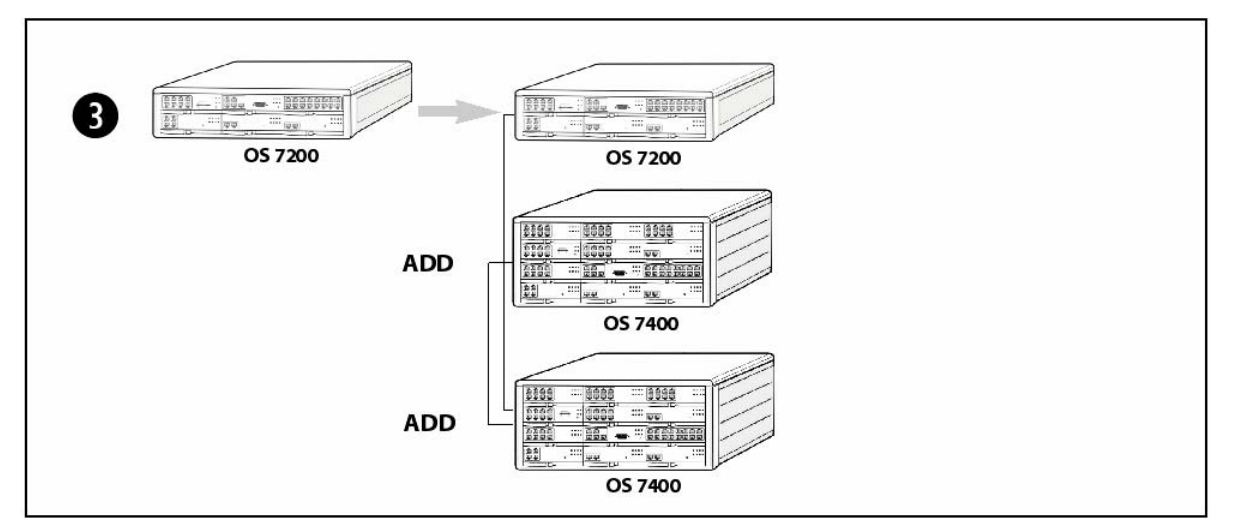

*Figure 3.2 Possible Combination of OS7200 and OS7400* 

The following table outlines the rules for card/slot compatibility and configuration.

| <b>Chassis</b>           | <b>Slot</b>                     | <b>Mountable Module</b>                                                                                |
|--------------------------|---------------------------------|----------------------------------------------------------------------------------------------------|
| <b>MAIN CABINET</b>      | Slot 0                          | LP40 ONLY                                                                                              |
|                          | Slot 1, 2<br>(universal)        | All cards are allowed <b>EXCEPT</b> LP40, MP40, OS7200<br>MCP/LCP, WIM                                 |
|                          | Slot 3                          | MP40 ONLY                                                                                              |
|                          | Slot $4 \sim 11$<br>(universal) | All cards are allowed <b>EXCEPT</b> LP40, MP40, OS7200<br>MCP/LCP, WIM                                 |
| <b>EXPANSION CABINET</b> | Slot 0                          | LP40 ONLY                                                                                              |
| (OS7400 cabinet)         | Slot $1 \sim 11$<br>(universal) | All cards are allowed <b>EXCEPT</b> LP40, MP40, OS7200<br>MCP/LCP, WIM                                 |
| <b>EXPANSION CABINET</b> | Slot 0                          | OS7200 LCP ONLY                                                                                        |
| (OS7200 cabinet)         | Slot $1 \sim 5$<br>(universal)  | All cards are allowed <b>EXCEPT</b> OS7200 MCP, MP40,<br>LP40, WIM, GWIM, GPLIM, GSIM, *TEPRI2, *MGI64 |

*Table 3.1 Cards/Slot Compatibility Rules* 

#### **IMPORTANT:**

- <span id="page-18-0"></span>• The OS7200 MCP, 4WLI and WIM module are NOT allowed in an OS7400 system
- Although the MGI64 and TEPRI2 can be installed in any universal slot of the OS7400 expansion cabinet, it is recommended that they be installed in the MAIN cabinet in order to utilize the full capacity of the cards. The main cabinet slots are 64 channel slots and the expansion cabinet slots are only 32 channels. Therefore, installing a TEPRI2 or MGI64 in the expansion cabinets will only give you half of the capacity for these cards. Installing them in the MAIN cabinet will give you the full capacity of these cards.
- A Maximum of 1 GWIM per cabinet and 2 GSIM's per cabinet can be installed.

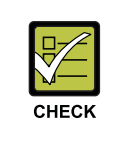

 **Every OS7400 cabinet must have an LP40 card installed in slot 0 including the MAIN cabinet. Even a single cabinet system requires an LP40 card. If the expansion cabinet is an OS7200 cabinet, then it must have an OS7200 LCP card installed in slot 0.** 

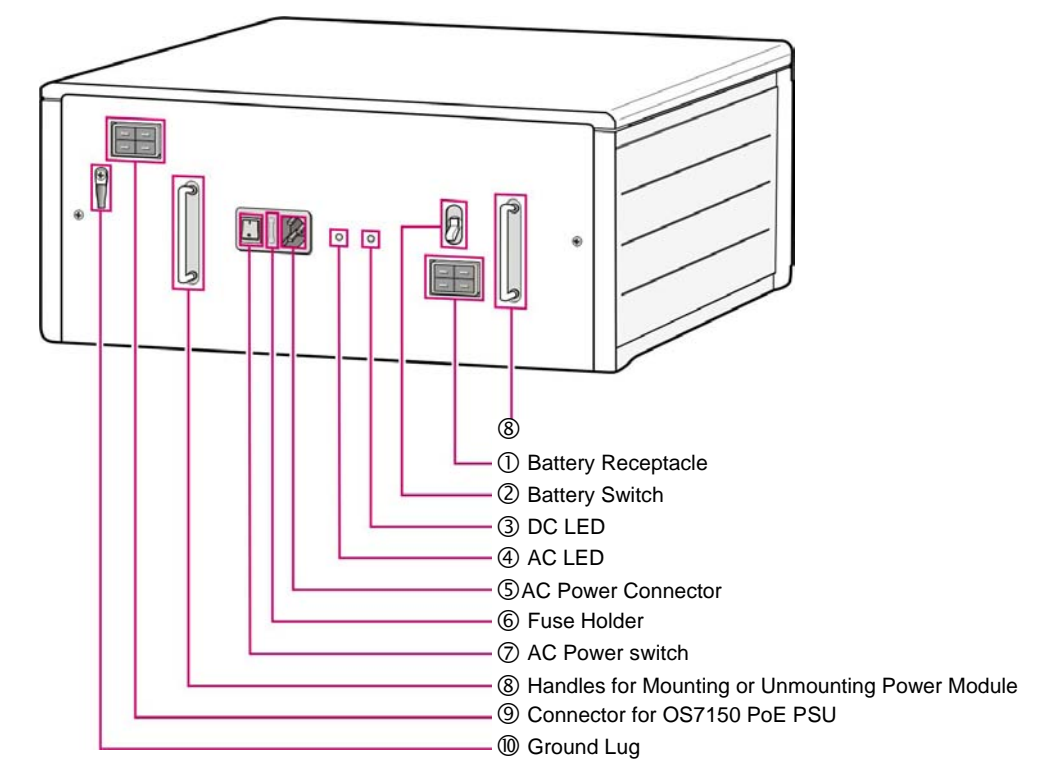

*Figure 3.3 Back Panel Components* 

#### <span id="page-19-0"></span>**3.2 MP40 AND LP40 MODULES**

This section describes the procedures for setting switches, installing optional daughter boards, installing the boards into slots, and how to connect between the MP40 and LP40 boards.

The OfficeServ 7400 MP40 (Main Control Processor) controls the system operation. The MP40 is required for all configurations and goes in slot 3 of the main cabinet. The LP40 goes in slot 0 of the MAIN cabinet and each OS7400 expansion cabinet. If the expansion cabinet happens to be an OS7200 cabinet, then slot 0 must have an OS7200 LCP card NOT the LP40 card.

The LP40 is a secondary processor that communicates with the MP40 and manages the boards in the expansion cabinets.

#### **3.2.1 Setting Switches**

The MP40 board includes switches used for optimizing the board to the user requirements and system configuration.

On the MP40, set the switches for the required configuration. The description for the settings is described below.

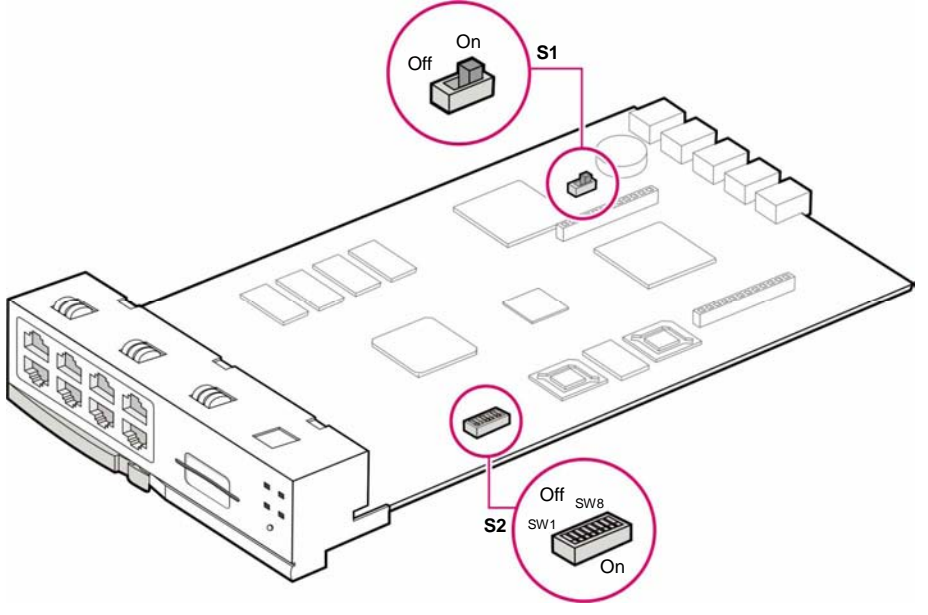

*Figure 3.4 Switch Settings* 

• (S1): SRAM Memory Backup Switch: When set to ON, it allows the SRAM to store information such as Call Logs, Alarms, UCD call stats, program logs and traffic reports. SRAM is backed by the Super Capacitor on the MP40. If the switch is ON, data can last up to 12 hours without main system power. This switch is also used to default the system.

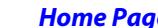

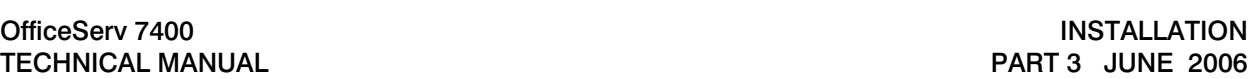

- The system database is **NOT** stored in SRAM. The system database is now stored in the on-board NAND FLASH. This data can remain in NAND-FLASH until the system is defaulted.
- **TO DEFAULT THE SYSTEM, simply power ON the OS7400 while this switch (S1) is in the OFF position. After defaulting the system, always power the OS7400 off and set this switch S1 to the ON position, then boot the system back up again. System can also be defaulted by selecting "MEMORY CLEAR" in MMC 811.**

#### **DIP SWITCH USE (S2)**

#### **ON OFF**

4 DIGIT STATION NUMBERS | SW8 | 3 DIGIT STATION NUMBERS 4 DIGIT STATION GROUPS | SW7 | 3 DIGIT STATION GROUPS 4 DIGIT TRUNK NUMBERS | SW6 | 3 DIGIT TRUNK NUMBERS RESERVED | SW5 | RESERVED COUNTRY SELECT | SW4 | COUNTRY SELECT COUNTRY SELECT SW3 COUNTRY SELECT COUNTRY SELECT | SW2 | COUNTRY SELECT COUNTRY SELECT | SW 1 COUNTRY SELECT

• Switches 1 through 4 select the country the system is installed in.

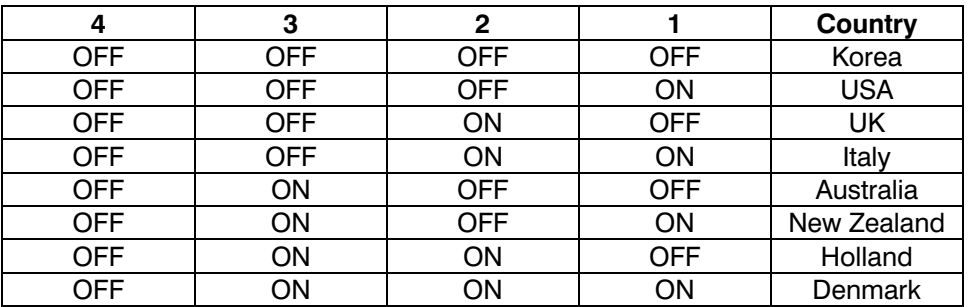

- Switch 5 reserved.
- These DIP switches will not take effect unless the switches are set in the wanted position and the system memory is cleared manually by using the Memory Backup switch (This means defaulting the system by booting the system with the S1 switch in the OFF position).

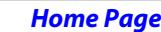

<span id="page-21-0"></span>TECHNICAL MANUAL **PART 3 JUNE 2006** 

#### **3.2.2 Installing MP40 and LP40**

Install the LP40 into Slot 0 of the main cabinet and each expansion cabinet (if the expansion cabinet is an OS7200 cabinet, then install an LCP card into slot 0). Install the MP40 in slot 3 of the MAIN cabinet.

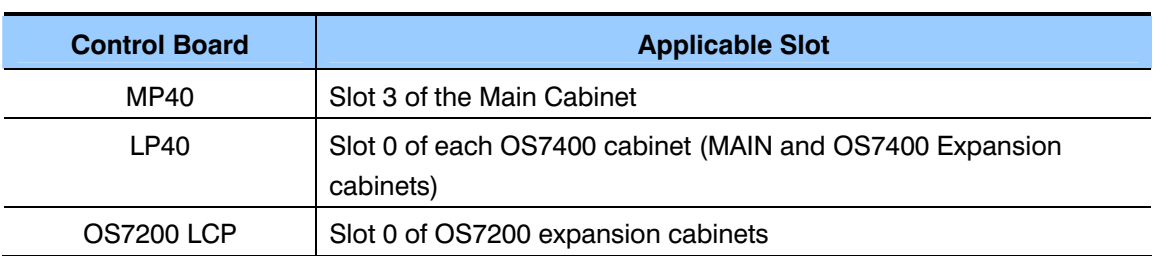

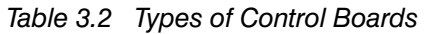

The procedure for installing the MP40 board and the LP40 board to each slot is as follows:

1) Check the exterior of the MP40 board and the LP40 board for any damage. If damage is found, do not proceed with installation. Contact Samsung Technical Support.

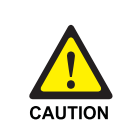

**Power the system OFF when installing or removing boards. POWER TO THE CABINET MUST BE TURNED OFF.** Failure to do so will damage the card, cabinet and/or corrupt the data moving along the data bus.

2) Align the MP40 board to the guardrails of the Main cabinet slot 3, and slide the MP40 board into the slot.

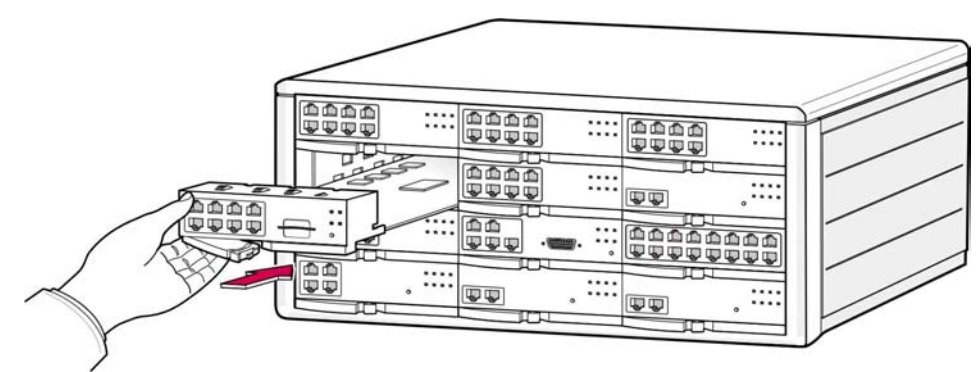

*Figure 3.5 Installing the Processor Board (1)* 

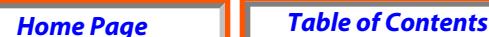

<span id="page-22-0"></span>3) Push the front panel lever until the board is completely inserted into the OfficeServ 7400 slot 3.

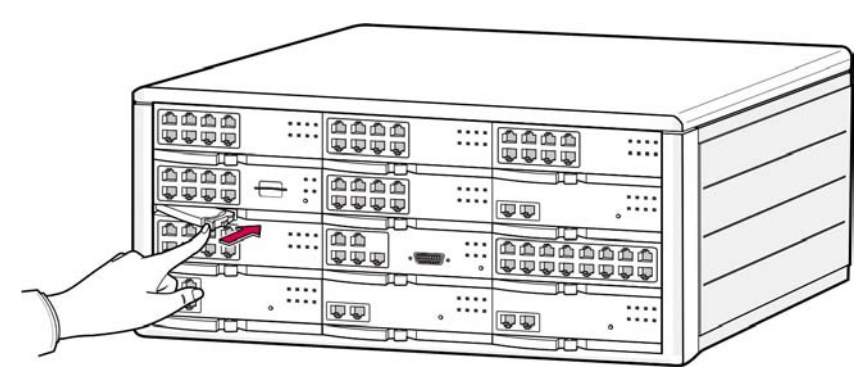

*Figure 3.6 Installing the Processor Board (2)* 

4) The above steps 2~3 also apply to installing the LP40 board to slot 0 each cabinet.

### **3.2.3 Connecting MP40 Board to LP40 Board**

If the OfficeServ 7400 system consists of a Main Cabinet and up to two expansion cabinets. Connect the MP40 board to each LP40 board located in the expansion cabinets using link cables. The LP40 in the MAIN cabinet does NOT require a link cable connection. These cables are used to transmit and receive signals between the control boards. If the expansion cabinets are OfficeServ 7200 cabinets, then connect the MP40 to the OS7200 LCP card using the link cables. The link cables are supplied with each LP40 or LCP card.

1) The LP40 Three-link cable is needed to connect the MP40 board to the LP40 board. It is included in the LP40 carton.

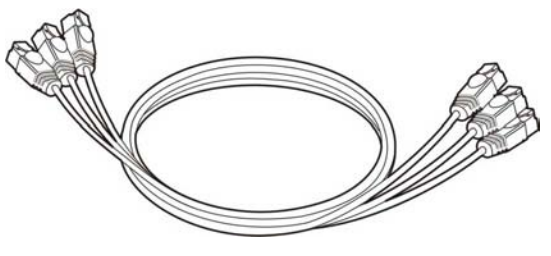

*Figure 3.7 LP40 Link Cable*

2) Each LP40 Link cable is composed of a 3-cable bundle. The cables are labeled "1", "2", and "3". Connect cable 1 between MP40 port labled "LINK21" to port "LINK1" of the LP40 in cabinet 2. Connect cable 2 between MP40 port labeled "LINK22" to port "LINK2" of the LP40 in cabinet 2. Connect cable 3 between MP40 port labled "LINK23" to port "LINK3" of the LP40 in cabinet 2. Repeat this procedure for conecting cabinet 3 by connecting another LP40 link cable from the MP40 ports

<span id="page-23-0"></span>TECHNICAL MANUAL **PART 3 JUNE 2006** 

LINK31, LINK32, and LINK33 to LP40 ports LINK1, LINK2, and LINK3 in the expansion cabinet 3.

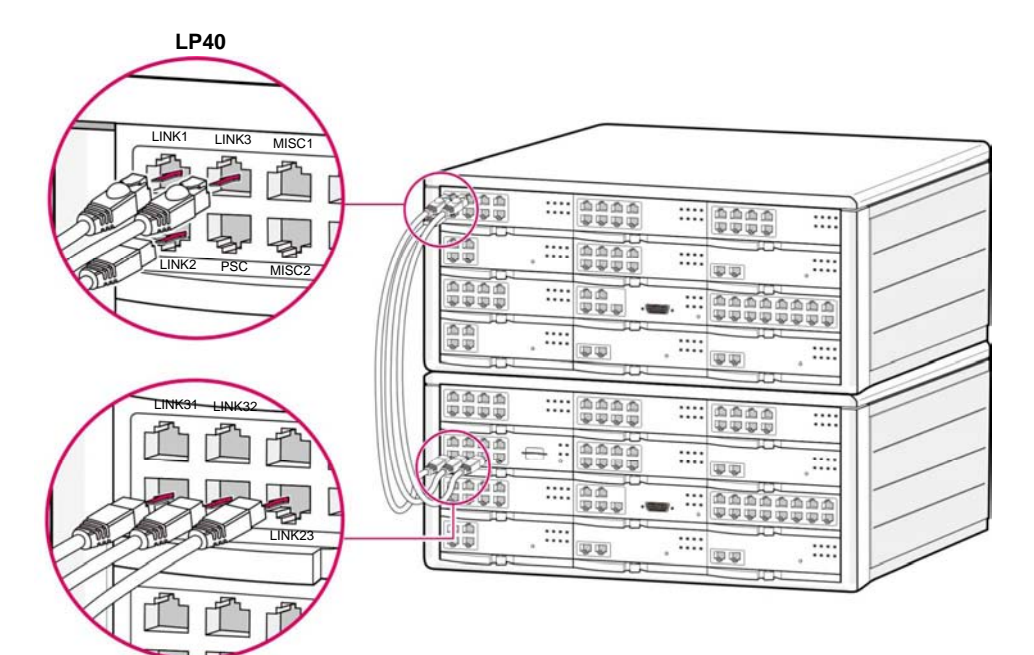

**MP40** 

*Figure 3.8 Connecting MP40 Board to LP40 Board* 

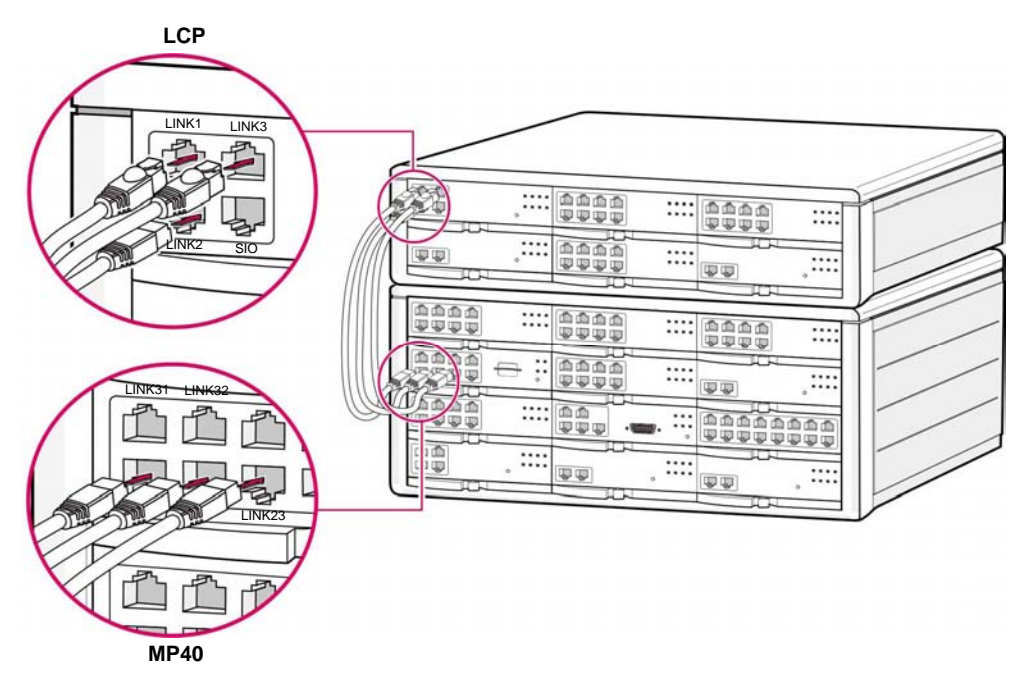

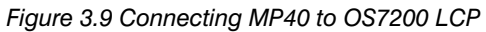

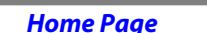

**Table of Contents** 

#### <span id="page-24-0"></span>**3.2.4 MP40 LEDs**

The front view of the MP40 board is shown in the picture below.

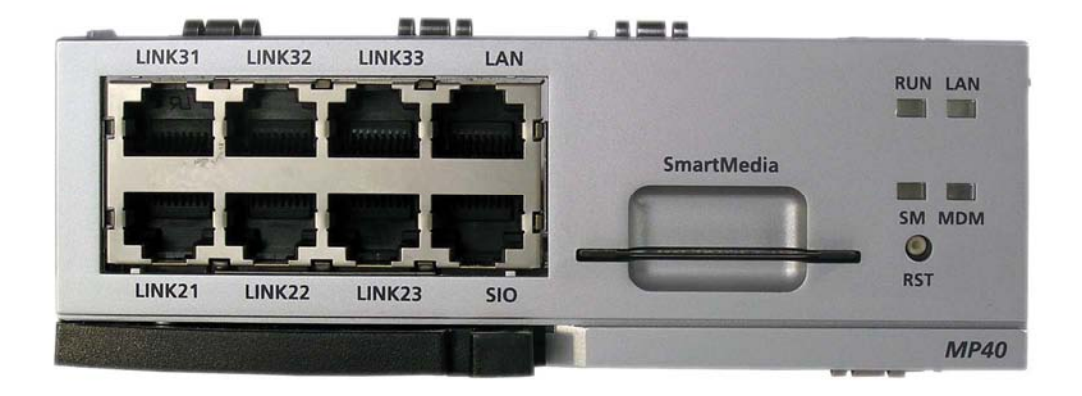

*Figure 3.10 Front View of the MP40* 

The MP40 front panel components have the functions below:

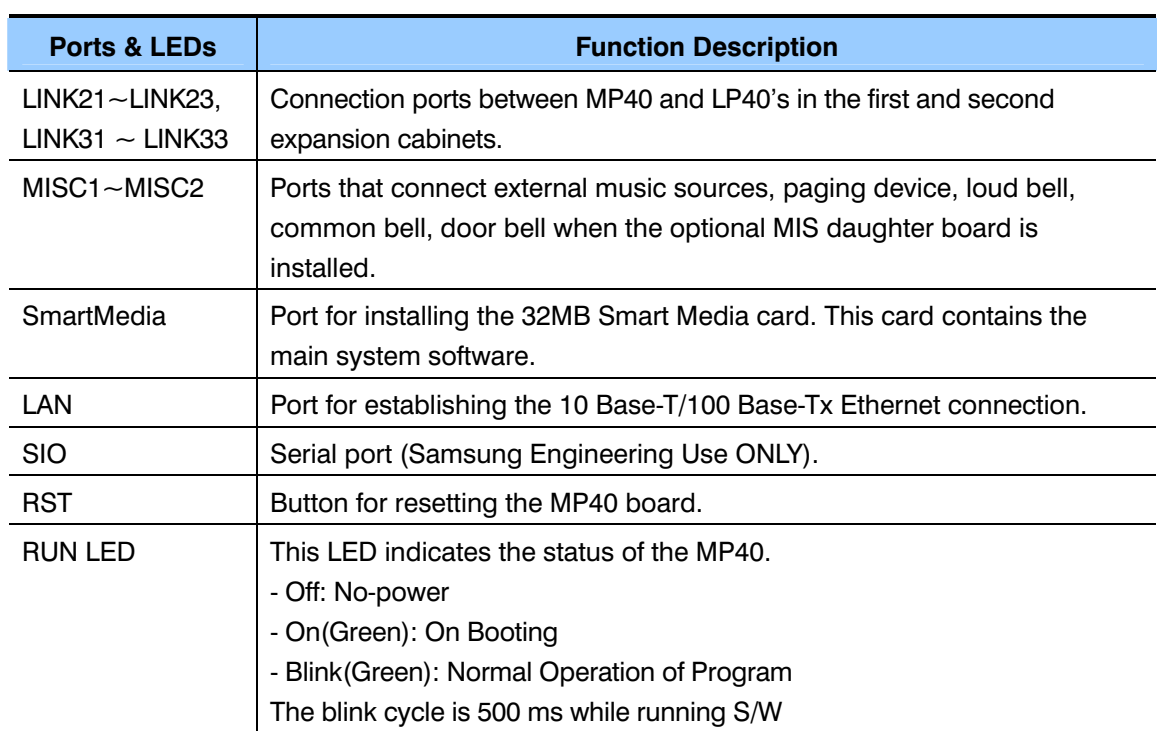

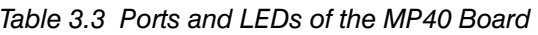

<span id="page-25-0"></span>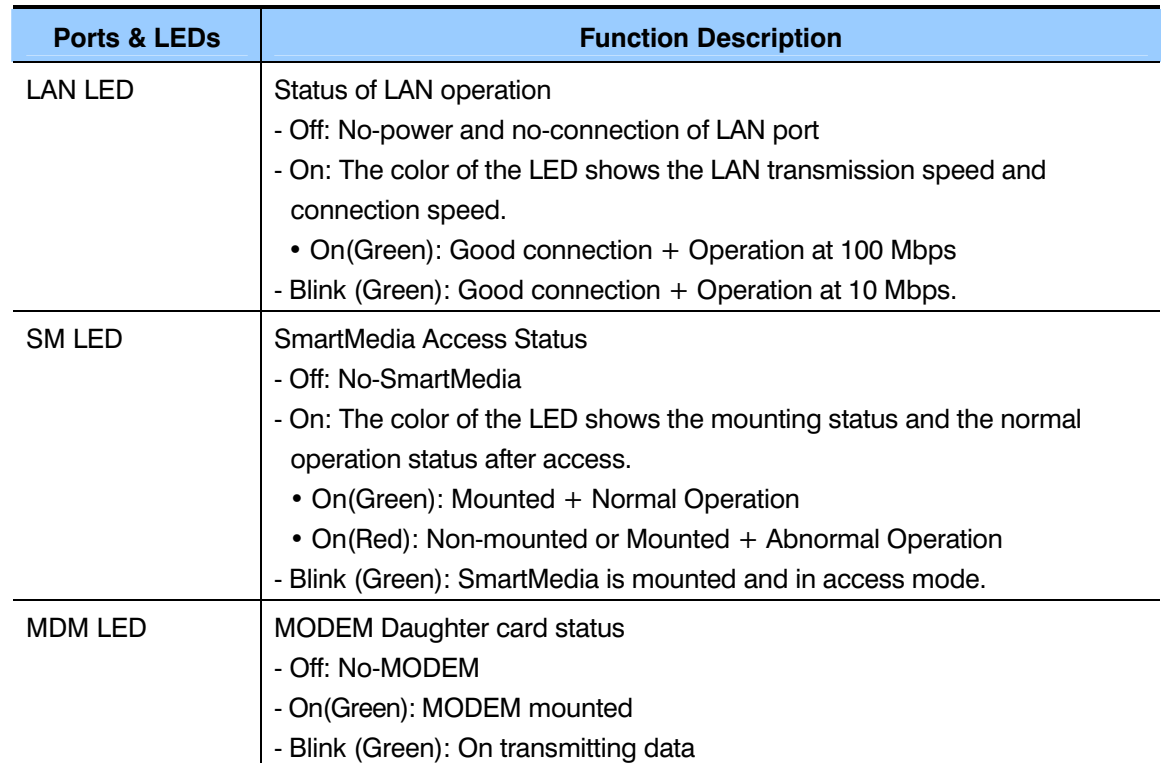

#### **3.2.5 LP40 LEDs**

The front view of the LP40 board is shown in the picture below.

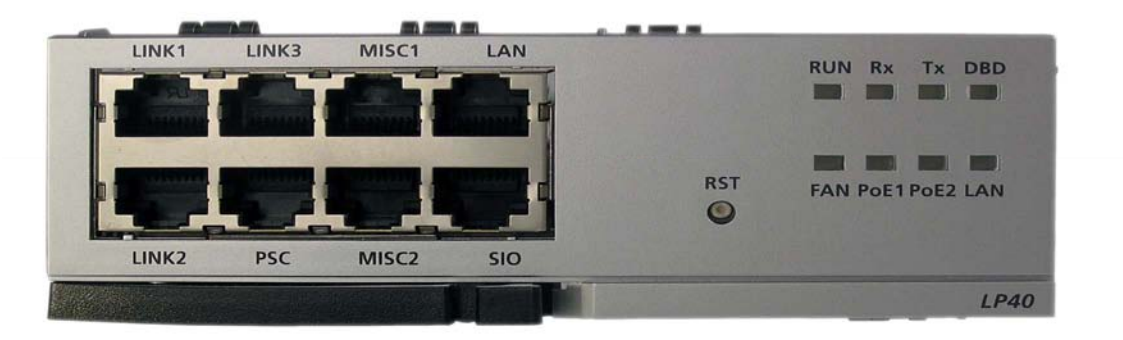

*Figure 3.11 Front View of the LP40* 

The components on the front panel of the LP40 have the functions below:

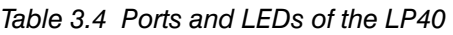

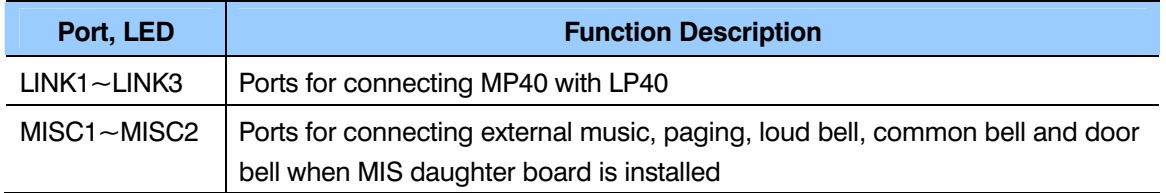

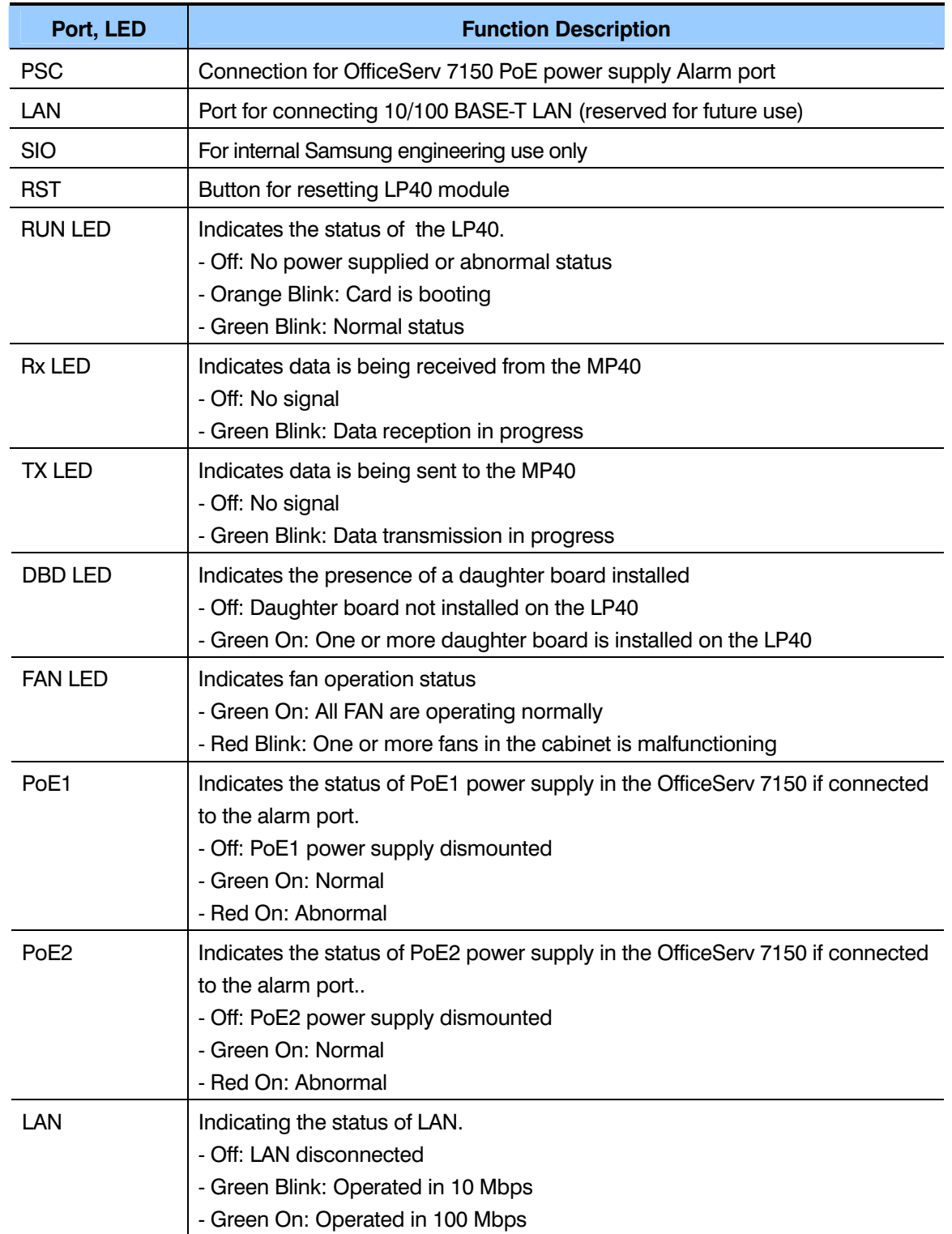

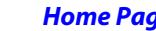

#### **3.2.6 Optional Daughter Boards**

There are 5 types of optional daughter cards that can be installed **ONLY** on the **LP40**. Each optional daughtercard must be installed in specific positions of the LP40 [\(see](#page-23-0)  [Figure 3.9\). E](#page-23-0)ach optional daughterboard is described below:

- **Muti-Frequency Module (MFM):** The MFM is installed in LOC1 or LOC2 of the LP40 card. This board provides an additional 12 DSP circuits for DTMF tone detection.
- **Miscellaneous (MIS):** The MIS is installed ONLY in LOC3 of the LP40 (towards front of the board). The MIS provides 2 external Music On Hold ports, an external paging port, a loud bell port, a common bell port, and also provides 2 dry contact relay ports that connect or disconnects the signal transmission or power supply with external equipment. The output ports are located in the front panel of the MP40.
- **RCM2:** The RCM2 is installed in LOC1 or LOC2 of the LP40 card. This card performs the same function as the RCM, analog Caller ID (CID) decoding on incoming calls. In addition the RCM2 provides CID or FSK signaling on analog ports. Any CID compatible device connected to analog station ports can display CID name and number information as received from the telephone company. This board regenerates CID exactly as the central office sends it. This RCM2 board can be used in place of the RCM. Use MMC 300 to set CID to SLT "ON" for each analog port that will have CID. This board has a slide switch to switch between R2 and CID. This switch should always be in the CID position. R2 signaling is not used in the USA. The RCM2 board is used to provide 14 Caller ID DSP circuits for Caller ID detection on loop start trunks.
- **CRM (Common Resource Module):** The CRM module is an optional module to detect and generate DTMF signals and CID signals. The CRM performs the functions of the RCM2, SCM, and the MFM daughter cards. The CRM card is mounted on LOC1 or LOC2 in the LP40. The location is indicated on the LP40 card. Two DSP's are available on the CRM card. Each DSP has 8 channels. Each DSP can be assigned for DTMFR (DTMF Receiver) or CID using MMC 827. Each CRM also provides 6 additional conference circuits.
- **SCM (Switch Conference Module):** Each SCM provides an additional 12 conference circuits (5 party each). Each SCM also provides 12 DTMFR's. The SCM can be installed in LOC1 or LOC2 on the LP40.
	- o The same SCM from the OS500 can be used on the 7400.
	- o Each SCM provides an additional 12 DTMFR's
	- o Each LP40 card (NOT MP40) provides 6 conference circuits (5 parties ea.) BY DEFAULT with NO daughter cards installed.
- <span id="page-28-0"></span>o Each SCM provides 12 additional conference circuits (5 parties ea.)
- o You can install 2 SCM's per LP40, however, you can only 12 conference circuits from **ONE** of them. This means (6+12) 18 Maximum conference circuits per LP40.
- o When you have 2 SCM's on an LP40 card, you CAN get 12 DTMFR's per SCM for a total of 12+12=24 DTMFR's from the 2 of them together.
- o MAX 54 Conference circuits per system (3 cabinet system with 3 SCM cards…one SCM per LP40). (6+12)x3 LP40's= 54.
- o Each LP40 provides 8 DTMFR's by DEFAULT with NO daughter cards installed.

|                                           | <b>Positions for Optional Daughter Cards</b>                            |                     |  |  |  |
|-------------------------------------------|-------------------------------------------------------------------------|---------------------|--|--|--|
|                                           | There are three positions to mount optional daughter cards in the LP40. |                     |  |  |  |
| Position of<br>Optional<br><b>Modules</b> | LOC1                                                                    | SCM, MFM, RCM2, CRM |  |  |  |
|                                           | LOC <sub>2</sub>                                                        | SCM, MFM, RCM2, CRM |  |  |  |
|                                           | LOC3                                                                    | <b>MIS</b>          |  |  |  |

*Table 3.5 Position for Optional Daughter Cards* 

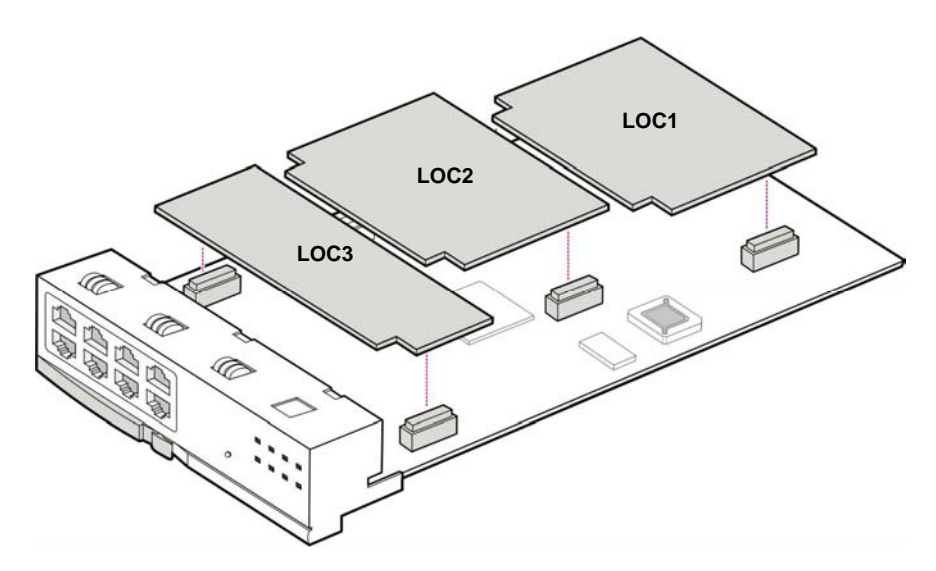

*Figure 3.12 Installing Optional daughter cards on the LP40* 

An optional MODEM daughter card can be installed **only on the MP40**. This Modem daughter card is the same card used in the OfficeServ 500 system. This modem is used for WebMMC connections to the system (if you choose not to connect using the LAN connection).

<span id="page-29-0"></span>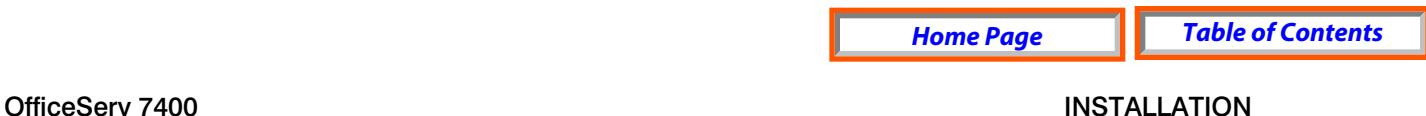

TECHNICAL MANUAL **PART 3 JUNE 2006** 

Mount the MODEM as shown below:

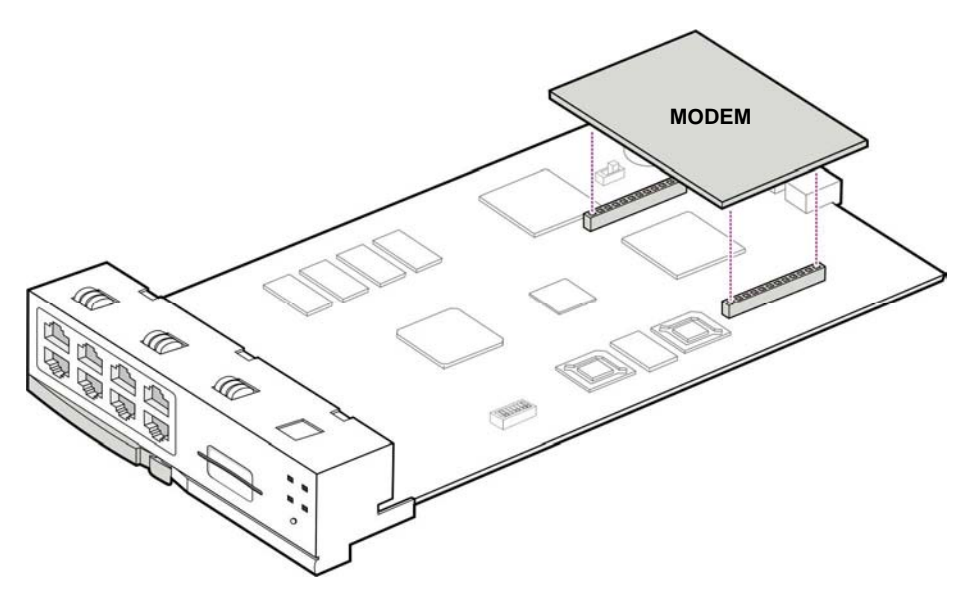

*Figure 3.13 Installing Optional Modem daughter card on the MP40* 

### **3.3 INTERFACE BOARDS**

This section describes how to set jumpers and switches of an interface board, how to install optional daughter boards to an interface board, and how to install interface boards into slots.

#### **3.3.1 Installing Interface Boards**

Interface boards can be installed in any universal slot according to the rules outlined in table 3.1. Universal slots are slots 1, 2, and  $4{\sim}11$  in the MAIN cabinet and slots  $1{\sim}11$ in the OfficeServ 7400 expansion cabinets. For OS7200 expansion cabinets, universal slots are slots  $1 \sim 5$ .

The Procedure for installing the interface board to each slot is as follows:

1) Check the exterior of the interface board for any damage.

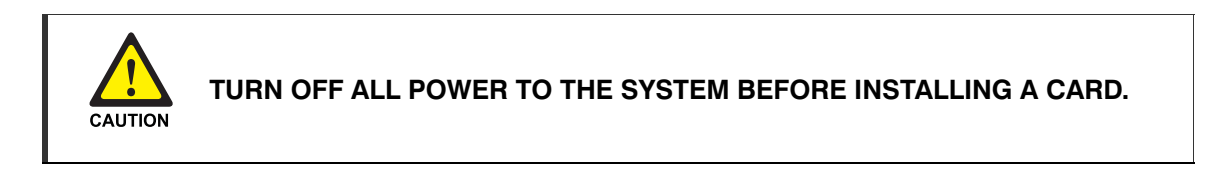

Align each Interface board to the guardrails of the universal slot and slide the Interface board into the slot.

<span id="page-30-0"></span>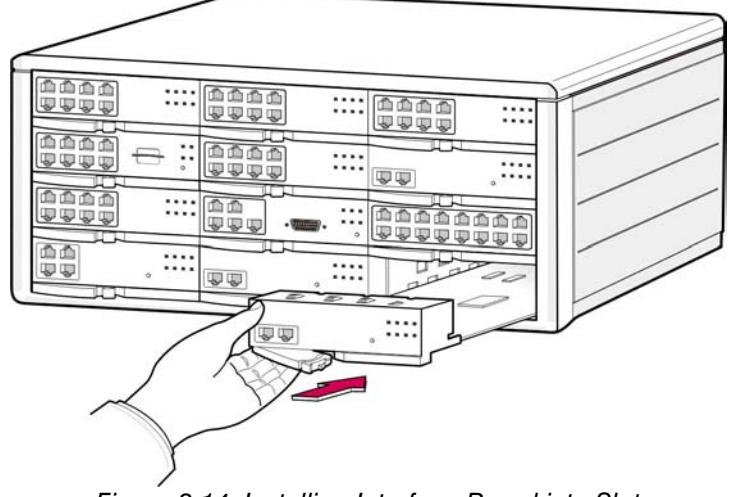

*Figure 3.14 Installing Interface Board into Slot* 

2) Push the front panel lever of the interface board until the board is completely inserted into the slot.

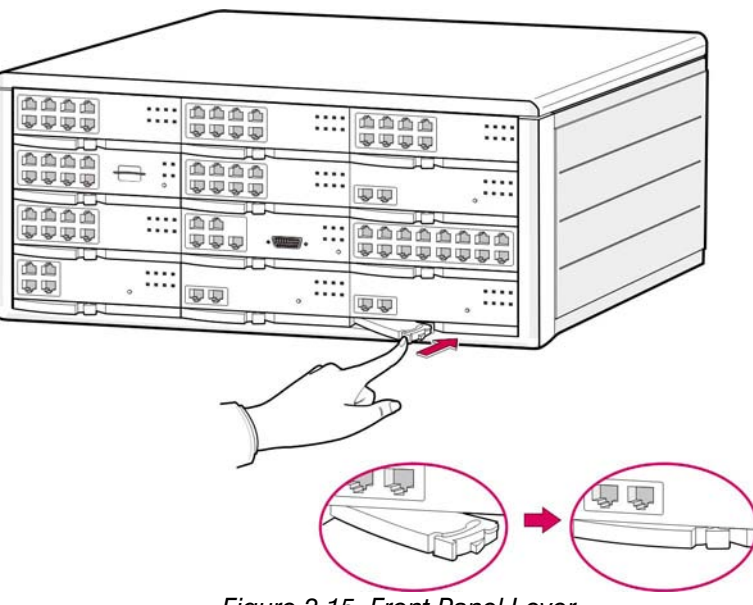

*Figure 3.15 Front Panel Lever*

#### **3.3.2 Replacing Boards**

If the OfficeServ 7400 system fails to operate normally due to an error on the power supply board, control board, or interface board, replace the board with a new one.

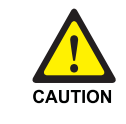

#### **Removing Cables**

Replace a board after removing all cables connected to the board.

The procedure for replacing a board installed in a slot of a cabinet is as follows:

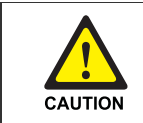

**POWER TO THE CABINET MUST BE TURNED OFF. Failure to do so will** damage the card, cabinet and/or corrupt the data moving along the data bus.

- 1) Turn off the power of the cabinet.
- 2) When replacing an MP40 or LP40 board, first, remove link cables connecting the MP40 board to the LP40 board. Also, remove all other cables connected to the board to be replaced.
- 3) Pull the lever of the board and pull the board out slowly.
- 4) Align the new board to the guardrails of the slot and slide into slot. Push the front panel lever of the board until it is completely inserted into slot.

#### **3.3.3 TEPRI/TEPRIa/TEPRI2**

The T1E1PRI(TEPRI/TEPRIa) board is a digital trunk interface that supports either T1 or ISDN PRI service. It also supports Q-Sig/PRI signaling required for networking multiple systems.

The TEPRI/TEPRIa board installs into any universal slot. The first TEPRI/TEPRIa card installed in the OfficeServ 7400 is the primary source of external clocking. The second TEPRI/TEPRIa installed is the secondary source of external clocking. Default clock selection is first cabinet, left to right then second cabinet. The clock priority can be changed by using MMC 826. The primary and secondary clock sources should be mounted in the main cabinet to ensure stable reception of clocking from the primary and secondary sources. Regardless of position, a CO PRI circuit should always be given clocking priority over T1 circuits. There are two RJ45 modular jacks on the face of the card. The settings for T1 or PRI service are selected by a bank of dip switches as defined below. The PRI supports NI1, NI2, AT&T No. 5 ESS, and DMS 100 offices. Install as many TEPRI/TEPRIa cards as needed into any available universal slot. There

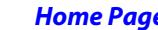

*Home Home <i>Table of Contents* 

is not limit to how many TEPRI/TEPRIa cards you can add to the system. NOTE: **Do not insert this card with system power ON.** 

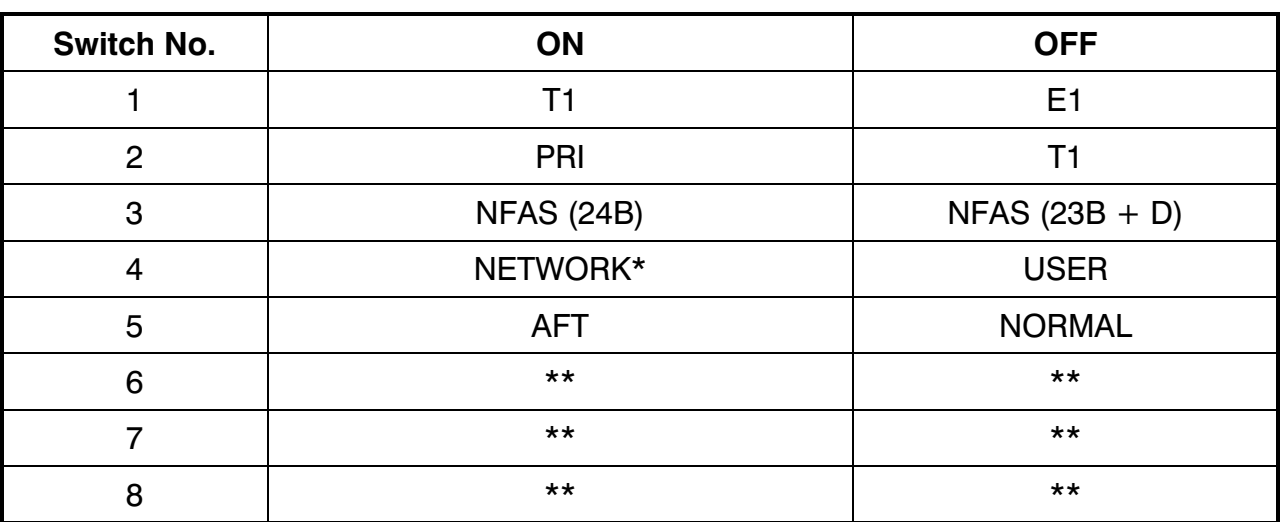

#### **TEPRI Card Dip Switch**

\*If this TEPRI/TEPRIA card is to be the master of a pair of TEPRI/TEPRIA cards that are used to connect two systems together via PRI networking then this DIP switch, DIP switch 4 must be set to ON.

\*\*Do not change the settings of DIP switches 3, 5, 6, 7, and 8. Switches 3, 5, 6, and 7 must remain OFF and 8 must be ON.

[See the S1 switch and jumpers of the TEPRI board as shown on the next page.](#page-33-0)

<span id="page-33-0"></span>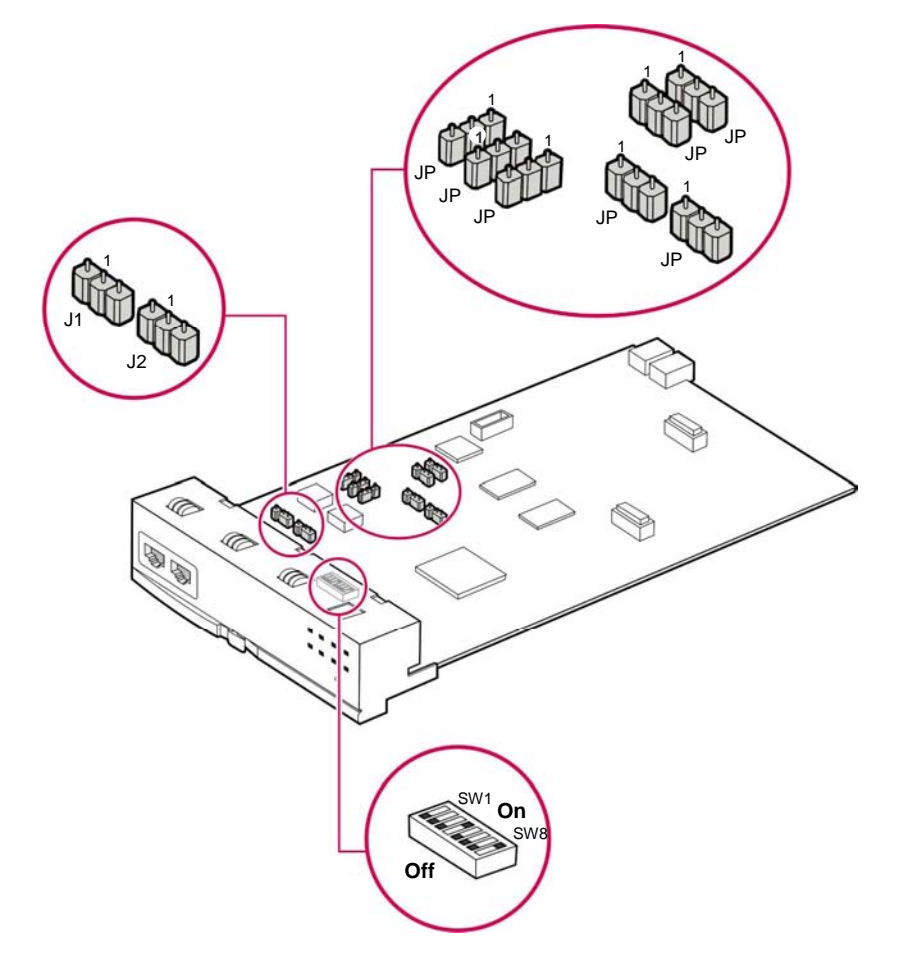

*Figure 3.16 Setting switches and jumpers on the TEPRI Board* 

#### **JUMPER SETTING**

The TEPRI board comes from the factory with the following jumper settings. **These settings should NOT be changed.**

- J1 & J2: Pins 2 & 3 connected
- J3: Pins 2 & 3 connected
- J4~J9: Pins 1 & 2 connected
- Pin 1 is labeled on the board for each jumper.

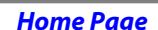

**Table of Contents** 

<span id="page-34-0"></span>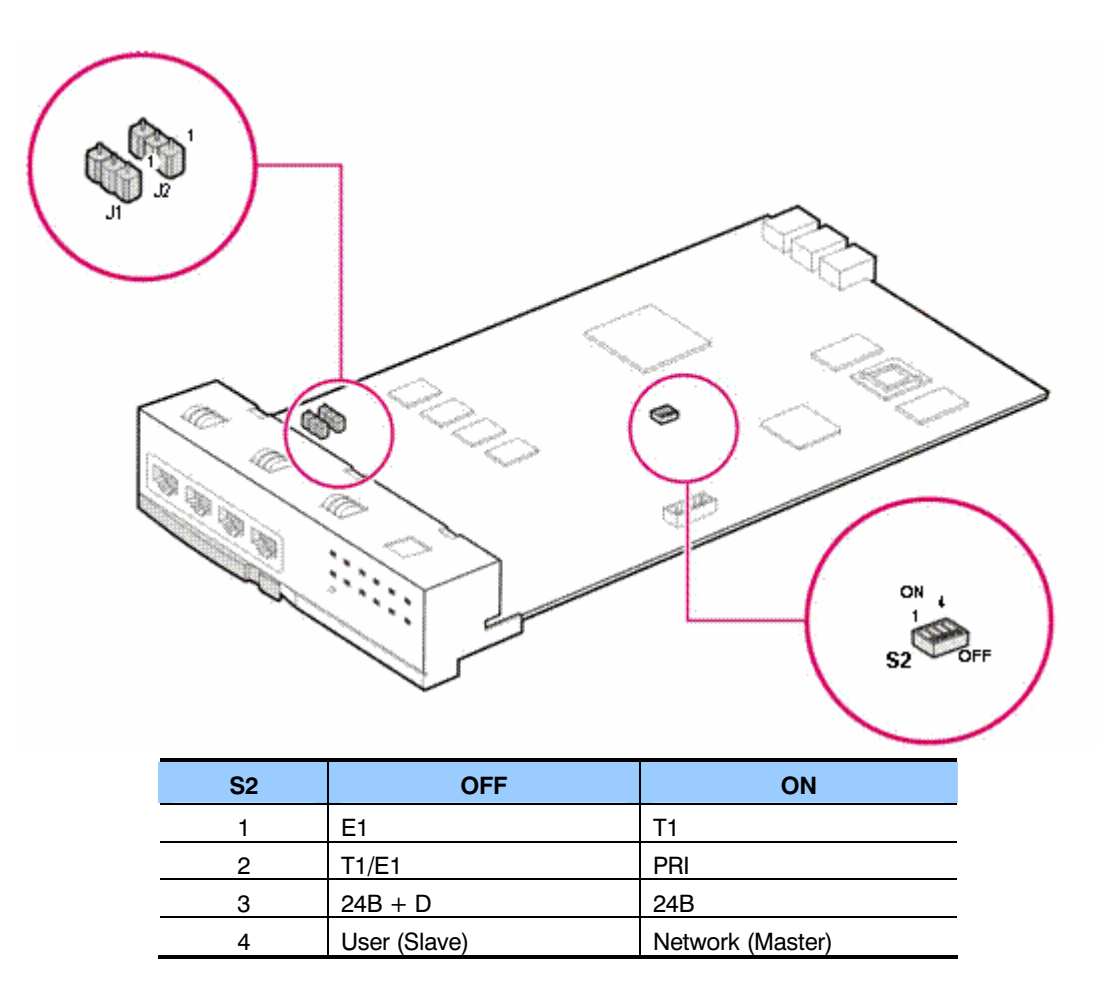

*Figure 3.17 Setting switches and Jumpers on the TEPRIa Board*

#### **FRONT VIEW OF TEPRI BOARD**

The front view of the TEPRI board is shown in the picture below.

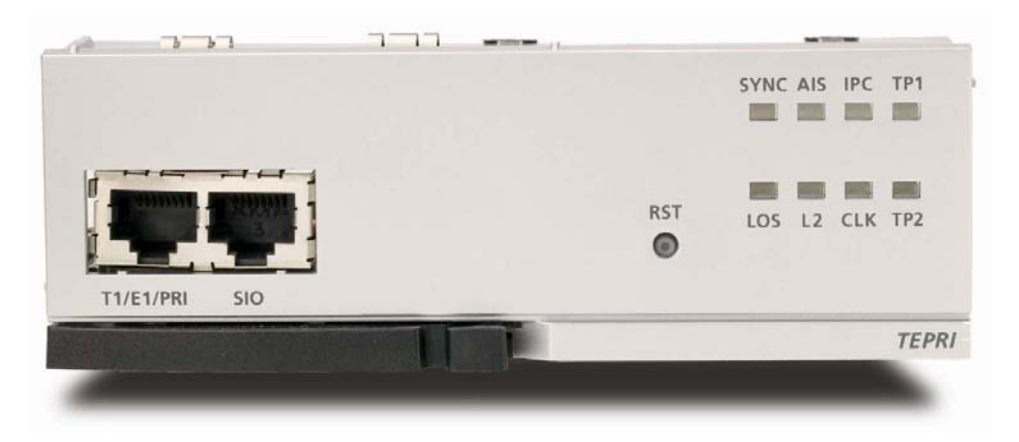

*Figure 3.18 Front View of the TEPRI* 

<span id="page-35-0"></span>OfficeServ 7400 INSTALLATION<br>TECHNICAL MANUAL TECHNICAL MANUAL TECHNICAL MANUAL TECHNICAL MANUAL

#### Front panel components of the TEPRI:

#### *Table 3.6 Ports and LEDs of the TEPRI*

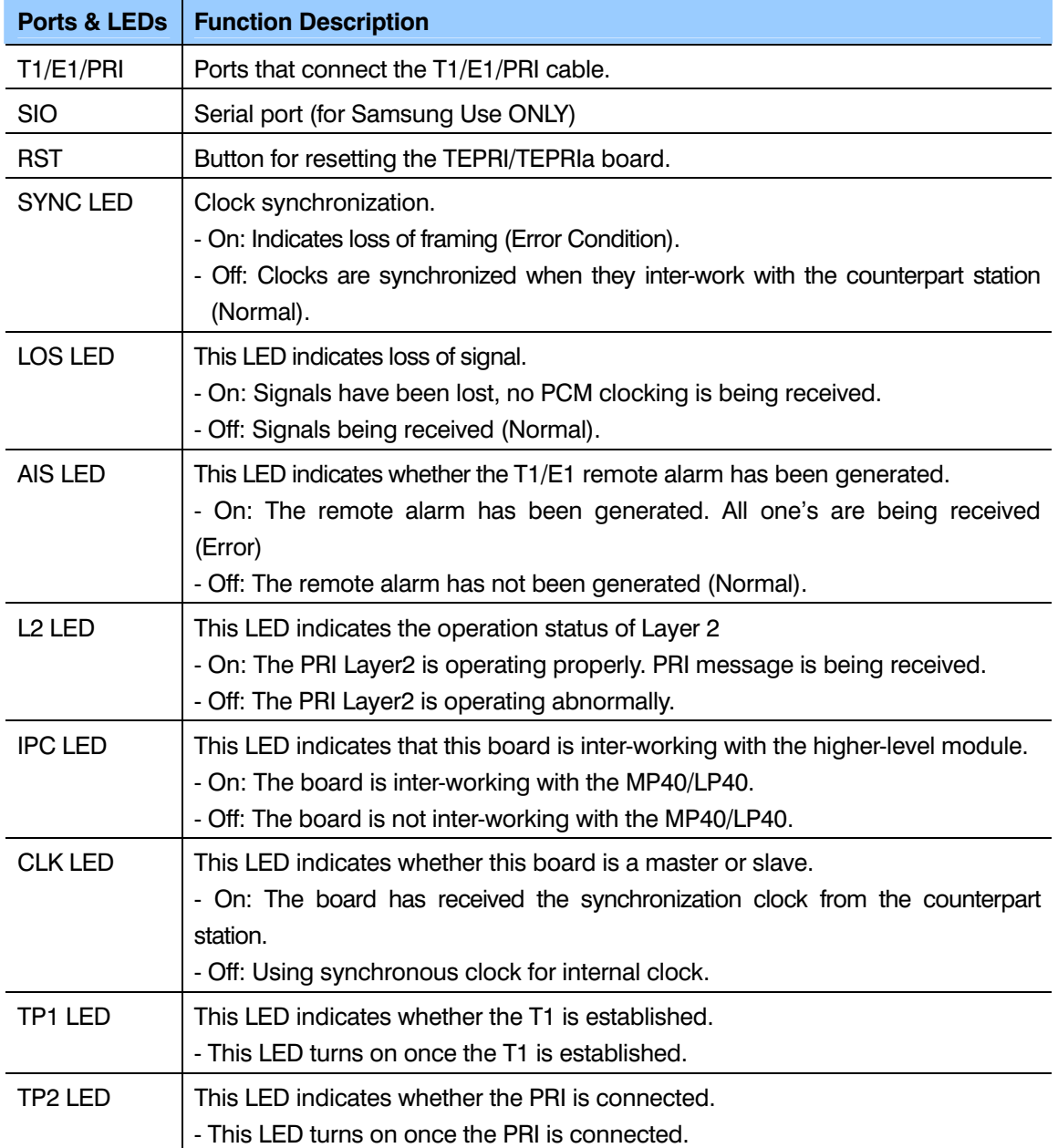
#### **FRONT VIEW OF TEPRIa BOARD**

The front view of the TEPRIa board is shown in the picture below.

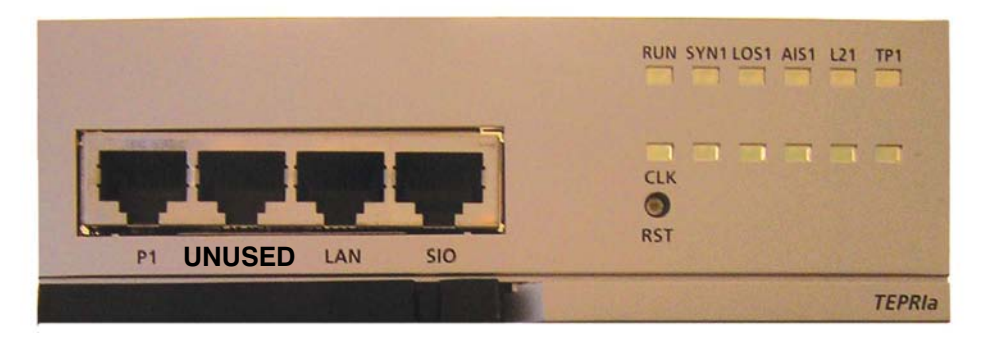

*Figure 3.19 Front View of the TEPRIa* 

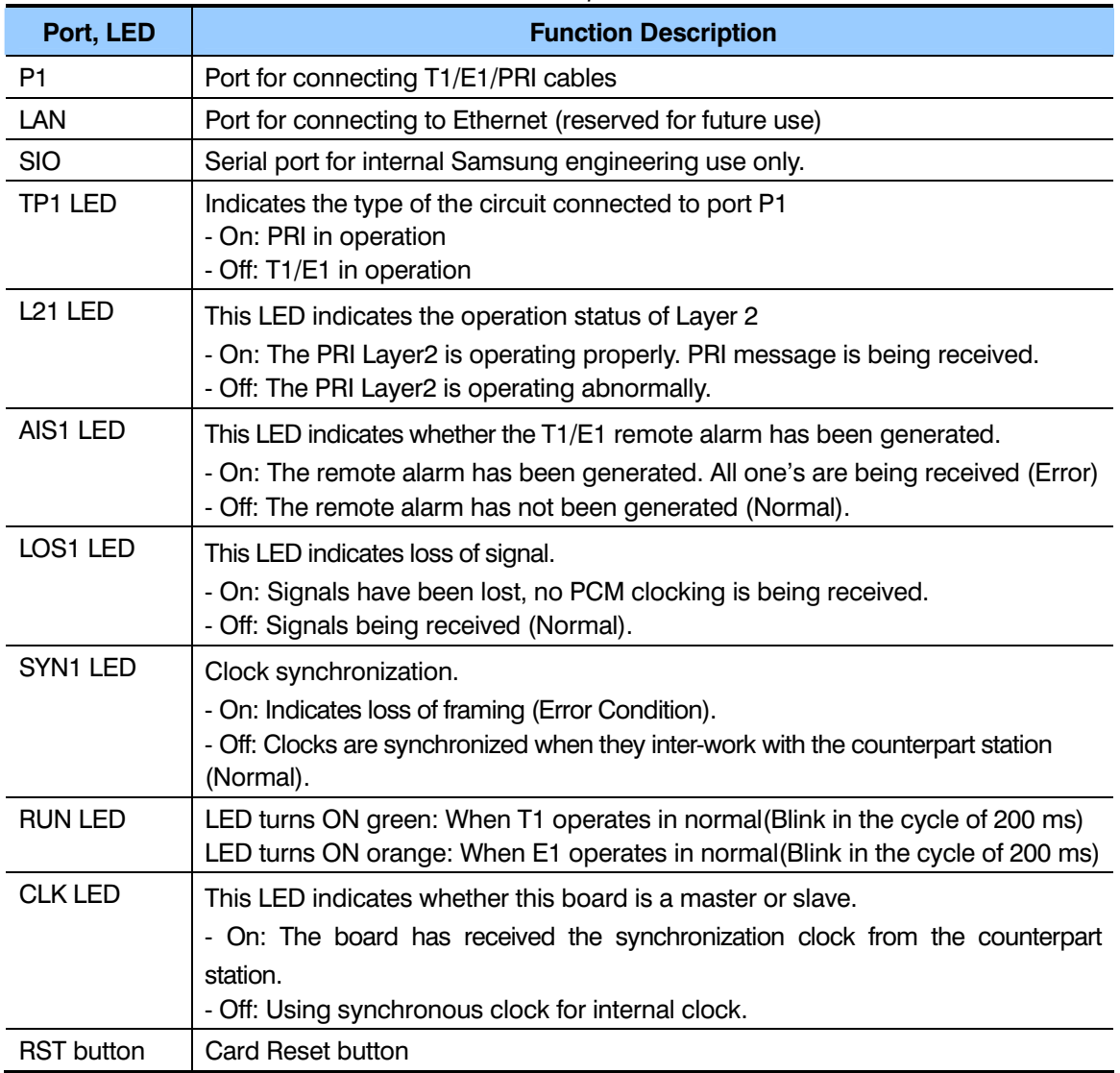

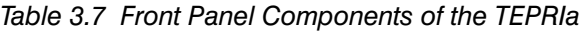

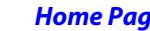

OfficeServ 7400 **INSTALLATION** TECHNICAL MANUAL **PART 3 JUNE 2006** 

## **TEPRI2 CARD**

The TEPRI2 card is a DUAL circuit digital trunk interface that supports either T1 or ISDN PRI service. It also supports Q-Sig/PRI signaling required for networking multiple systems. This card is functionally identical to the TEPRIA card however it offers two independent circuit interfaces labeled P1 and P2 on the front panel. The TEPRIA offers only a single circuit.

#### **SPECIFICATIONS**

- In order to use both circuits of the TEPRI2, it must be installed in the MAIN cabinet. If the TEPRI2 is installed in an OS7400 expansion cabinet, only the first circuit can be used. The second circuit will be disabled.
- The TEPRI2 CANNOT be used in an OS7200 expansion cabinet.
- BOTH circuits P1 and P2 must be used for the same function: either both are TELCO interfaces OR both are used for QSIG PRI networking. One cannot be used for Telco, while the second interface is used for Qsig/PRI networking.
- Add as many TEPRI2 cards as needed.

Set S2 and S3 switches and jumpers of the TEPRI2 module as follows:

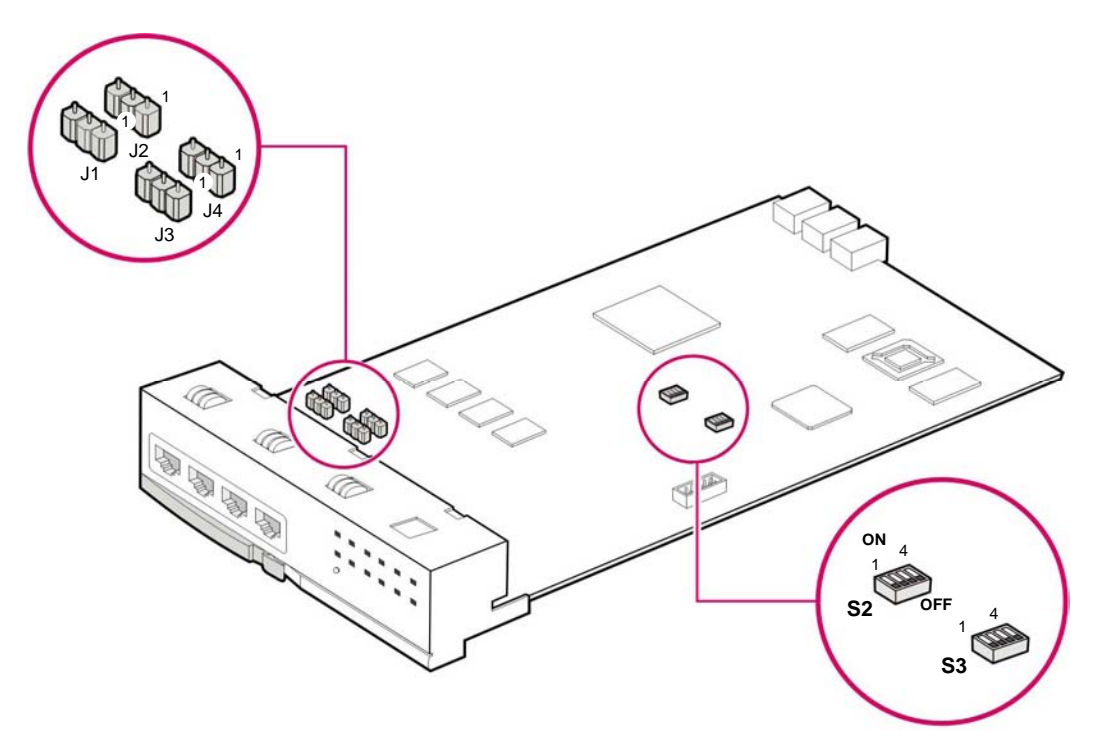

*Figure 3.20 Setting Switches and Jumpers of the TEPRI2 Module* 

#### **JUMPER SETTING**

- S2, dip switch #1 should be set to ON. This setting sets the entire TEPRI2 card into T1 mode.
- S2, dip switches  $2 \sim 4$  are used for configuring the first circuit P1
- S3, dipswitch #1 is not used. Leave it at its factory default position.
- S3, dip switches  $# 2~-4$  are used for configuring the second circuit P2.

#### **SETTING JUMPERS**

For Each jumper J1, J2, J3 and J4: Connect pins #1 and #2 for E1 cable, connect pins #2 and #3 for T1 cable. Factory default should be set to T1 setting for U.S.A. Do not change this setting.

| <b>S2</b> | <b>OFF</b>        | <b>ON</b>        |
|-----------|-------------------|------------------|
| 1         | E <sub>1</sub>    | T <sub>1</sub>   |
| 2         | T <sub>1/E1</sub> | PRI              |
| 3         | $24B + D$         | 24 <sub>B</sub>  |
| 4         | User (Slave)      | Network (Master) |
|           |                   |                  |
| S3        | <b>OFF</b>        | <b>ON</b>        |
| 1         | Non-used          | Non-used         |
| 2         | T1/E1             | PRI              |
| 3         | $24B + D$         | 24 <sub>B</sub>  |

*Table 3.8 Setting Jumpers of the TEPRIa* 

## **FRONT VIEW OF TEPRI2 BOARD**

The front panel components of the TEPRI2 are the same as that of the TEPRIA card listed in table 3.7. However P2, SYN2, AIS2, TP2, L22, and LOS2 all refer to the second interface P2 while the remaing components all refer to the first interface P1.

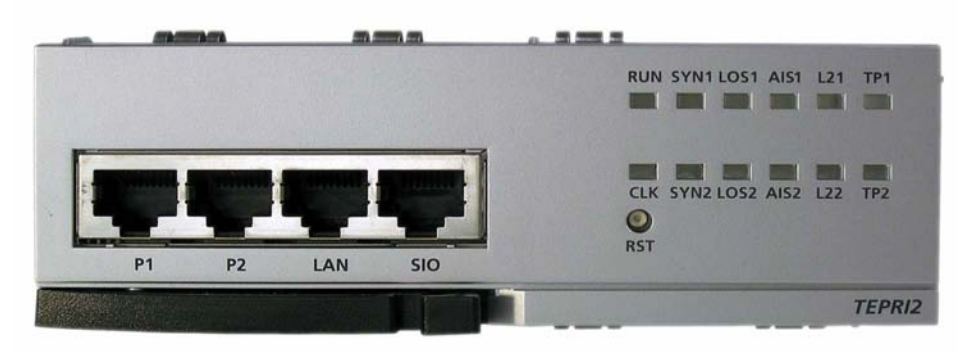

*Figure 3.21 Front panel view of the TEPRI2 card.* 

[Refer to section 6.2.2 for Port Pinout and Wiring.](#page-86-0)

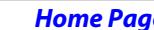

OfficeServ 7400 **INSTALLATION** TECHNICAL MANUAL **PART 3 JUNE 2006** 

#### **3.3.4 8TRK**

The 8TRK board provides 8 ports for analog trunk lines with Caller ID capabilities. This board can go into any universal slot in any cabinet. Add as many as needed.

#### **FRONT VIEW OF 8TRK BOARD**

The front view of the 8TRK board is shown in the picture below.

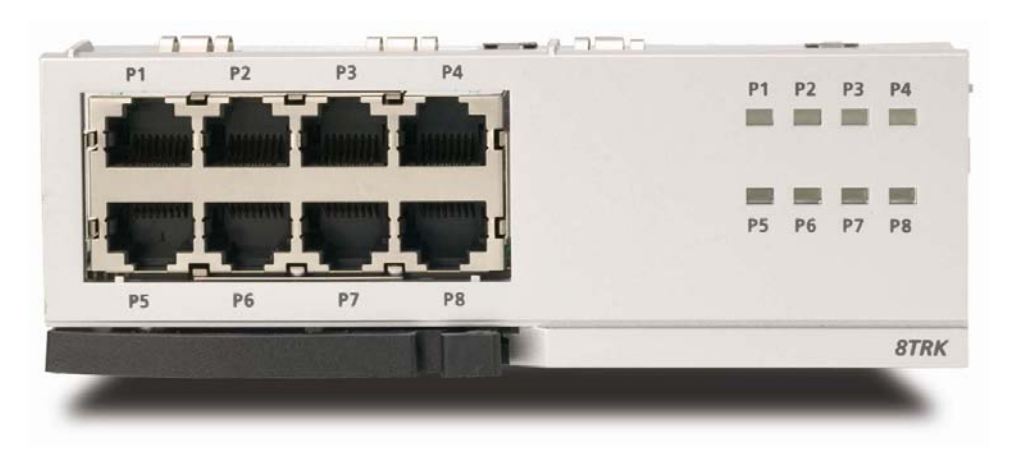

*Figure 3.22 Front View of the 8TRK* 

The components on the front panel of the 8TRK have the functions below:

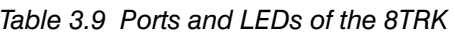

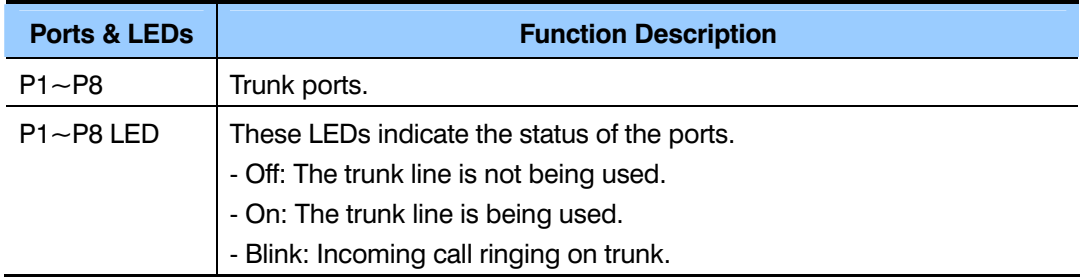

[Refer to section 6.2.1 for Port Pinout and Wiring.](#page-86-0)

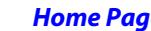

**Page 2 Home Page 2 Table of Contents** 

OfficeServ 7400 **INSTALLATION** TECHNICAL MANUAL **PART 3 JUNE 2006** 

#### **3.3.5 16DLI2**

This board provides 16 ports for connecting Samung Digital Keysets. Each port provides 1B+D. This means only one station/one voice channel per port. This board can go into any universal slot of any cabinet. Add as many as needed.

## **FRONT VIEW OF 16DLI2 BOARD**

The front view of the 16DLI2 board is shown in the picture below.

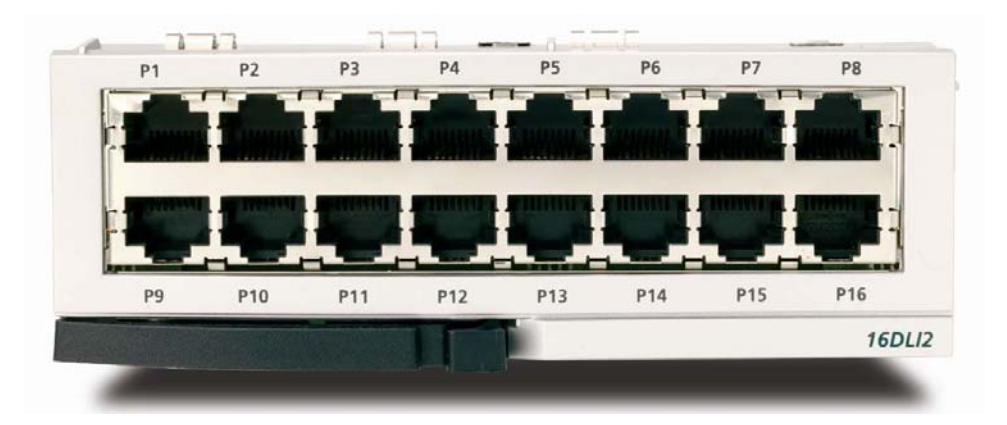

*Figure 3.23 Front View of the 16DLI2* 

16DLI2 front panel components:

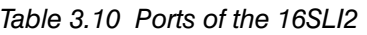

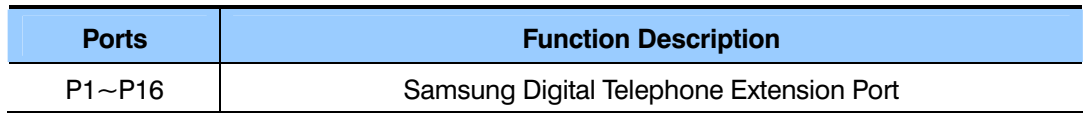

**NOTE:** A station using KDB-D or KDB-S cannot connect to a port on this board.

[Refer to Section 7.1.3 \(Connecting a Digital Phone\) for port Pinout and Wiring.](#page-90-0)

## **3.3.6 8DLI BOARD**

This board provides 8 ports for connecting Samsung Digital Keysets. This board can go into any universal slot of any cabinet. Add as many as needed.

#### **SPECIFICATIONS**

The specifications of the 8DLI board are as follows:

- 8 station ports 2B+D (two voice channels and one signal channel) per port.
- Stations using KDB-D or KDBS adapters can connect to this board.

TECHNICAL MANUAL **PART 3 JUNE 2006** 

#### **FRONT VIEW OF 8DLI BOARD**

The front view of the 8DLI board is shown in the picture below.

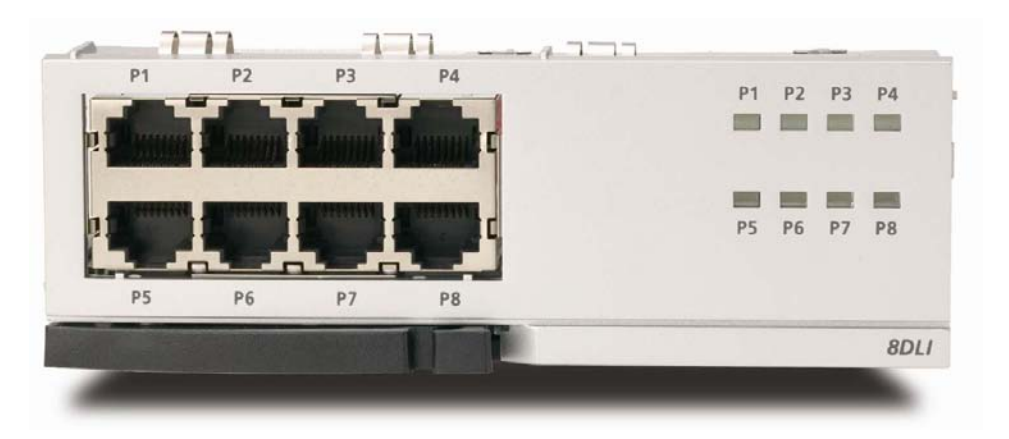

*Figure 3.24 Front View of the 8DLI* 

Front panel components of the 8DLI board have the functions below:

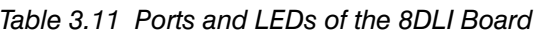

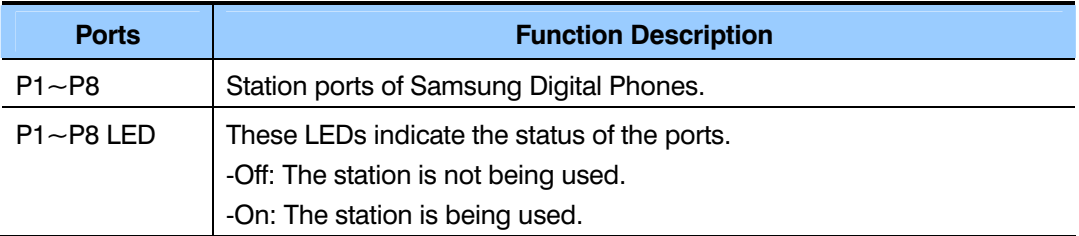

[Refer to section 7.1.3 for Port Pinout and Wiring.](#page-90-0)

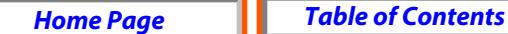

OfficeServ 7400 **INSTALLATION** 

TECHNICAL MANUAL **PART 3 JUNE 2006** 

#### **3.3.7 8COMBO**

This board provides 8 ports for connecting analog stations and 8 ports for connecting Samsung Digital Keysets. This board can go into any universal slot of any cabinet. Add as many as needed.

## **FRONT VIEW OF 8COMBO BOARD**

The front view of the 8COMBO board is shown in the picture below.

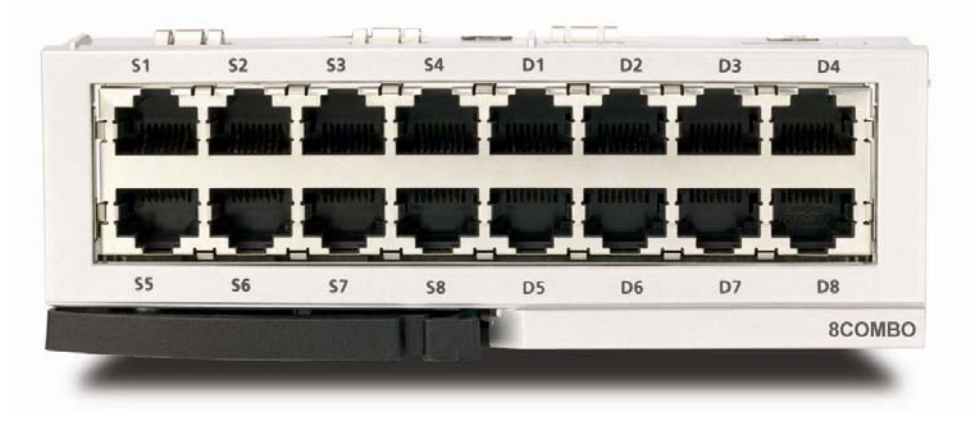

*Figure 3.25 Front View of the 8COMBO* 

- Ports  $S1 \sim S8$  are for analog stations only.
- Ports  $D1 \sim D8$  are for Samsung Digital Stations only.

[See sections 7.1.2](#page-89-0) [and 7.1.3 for port Pinout/wiring.](#page-90-0)

## **3.3.8 16SLI2/16MWSLI**

This board provides 16 ports for connecting analog stations. It can go into any universal slot of any cabinet. Add as many as needed. This card automatically detects DTMF or dial pulse signals from the SLT. This card has no DTMF receiver. It will share the system resources. If there is a high concentration of SLI cards, and MFM or CRM daughter board must be added to relieve congestion. MFM and CRM's can be added to the LP40.

#### **FRONT VIEW OF 16SLI2/16MWSLI BOARD**

The front view of the 16SLI2/16MWSLI board is shown in the picture below.

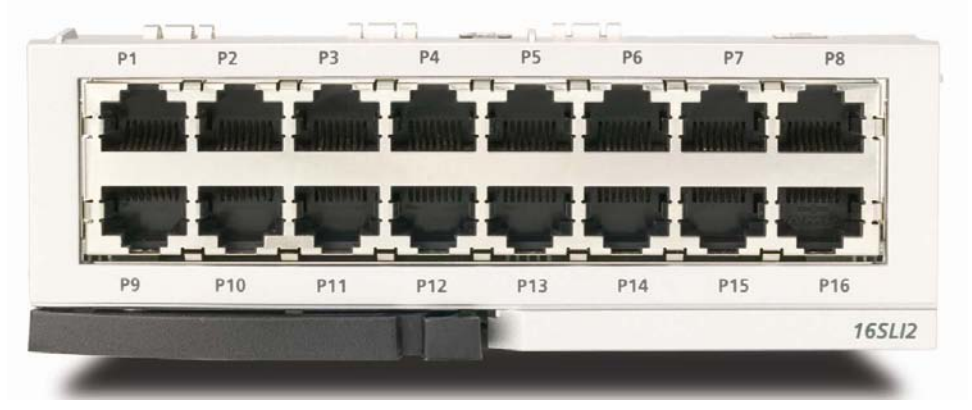

*Figure 3.26 Front View of the 16SLI2* 

Front panel components of the 16SLI2:

*Table 3.12 16SLI2 Board Ports* 

| Ports & LEDs  | <b>Function Description</b> |
|---------------|-----------------------------|
| $P1 \sim P16$ | Analog Extension Ports      |

- The 16MWSLI supports Message Waiting Lamp functionality for analog stations that have this capability.
- Port 1 supports Power Failure Transfer function [\(Refer to Section 3.4\).](#page-65-0)
- [See Section 7.1.2 for port Pinout/Wiring.](#page-89-0)
- Do not connect devices with a total REN greater than 5.0 to this card.

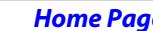

*e* **Home** *Table of Contents* 

OfficeServ 7400 **INSTALLATION** TECHNICAL MANUAL **PART 3 JUNE 2006** 

#### **3.3.9 8SLI**

This board provides 8 ports for connecting analog stations. It can go into universal slot of any cabinet. Add as many as needed. This card automatically detects DTMF or dial pulse signals from SLT. This card does not have any DTMF receivers; it uses system resources. If there is a high concentration of SLI boards, an MFM or CRM daughter board must be added to the LP40 to relieve congestion.

#### **FRONT VIEW OF 8SLI BOARD**

The front view of the 8SLI board is shown in the figure below:

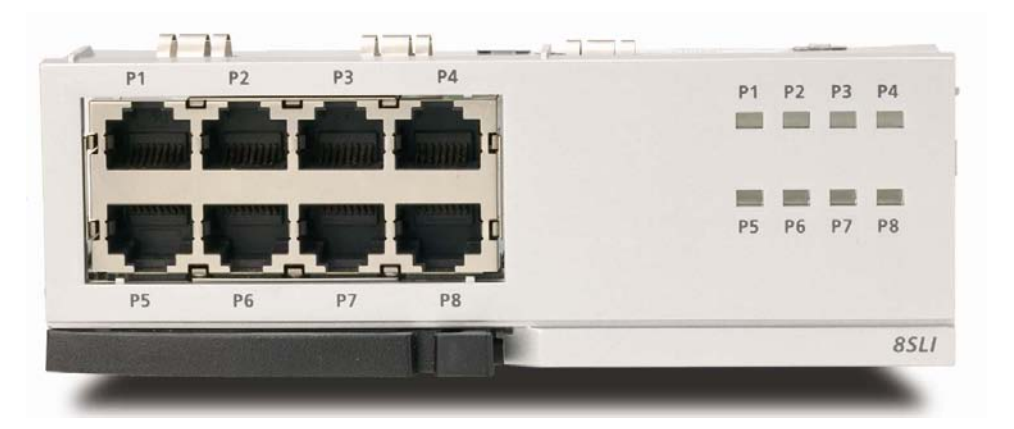

*Figure 3.27 Front View of the 8SLI* 

Front panel components of the 8SLI:

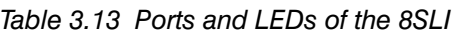

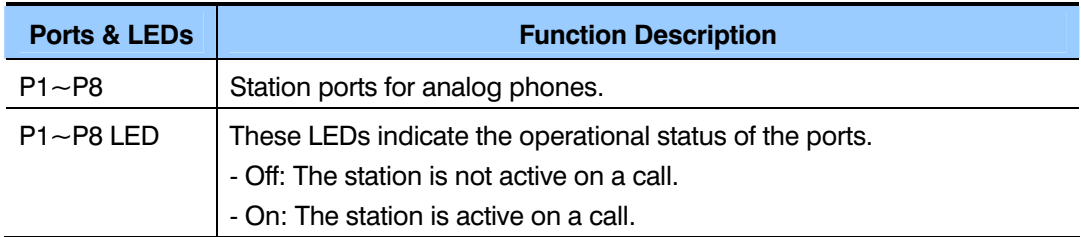

- Port 1 (P1) supports Power Failure Transfer function [\(Refer to Section 3.4\).](#page-65-0)
- See Section 7.1.2 for port Pinout/Wiring.
- Do not connect devices with a total REN greater than 5.0 to this card.

#### **3.3.10 GWIM Module**

Gigabit WAN Interface Module(GWIM) is a data router module allowing communication between the WAN and LAN.

The GWIM can go into any universal slot in any OS7400 cabinet.

#### **NOTE: Do NOT install the GWIM into an OS7200 Expansion cabinet. ONE GWIM can be installed per cabinet. Maximum 3 per system.**

Refer to the GWIM Users Manual for further details on GWIM installation and configuration.

Determine whether or not the GWIM will use the internal OS7400 power supply or the optional external OfficeServ 7150 PoE PSU. Refer to the OfficeServ 7150 section in this manual to determine this. Set jumpers J1 and J2 of the GWIM module accordingly.

1) To force the GWIM to get power from the external OfficeServ 7150 PoE unit, you must connect shunt pins 2 and 3 for each jumper J1 and J2. Shunt pins 1 and 2 are connected at factory default (this setting causes the PLIM to get power from the internal OS7400 power supply).

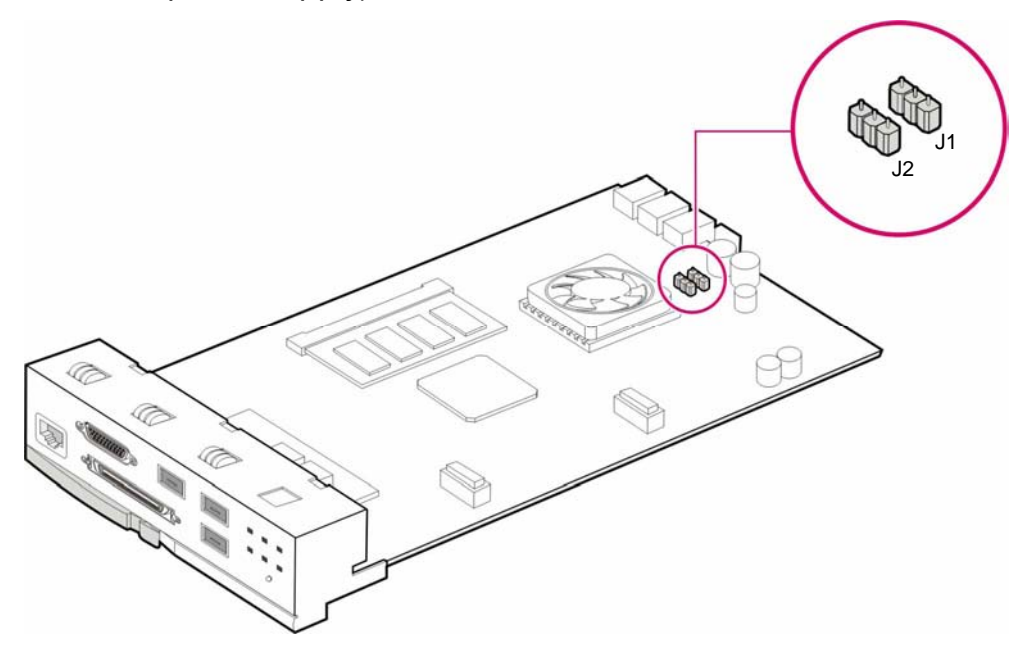

*Figure 3.28 Setting GWIM Module Jumpers* 

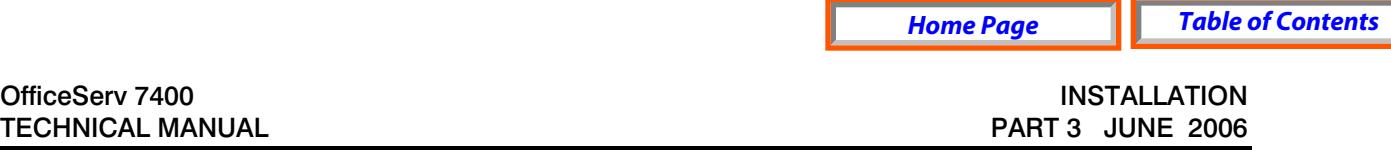

2) Align the connector of the optional security daughter card (GWIMS) to that of the GWIM connector and firmly press the optional module downward.

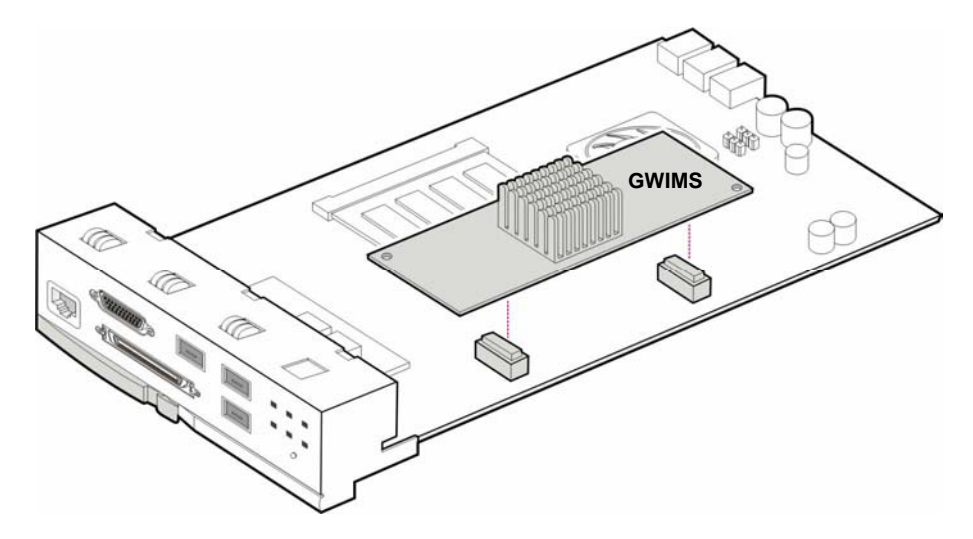

*Figure 3.29 Mounting an Optional Securing Daughter Card on the GWIM Module* 

## **FRONT VIEW OF GWIM MODULE**

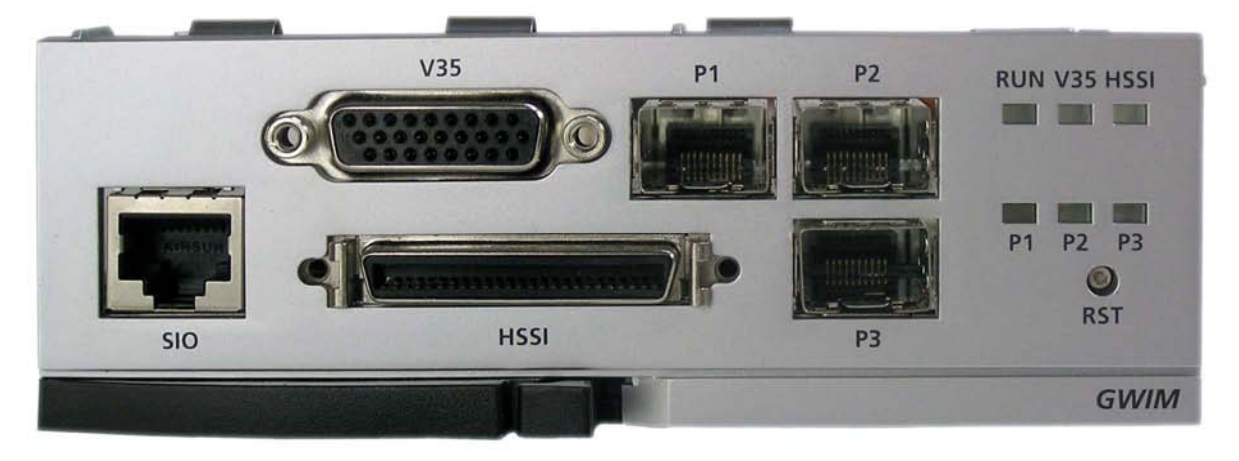

*Figure 3.30 Front Panel View of the GWIM Module* 

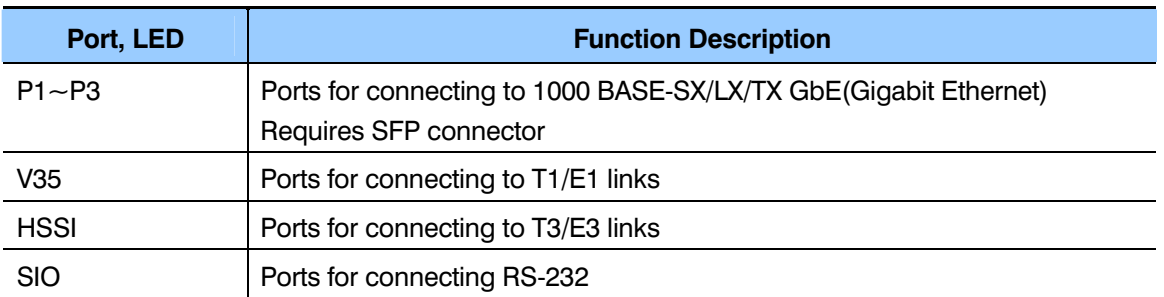

#### *Table 3.14 Ports and LEDs of the GWIM Module*

OfficeServ 7400 **INSTALLATION** TECHNICAL MANUAL **PART 3 JUNE 2006** 

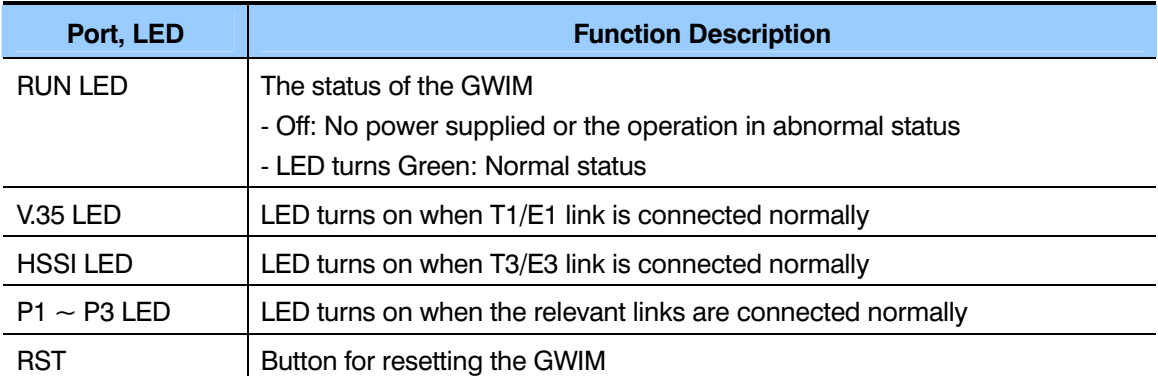

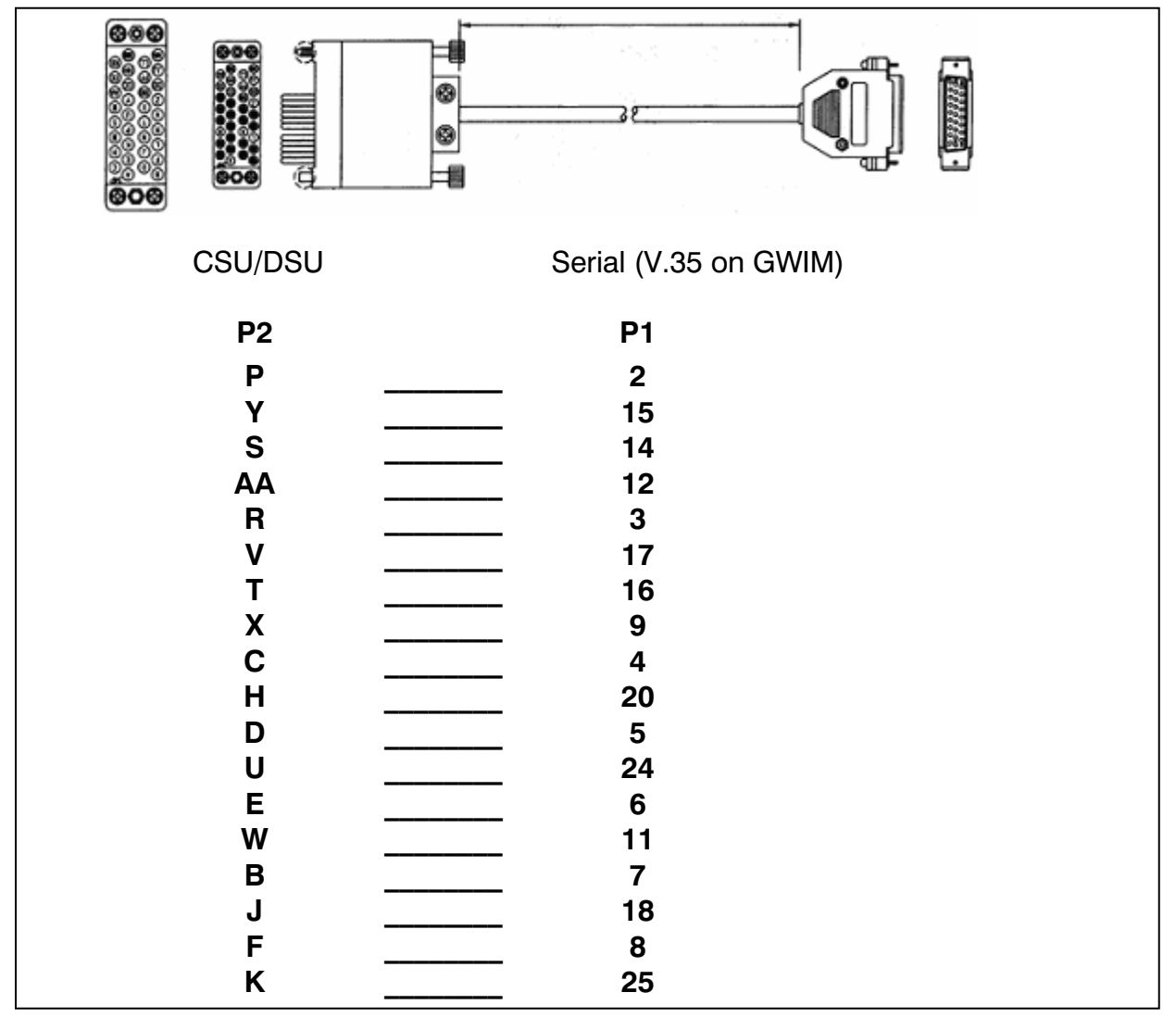

*Figure 3.31 V.35 Cable Pin Outs. This cable connects from the V.35 connector of the GWIM module to the customer provided CSU/DSU. This cable can be ordered separately.* 

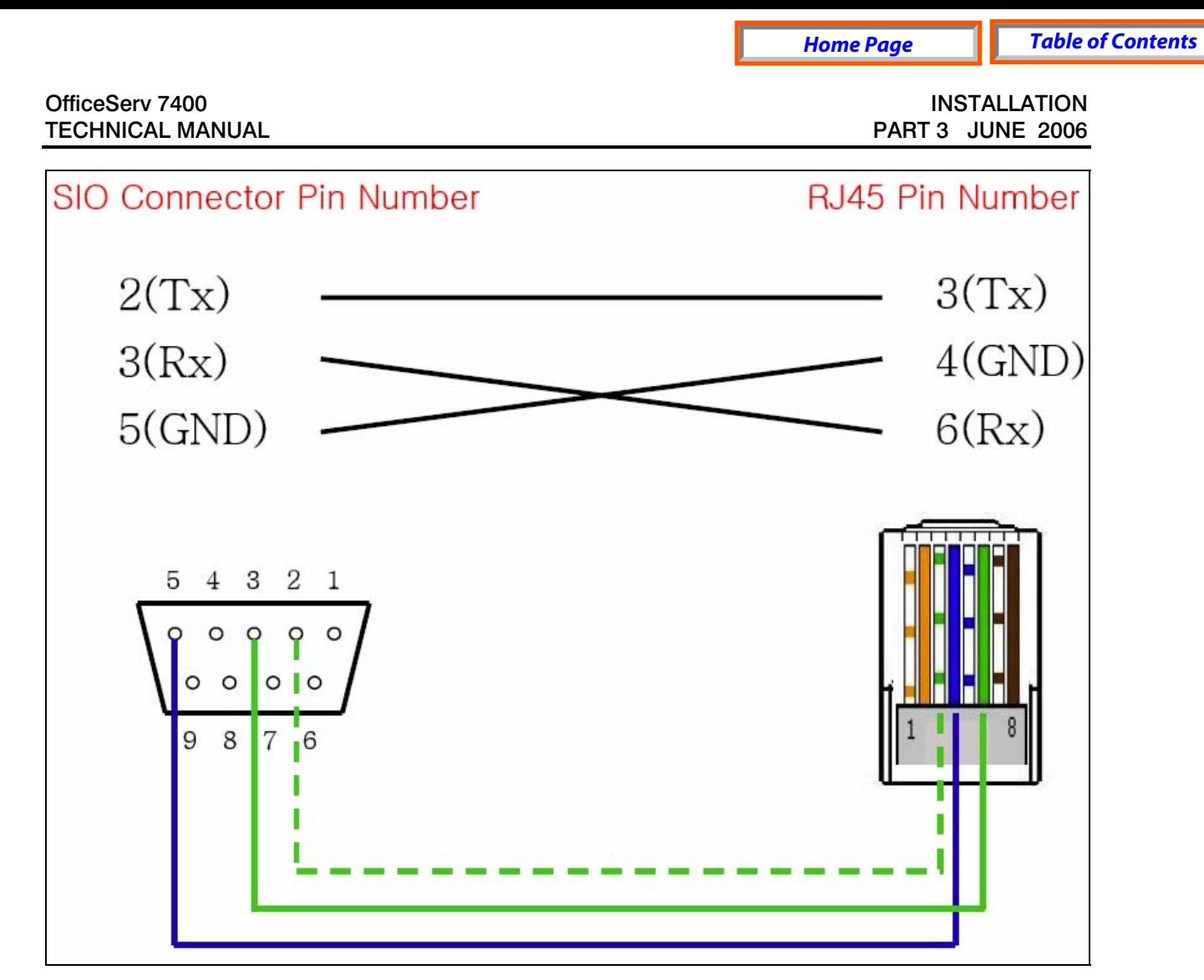

*Figure 3.32 GWIM SIO Connector, RJ45 Pin Assignment* 

## **3.3.11 PLIM (PoE LAN INTERFACE MODULE)**

The PLIM board sends/receives data from the internal LAN, and provides an interface of 10/100 BASE-T. It functions as a layer 2 LAN switch. The PLIM supports Power over Ethernet (IEEE 802.3af). This means that it can provide power to any IEEE 802.3af compliant device that is connected to any of its Ethernet ports. All Samsung ITP phones and SMT-R2000 Dual-Band AP's can receive power when connected to the PLIM. When connected to the PLIM Ethernet port, these devices no longer need the AC power adapter.

The PLIM can be installed in any universal slot of any cabinet. Add as many PLIM's as needed.

The PLIM is an unmanaged switch, so it simply functions as a simple data switch (10/100 BASE-T).

**PLEASE NOTE:** The PLIM module uses the -48V rail from the OS7400 power supply to provide power to connected devices over Ethernet. The OS7400 power supply

OfficeServ 7400 **INSTALLATION** TECHNICAL MANUAL **PART 3 JUNE 2006** 

provides up to 6600mA of output current**. PER EACH OS7400 CABINET (not per system), the SUM of all current drawn from 1) devices powered by PLIM cards, 2) digital key sets connected to DLI ports 3) analog devices connected to SLI ports 4) devices powered by the GPLIM's 5)the GWIM, GSIM and GPLIM cards themselves cannot exceed 6600mA .** *Refer to the OfficeServ 7150 section in this [manual for a listing of individual component current draw ratings.](#page-69-0)* 

IF ADDING PLIM CONNECTED DEVICES CAUSES THE TOTAL CURRENT DRAWN TO EXCEED 6600mA PER CABINET (not per system), THEN YOU MUST CONNECT THE OS 7150 EXTERNAL PoE POWER SUPPLY MODULE to the cabinet. This unit can provide additional power to PoE devices connected to PLIM's and GPLIM's when the [OS7400 power supply limits have been exceeded. Please refer to section 5.3,](#page-70-0)  CONNECTING THE OS 7150 EXTERNAL PoE PSU SUPPLEMENTAL POWER SUPPLY for further information.

It is important to note that the OS 7150 can only provide additional power to the PLIM, GPLIM, GWIM and GSIM. The OS 7150 is used when the GSIM, GWIM or PoE devices connected to GPLIM/PLIM causes the total current draw per cabinet to exceed 6600mA. It does **not** provide power to DLI ports, MWSLI ports and other system interface cards.

To force the PLIM to get power from the external OfficeServ 7150 PoE unit, you must connect shunt pins 2 and 3 for each jumper J1, J2, and J3. Shunt pins 1 and 2 are connected at factory default (this setting causes the PLIM to get power from the internal OS7400 power supply).

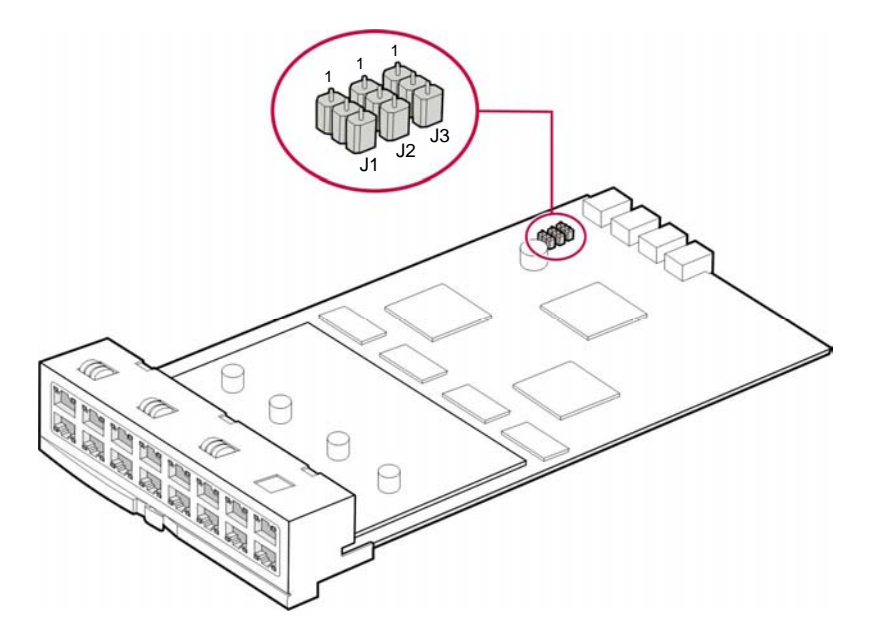

*Figure 3.33 PLIM Jumper Settings* 

OfficeServ 7400 **INSTALLATION** TECHNICAL MANUAL **PART 3 JUNE 2006** 

#### **SPECIFICATIONS**

The PLIM data module provides 16 ports of 10/100 BASE-T.

#### **FRONT VIEW OF PLIM BOARD**

The front view of the PLIM data module is shown in the picture below.

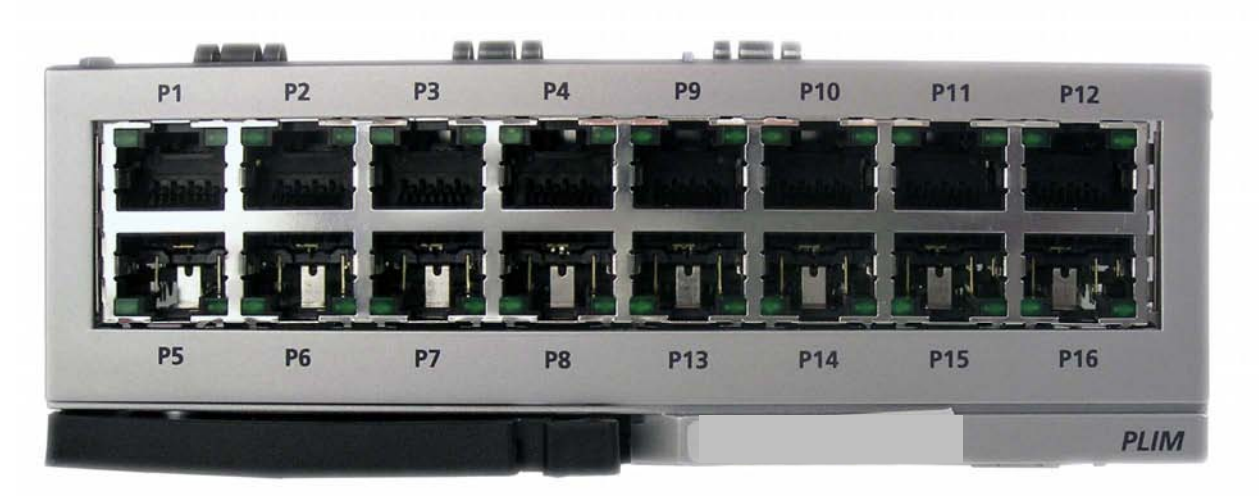

*Figure 3.34 Front View of the PLIM Board* 

The front panel components of the PLIM have the functions below:

| <b>Ports &amp; LEDs</b> | <b>Function Description</b>                               |
|-------------------------|-----------------------------------------------------------|
| P1~P16                  | RJ-45 (10/100 Base-T) LAN ports (Full Duplex).            |
| Left LED of each        | The LED ON indicates if the link is operating.            |
| port                    | - Blink: The link is transmitting/receiving data packets. |
| Right LED of each       | The LED indicates if the port of 10 BASE-T/100 BASE-Tx is |
| port                    | operating.                                                |
|                         | - Off: The port is operating as 10 BASE-T port.           |
|                         | - On: The port is operating as 100 BASE-T port.           |

*Table 3.15 Ports and LEDs of the PLIM* 

## **3.3.12 GPLIM (Gigabit PoE LAN Interface Module)**

The GPLIM is a Layer 2 Gigabit LAN switch module providing power over Ethernet to any connected device. This module provides 12-10/100 BASE-T interface port and 2- 1000 BASE-TX/SX/LX ports. The GPLIM can provide power to any IEEE 802.3af compliant device that is connected its Ethernet ports. All Samsung ITP phones and SMT-R2000 Dual-Band AP's can receive power when connected to the GPLIM. When

connected to the GPLIM Ethernet port, these devices no longer need the AC power adapter.

#### **SPECIFICATIONS**

- The GPLIM can be installed in any universal slot of any OS7400 cabinet.
- The GPLIM CANNOT be installed in the OS7200 expansion cabinet.
- Add as many GPLIM's as needed.
- *Refer to the GPLIM Users Manual for further installation and configuration details.*

**PLEASE NOTE:** The GPLIM module uses the -48V rail from the OS7400 power supply to provide power to connected devices over Ethernet. The OS7400 power supply provides up to 6600mA of output current**. PER EACH OS7400 CABINET (not per system), the SUM of all current drawn from 1) devices powered by PLIM cards, 2) digital key sets connected to DLI ports 3) analog devices connected to SLI ports 4) devices powered by the GPLIM's 5) the GWIM, GSIM and GPLIM cards themselves cannot exceed 6600mA.** *Refer to the Officeserv 7150 section in this [manual for a listing of individual component current draw ratings.](#page-69-0)*

IF ADDING GPLIM CONNECTED DEVICES CAUSES THE TOTAL CURRENT DRAWN TO EXCEED 6600mA PER CABINET (not per system), THEN YOU MUST CONNECT THE OS 7150 EXTERNAL PoE POWER SUPPLY MODULE to the cabinet. This unit can provide additional power to PoE devices connected to PLIM's and GPLIM's when the OS7400 power supply limits have been exceeded. Please refer to section 5.3, [CONNECTING THE OS 7150 EXTERNAL PoE PSU SUPPLEMENTAL POWER SUPPLY](#page-70-0)  for further information.

It is important to note that the OS 7150 can only provide additional power to the PLIM, GPLIM, GWIM and GSIM. The OS 7150 is used when the GSIM, GWIM or PoE devices connected to GPLIM/PLIM causes the total current draw per cabinet to exceed 6600mA. It does **not** provide power to DLI ports, MWSLI ports and other system interface cards.

To force the GPLIM to get power from the external OfficeServ 7150 PoE unit, you must connect shunt pins 2 and 3 for each jumper J1, J2, J3 and J4 (EXT setting). Shunt pins 1 and 2 are connected at factory default (this setting causes the GPLIM to get power from the internal OS7400 power supply).

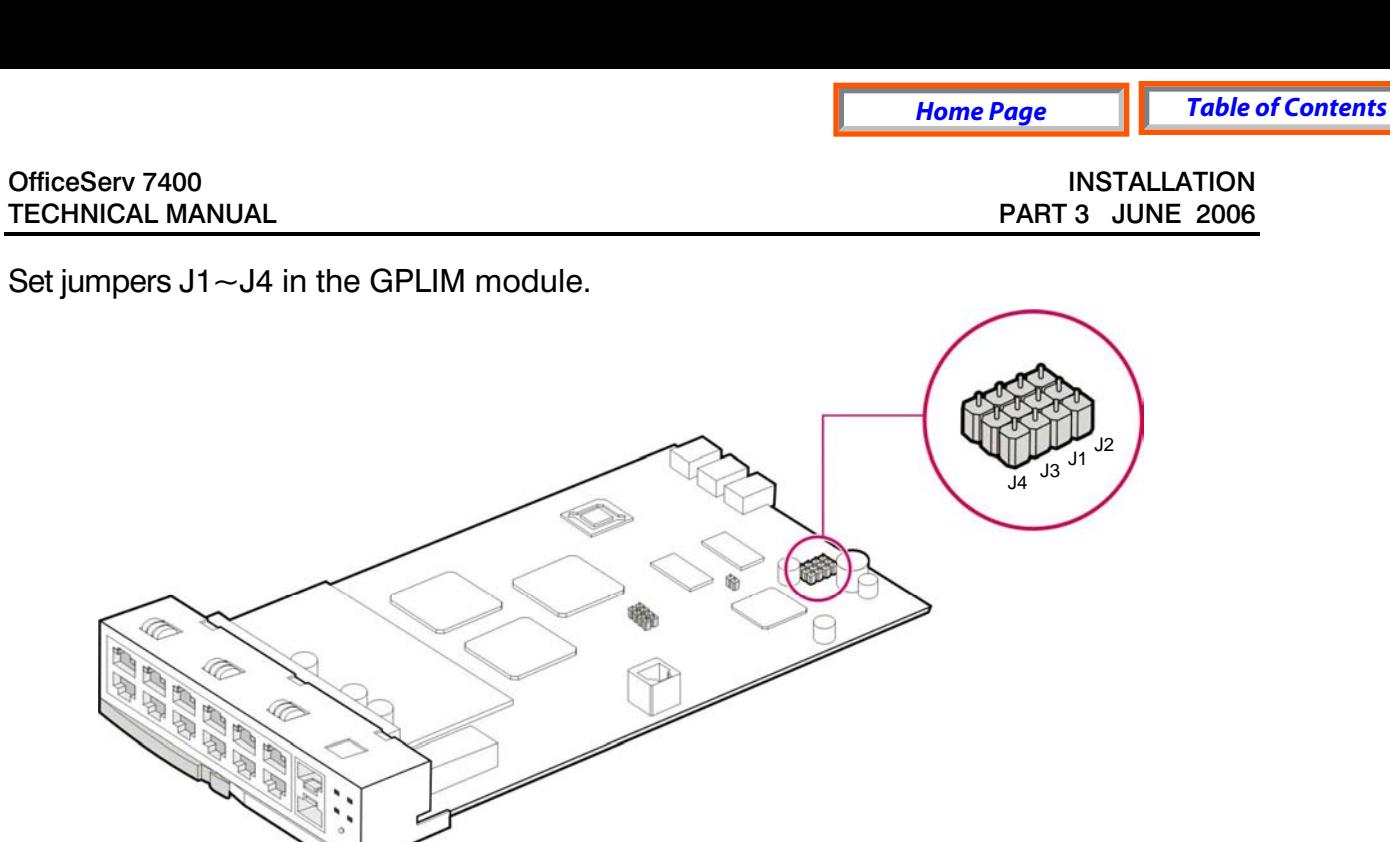

*Figure 3.35 Setting the jumpers of the GPLIM module* 

## **FRONT VIEW OF GPLIM MODULE**

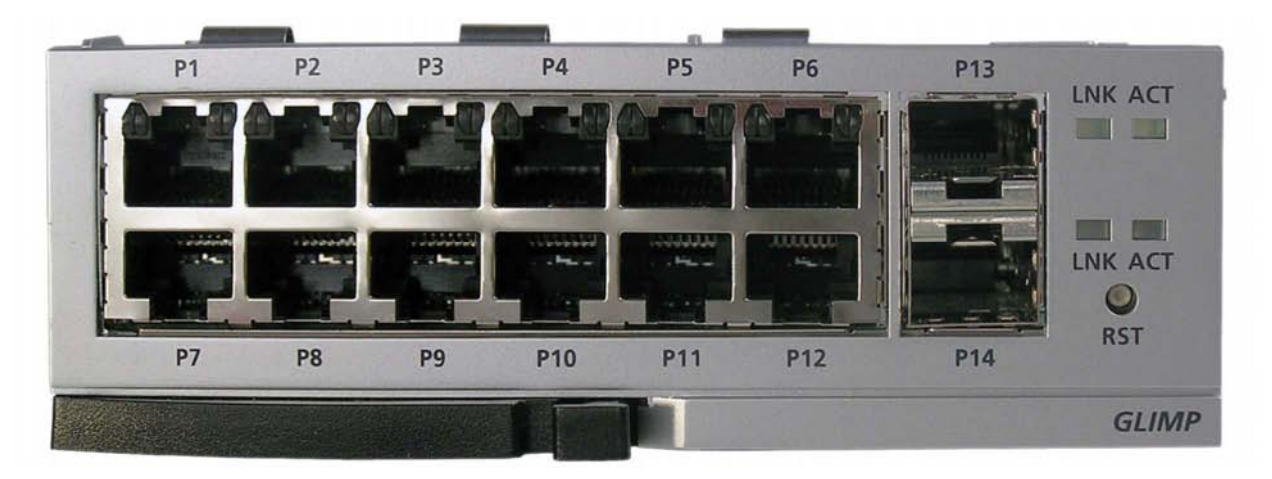

*Figure 3.36 Front View of the GPLIM module* 

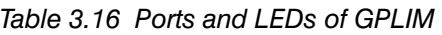

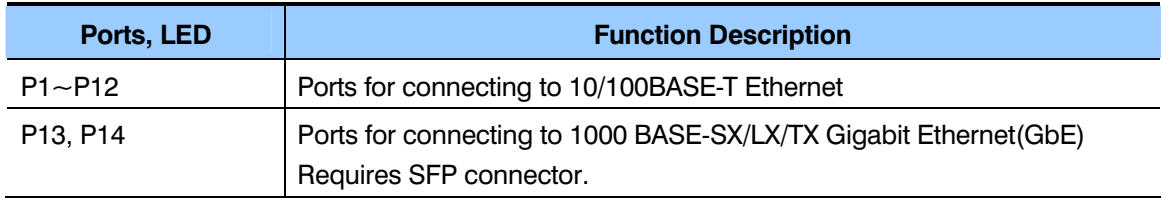

OfficeServ 7400 **INSTALLATION** TECHNICAL MANUAL **PART 3 JUNE 2006** 

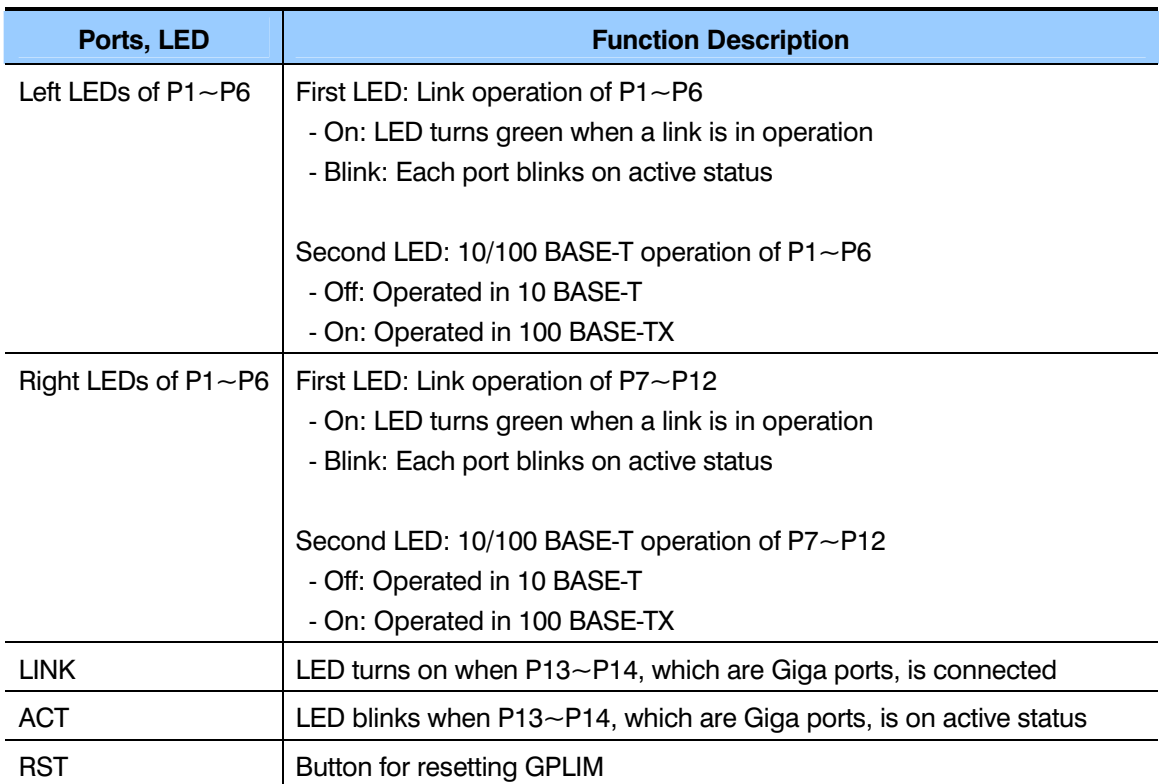

## **3.3.13 GSIM (Gigabit Switch Interface Module)**

The GSIM is a managed Layer 3 LAN switch. It offers ten (10) 1000 BASE-SX/LX/TX interface ports and one SIO port.

## **SPECIFICATIONS**

- The GSIM can be installed in any universal slot in any OS7400 cabinet.
- Do NOT install the GSIM in an OS7200 expansion cabinet.
- A maximum of 2 GSIM's can be installed per cabinet. Maximum 6 GSIM's per system can be installed.
- Refer to the GSIM Users Manual for further configuration and installation details.

Determine whether or not the GSIM will use the internal OS7400 power supply or the optional external OfficeServ 7150 PoE PSU. *Refer to the OfficeServ 7150 section in this manual to determine this*[. Set J3 and J4 of the GSIM module accordingly.](#page-69-0) 

To force the GSIM to get power from the external OfficeServ 7150 PoE unit, you must connect shunt pins 2 and 3 for each jumper J3 and J4. Shunt pins 1 and 2 are connected at factory default (this setting causes the PLIM to get power from the internal OS7400 power supply).

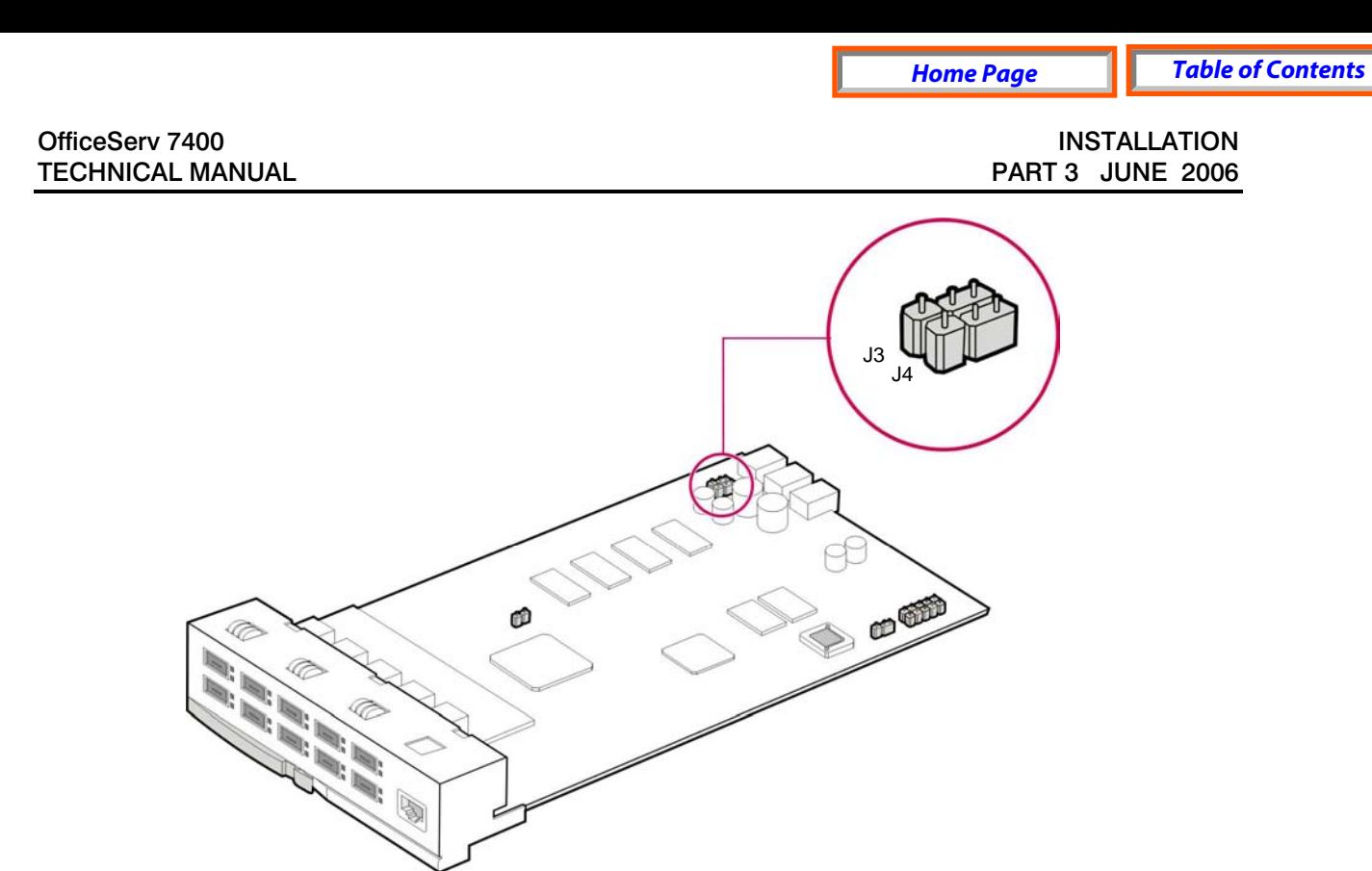

*Figure 3.37 Setting the Jumpers of the GSIM Module* 

#### **FRONT VIEW OF GSIM MODULE**

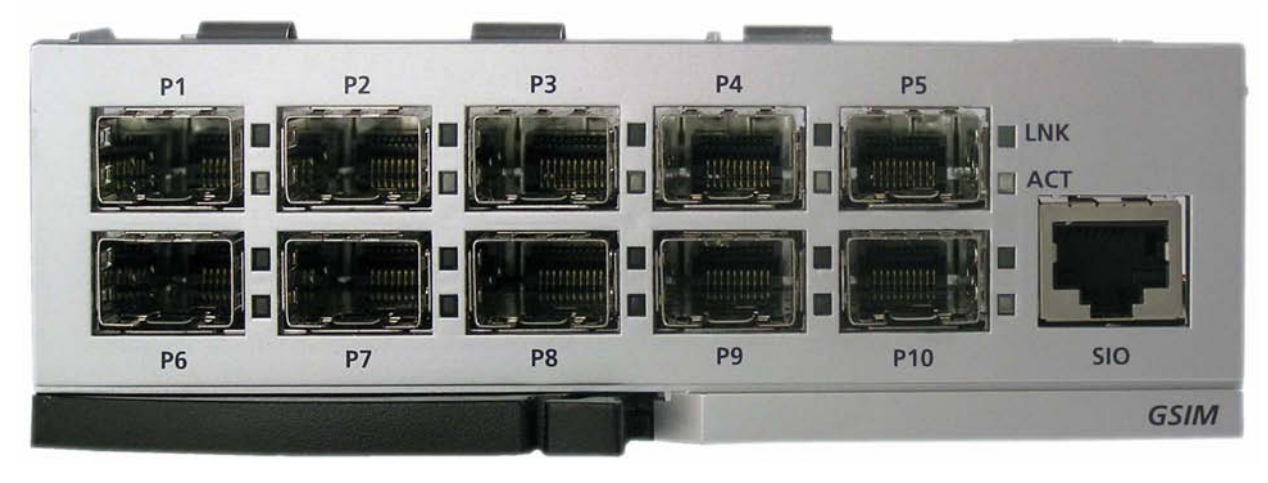

*Figure 3.38 Front View of GSIM Module* 

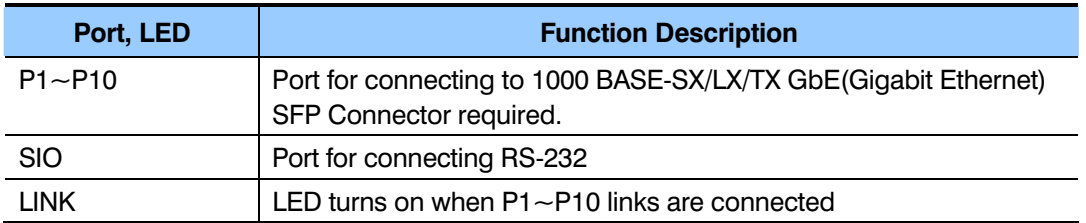

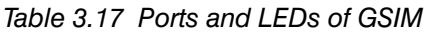

OfficeServ 7400 **INSTALLATION** 

TECHNICAL MANUAL **PART 3 JUNE 2006** 

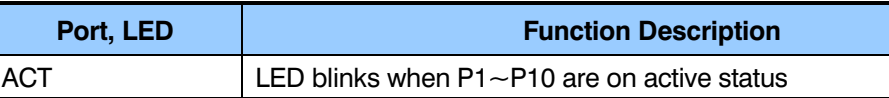

## **3.3.14 MGI (MEDIA GATEWAY INTERFACE)**

The MGI board provides a variety of Voice over IP (VoIP) services for the OfficeServ 7400. This card is required for ITP phones, IP networking, IP trunking or any application that require VoIP.

- **MGI has 0 voice channels.** The MGI-D daughter board must be added to the MGI for voice communications.
- Up to 4 MGI-D daughter boards can be added to an MGI board.
- Each daughter board provides 4 voice channels. One MGI with 4 MGI-D's installed can provide a maximum of 16 voice channels.
- The MGI can go into the universal slots of any cabinet. Add as many MGI's as needed.

Align the connector of the MGI board to the connector of the optional board (MGI-D) and press the optional board downward. Up to four optional boards can be mounted per MGI.

**NOTE:** Always install daughter boards starting from the back of the MGI (position 1). **DO NOT SKIP** a position when adding daughter cards (for example: the first MGI-D goes in position 1, second MGI-D goes in position 2 and so on… working towards the front of the card).

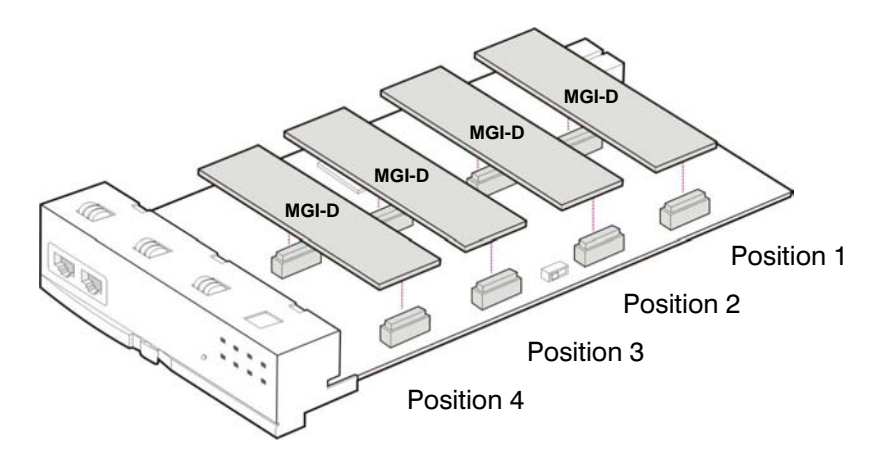

*Figure 3.39 Mounting Optional Board on MGI Board* 

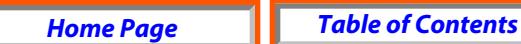

#### **FRONT VIEW OF MGI BOARD**

The front view of the MGI board is shown in the picture below.

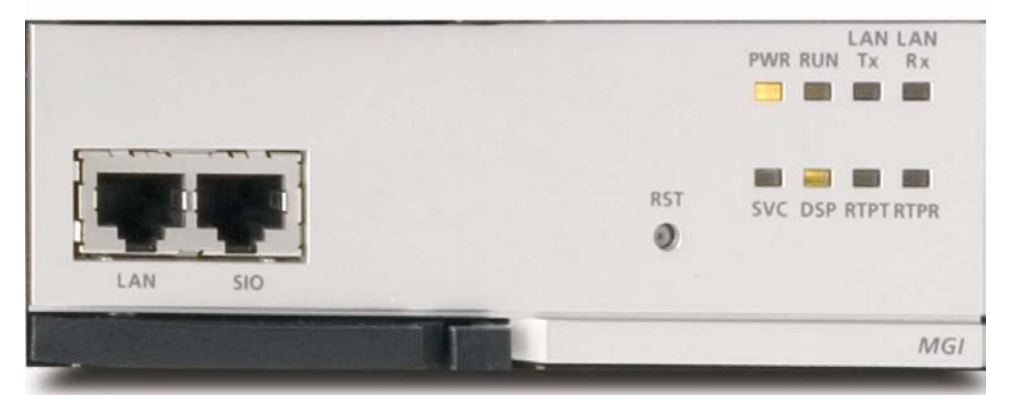

*Figure 3.40 Front View of the MGI Board* 

The components on the front panel of the MGI have the functions below:

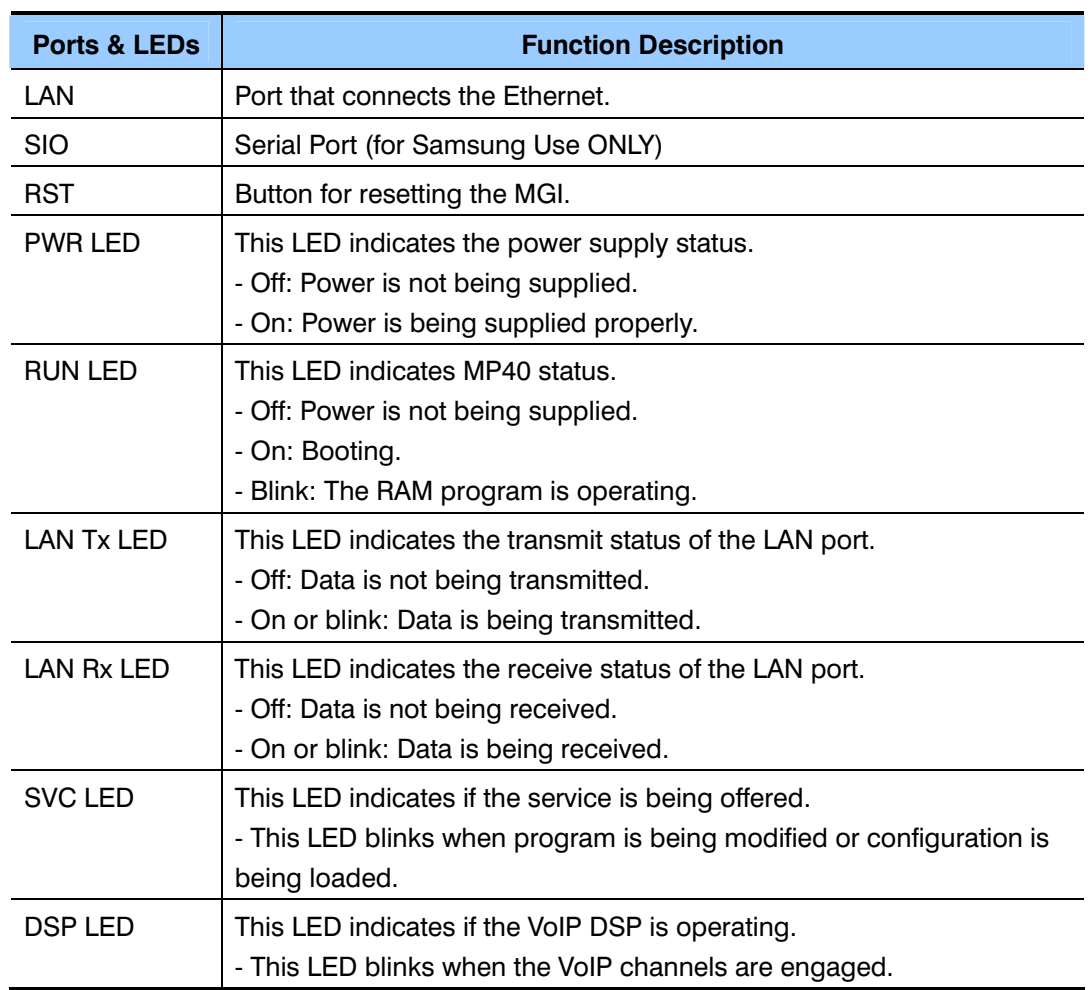

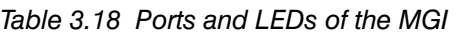

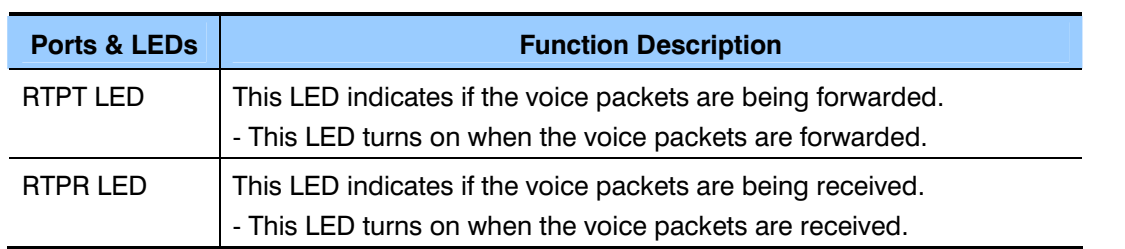

## **3.3.15 MGI64**

The MGI64 is a 64 channel Media gateway Interface card. Just like the MGI, The MGI64 board provides a variety of Voice over IP (VoIP) services for the OfficeServ 7400. This card is required for ITP phones, IP networking, IP trunking or any application that require VoIP.

## **SPECIFICATIONS**

- The MGI64 does not require any daughter cards. It offers 64 VoIP channels on board.
- The MGI64 can be installed in any OS7400 universal slot.
- However, the MGI64 CANNOT be installed in an OS7200 expansion cabinet.
- Add as many MGI64 cards as needed.
- When the MGI64 is installed in the MAIN cabinet, all 64 channels will be available. If it is installed in an OS7400 expansion cabinet, only 32 channels will be available.

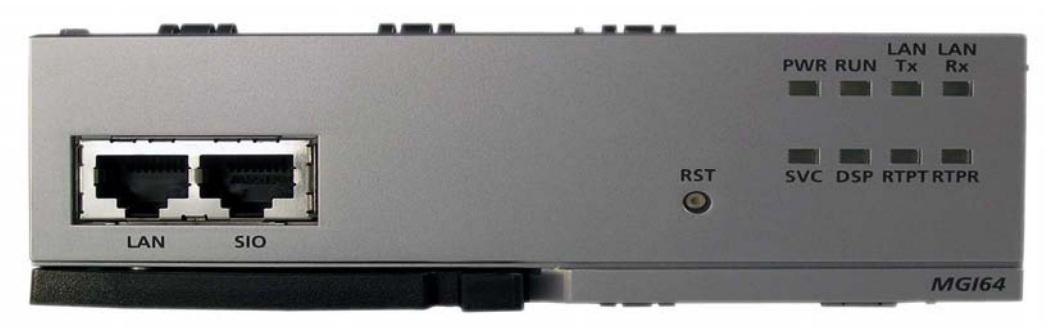

*Figure 3.41 Front View of the MGI64 Board* 

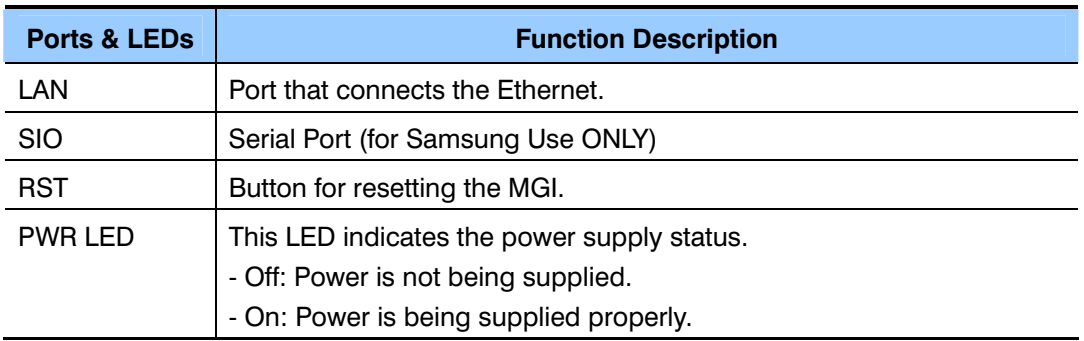

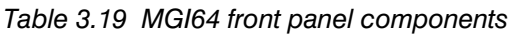

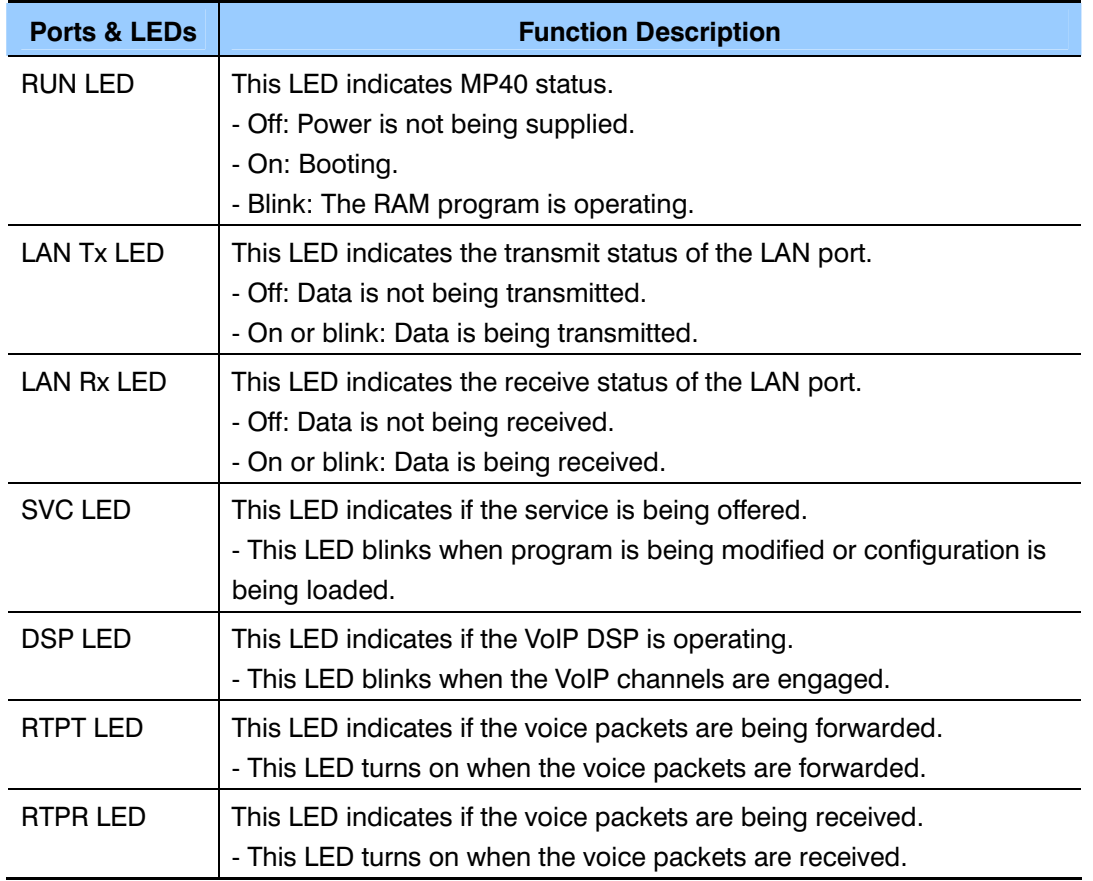

## **3.3.16 WLAN (WIRELESS LAN)**

Refer to the SMT-R2000 AP documentation for wireless LAN installation and configuration information.

## **3.3.17 SVMi-20E**

The SVMi-20E card can be installed in the OfficeServ 7000 Series Systems.

This section provides the additional steps required to set up the SVMi-20E for operation in the OfficeServ 7000 Series Systems. Included is other basic information regarding components making up the SVMi-20E. *Refer to the SVMi-20E Documentation CD for General Description, Installation, Programming and other Guides for all details including optional modules and their installation.*

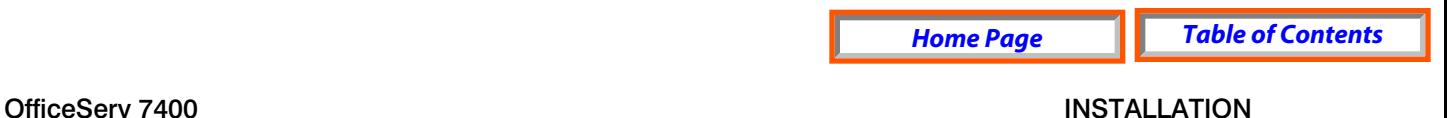

#### **SVMi-20E FRONT PANEL**

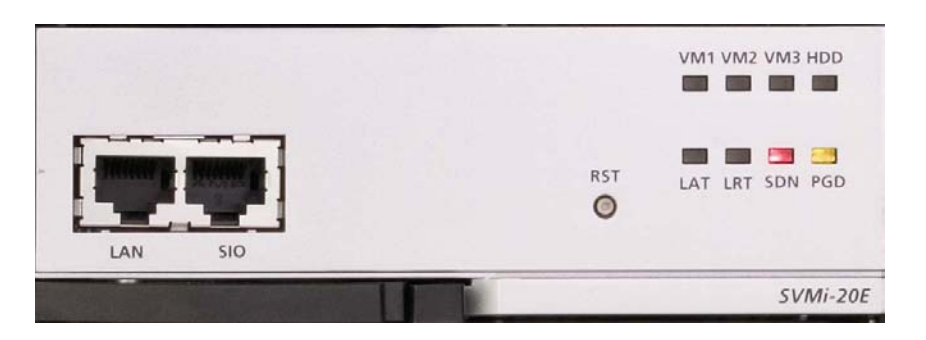

*Figure 3.42 SVMi-20E LED Indications* 

**The Serial Interface:** This can be used to connect a modem or PC to provide local or remote PC based administration. The connector is called the SIO connector.

**The LAN Interface:** This is used for data transfer or database back up. The connector is called the LAN connector. The main purpose for this connector is for system file transfer (Back-up and Restore) as well as for use with E-Mail Gateway functionality. The SVMi-20E is designed to back up and restore data to the customer provided LAN, or directly to a PC or Laptop connected to this LAN connector. The E-Mail Gateway functionality is used to send voice messages to E-Mail.

**Reset Button:** The sunken button marked RST is the reset button. Pressing this will immediately restart the SVMi-20E system and will disconnect any calls in progress. Since pressing the RESET button during operation will disconnect all callers and immediately restart the SVMi-20E, it should only be used as directed. Pressing this button when the system is performing Disk I/O could result in data loss or file corruption. This button should not be pressed if the SVMi-20E is actively processing calls.

#### **LED INDICATIONS**

There are Eight (8) LEDs on the SVMi-20E, the one marked HD will flash whenever the hard disk drive is being accessed, others will give indications of various board functionality.

- **VM1 Status LED:** This indicates that one or more of the embedded ports (port 1 thru 4) are off hook.
- **VM2 Status LED:** This indicates that one or more of the ports on the 1st installed VPM are off hook.
- **VM3 Status LED:** This indicates that one or more of the ports on the 2nd VPM are off hook.
- **HDD Access LED:** The HDD access LED will flash whenever the Hard Drive or CF is being accessed.
- **LAT Status LED:** This indicates that the LAN port is active
- **LRT Status LED:** This indicates that the LAN port is Receiving and/or Transmitting Data
- **SDN Status LED:** This is the System Status LED showing the operating status of the card. A status of green indicates the SVMi-20E is down and it is safe to power off the switch. A status of red indicated the SVMi-20E is up and running and it is NOT safe to power down the switch without possible corruption to the SVM databases.
- **PGD Status LED:** Green indicates that good Power is being provided to the SVMi-20E through the Back Plane

## **INSTALLING THE SVMi-20E**

When installing a SVMi-20E card, it is important to remember that it is a computer, much the same as any desktop PC and it is therefore very important not to exceed these environmental PLIMits.

Note: Before installing this card it should be correctly configured with the appropriate drive, number of Voice Processing Modules (VPMs), and all other optional add on modules (Modem and/or 64MB DRAM).

#### **GENERAL**

- **POWER REQUIREMENTS:** Because the SVMi-20E does NOT draw from the -48DC supply it has a Zero (0) SEPU rating under all possible configurations
- **OfficeServ 7000 Series HARDWARE COMPATIBILITY:** No special requirements.
- **OfficeServ 7000 Series SOFTWARE COMPATIBILITY:** All versions of the OfficeServ 7000 Series software are compatible with the SVMi-20E.

#### **INSPECTION**

Unpack and inspect the unit for any obvious damage. This card should be labeled SVMi-20E. If it is not, you have the wrong card.

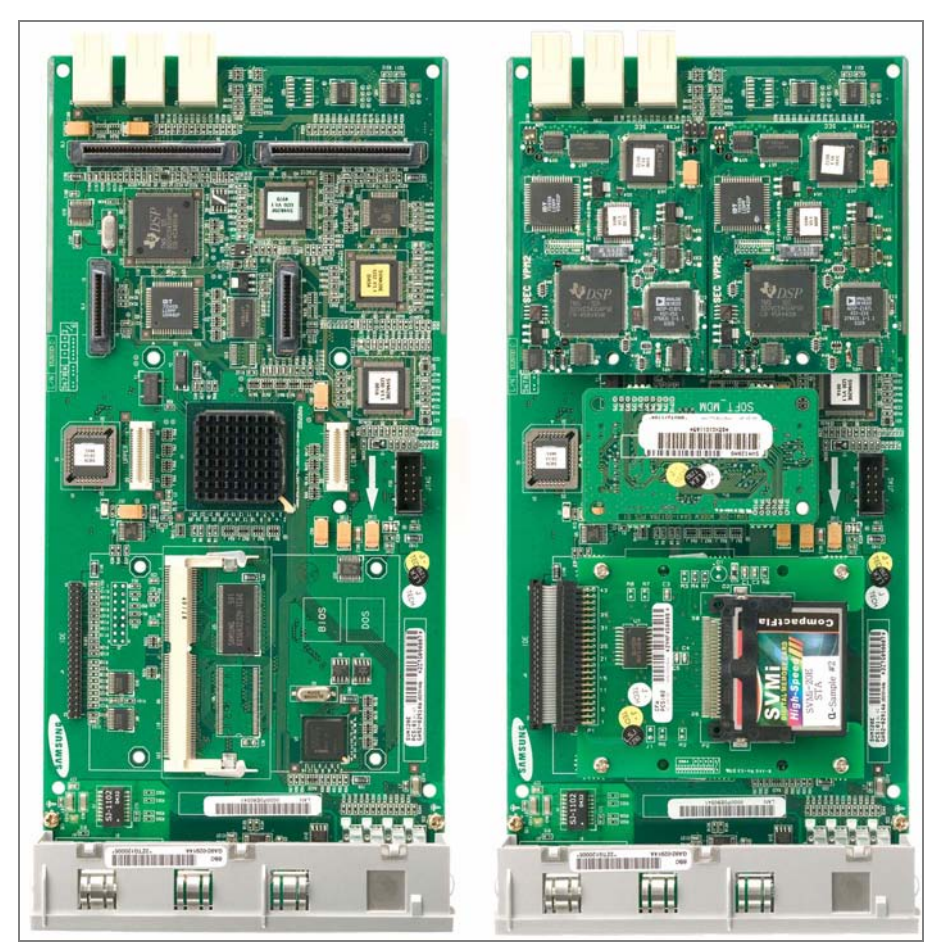

*Figure 3.43 SVMi-20E/HD with no optional boards installed (LEFT) and SVMi-20E/CF with all components installed (RIGHT)* 

#### **INSERTING THE CARD**

NOTE: Before powering off the KSU, it is recommended that you use MMC 740 and set MBX Download to 'No'.

The SVMi-20E card can be installed in any universal slot of any cabinet. Only ONE SVMi-20E can be installed per SYSTEM. Check that the OfficeServ 7000 Series System's power switch is in the OFF position. Next position the SVMi-20E card in the grooves of the card guide and gently slide the card in until it makes contact with the connector. Press gently but firmly on the left and right of the front edge of the card until the card seats in its connector. Press firmly on the Black Front Panel Lever until it snaps securely in place. The cabinet can now be turned on.

If the SVMi-20E card is being installed in an existing (not new) system, you will have to use MMC 806 to pre install the card and MMC 724 to assign extension numbers to each SVMi-20E port. Use any available numbers. After the SVMi-20E card is installed, either in a new or existing system, you will have to use MMC 601 and assign all the SVMi port numbers to the last available station group (Group Number 5049 by default).

## **POWER UP PROCEDURE FOR SVMi-20E**

Follow the steps below to ensure that the SVMi-20E is properly setup.

#### **POWER UP**

- 1. Complete insertion of the SVMi-20E and all other required interface cards and turn the system power switch ON.
- 2. There are 8 LEDs on the front of SVMi-20E. We will watch three during power up., the PGD, HDD, and the SDN LEDs:

#### **POWER UP LED CONFIRMATION**

- The PGD LED- will show steady green when the SVMi-20E is receiving Power from the OfficeServ 7000 Series Back Plane connectors.
- The HDD LED- will show hard drive access and will flicker whenever the HDD (hard drive) is being accessed.
- The SDN LED will start off Green as the SVMi-20E is booting up (it will also turn Green when the SVMi-20E is shut down properly). It will turn Orange after the Voice Drivers are loaded into memory and then turn RED when the application Software is fully loaded. RED is warning letting you know the application is running and it is NOT safe to power down the OfficeServ 7000 Series System.

## **SETTING UP THE SVMI-20E WITH THE OFFICESERV 7000 SERIES PHONE SYSTEMS**

This section provides the additional steps required to set up the SVMi-20E card for operation in the OfficeServ 7000 Series telephone system products. Included here is information regarding the software set up for the phone system.

After inserting the SVMi-20E card and turning the power on there are some key system options that should be set, in order for the SVMi-20E to function correctly. These steps are performed in the phone system. It is necessary to perform these at this time so that the SVMi-20E will initialize properly and synchronize its mailbox database with that of the key system.

#### **SYSTEM PROGRAMMING**

Review and perform the following programming steps 1 through 7. It is necessary to perform these at this time so that the SVMi-20E will read these MMCs and initialize accordingly.

NOTE: Before moving forward if you want to change any of the SVMi-20E default Extension and Mailbox settings it is best to edit your Extension and Mailbox Templates now before initializing the SVMi-20E.

- 1. MMC 601: All SVMi-20E ports installed must be assigned to the last station group (by default the last group number is 5049). This should be identified as Bi-VMS group type by WebMMC.
- 2. MMC 601: Select either SEQUENTIAL or DISTRIBUTED ring mode (Sequential is recommended).
- 3. MMC 207: Confirm that all SVMi-20E ports are set for VMAA use. This will be done automatically. You are just confirming at this point.
- 4. MMC 406: If you are using the SVMi-20E for Auto Attendant use MMC 406 to set the desired trunk(s) to ring station group 5049.
- 5. MMC 102: If you are using the SVMi-20E for Voice Mail make sure that all desired stations are forwarded to station group 5049 for the appropriate call forward conditions: No-Answer, Busy, and/or ALL.
- 6. MMC 740: Set "MBX Download" is to YES.
- 7. MMC 741: Select "NO" for each station that you DO NOT want to create a mailbox for.

#### **INITIALIZING THE SVMi-20E**

Perform a proper SVMi-20E system shut down. (Steps for performing a proper shut down are described in the section Correct System Shutdown.)

Once the SVMi-20E is down and at a C:> DOS prompt, Press the RESET button this will reboot the SVMi-20E. During the Reboot process the SVMi-20E will communicate through a series of IPC messages to the MP40 to read the MMC data and initialize the SVMi-20E accordingly.

NOTE: After the SVMi-20E restarts you should change the value of MMC 740 so that it indicates "MBX Download  $=$  No." This will prevent the system from overwriting any future changes you make to the SVMi-20E database in regards to EXT and MBX Blocks.

#### **TESTING THE HARDWARE**

- 1. Call each SVMi-20E port individually and confirm that SVMi-20E answers.
- 2. Call station group 5049 and confirm that SVMi-20E answers.

If steps 1 and 2 above proved to be successful you have completed the installation and setup of the SVMi-20E hardware.

You are now ready to begin programming the SVMi-20E Voice Mail/Auto Attendant system parameters. See the SAMSUNG SVMi-20E Programming Manual.

NOTE: See MMC references in the SVMi-20E Programming Overview documentation for other MMCs that interact with the SVMi-20E.

#### **CORRECT SYSTEM SHUTDOWN**

Whenever possible one of the following procedures should be followed when shutting down the SVMi-20E system and/or prior to shutting down the Telephone equipment.

#### **PROCEDURE ONE**

- 1. From any phone on the system Log into KMMC Programming
- 2. Using MMC 746 change the status of eth SVMi-20E from "processing" to "Halt"
- 3. The SDN LED on the front of the SVMi-20E will change from RED to Green. Green means it is safe to power down the switch.<sup>†</sup>

#### **PROCEDURE TWO**

From the Main Status Screen (showing activity and port status):

- 1. Press 'Escape' and enter System Administration password (Default = 0000)
- 2. Select 'Operating Utilities'
- 3. Select 'Exit the SVMi-20E'
- 4. Enter System Administrator's password (Default = 0000)
- 5. The SDN LED on the front of the SVMi-20E will change from RED to Green. Green means it is safe to power down the switch. †

#### **PROCEDURE THREE**

- 1. From any phone on the system call one of the SVMi-20E ports or call the station group 5049.
- 2. If the SVMi-20E answers with "please enter your password" press [\*] to escape to the main menu.
- 3. From the main menu press [#][0000]
- 4. You will be again prompted to enter a password, enter the System Administrator's password (Default  $= 0000$ )
- 5. You will be prompted with "System Administration Menu" and a list of functions you can perform. It will not be spoken, but you can enter a hidden option [4] to shut down the system.
- 6. Again you will be asked to enter a password, enter the System Administrator's password (Default  $= 0000$ )
- 7. The system will now shutdown to a C: > DOS Prompt. The SDN LED will turn from RED to GREEN. Green means it is safe to power down the switch. †

† Also if you are logged in via an SIO Terminal, when the SVMi-20E terminal emulation screen shows a DOS command line this also means the SVMi-2OE is no longer processing and it is safe to power off the system and unplug the SVMi-20E card.

## <span id="page-65-0"></span>**3.4 CONNECTING POWER FAIL TRANSFER**

The OfficeServ 7400 offers a Power Fail Transfer feature for analog single line telephones that are connected to port 1 on the 8SLI, 16SLI2, or 16MWSLI cards.

In case the OfficeServ 7400 loses power from its AC source, and no battery backup is available, this feature is automatically activated. The analog telephone connected to Port 1 of the SLI will get C.O. dial tone (direct C.O. line access) activated by an internal relay. For this feature to work, the SLI ports must be wired as shown in Figure 3.34 Pin 4 (TIP) and Pin 5 (Ring) from a port on the 8TRK card must be connected to Pin 1 (TIP) and Pin 2 (RING) on port 1 of an SLI card.

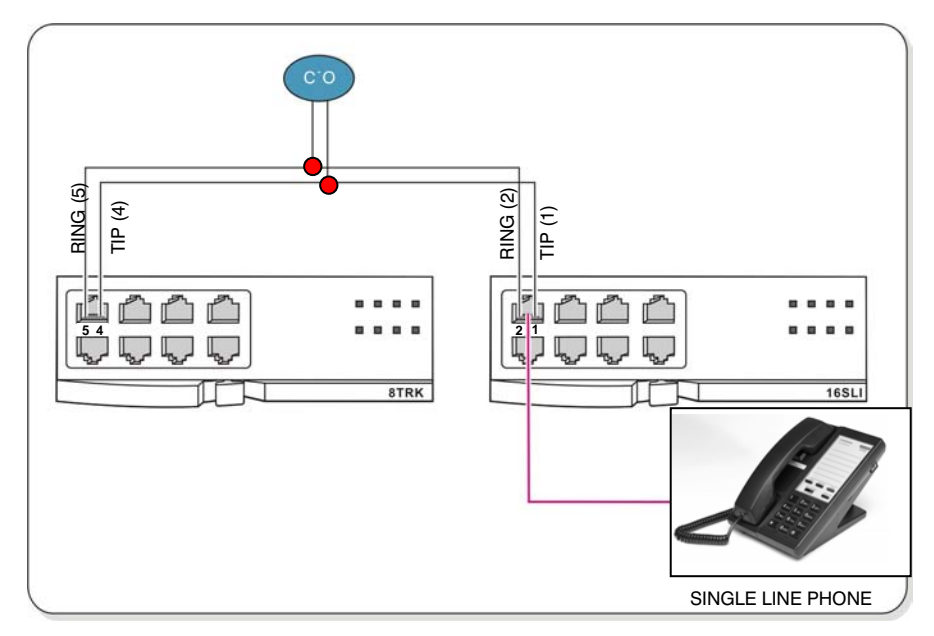

*Figure 3.44 Power Fail Transfer Connection to 16MWSLI/16SLI2/8SLI* 

# **PART 4. CONNECTING EXTERNAL BATTERIES**

This section describes how to connect external batteries to the OfficeServ 7400 system.

## **4.1 CONNECTING EXTERNAL BATTERIES**

#### **CAUTIONS FOR CONNECTING EXTERNAL BATTERIES**

External batteries are required to maintain stable operation of the OfficeServ 7400 system in case a power failure occurs. Rated capacity of an external battery is DC 48 V and 45 AH per cabinet. Batteries should be connected to each cabinet to guarantee back-up power. A fuse (125 VAC, 5 Amp) should be positioned between the output terminal of the battery and the cabinet.

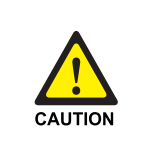

#### **Cautions for connecting external batteries**

 Do not connect external AC power to the system before completing the connection between batteries and the system. If so, it may cause electric shock Check the specified polarity  $(+ or -)$  to connect external batteries.

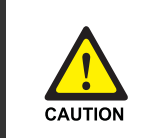

 To reduce risk of fire and injury to persons, use only a sealed nickel cadmium or lead-acid battery supply capable of handling a charge current of 0.45A, a charge voltage of —56 VDC and a discharge rate of 45 Ah.

The power supply provides -56VDC at 0.4 amperes charging current (i.e. when AC power is present) which allows for float charging from OfficeServ 7400 to emergency backup batteries. The OfficeServ 7400 can also run without AC power on a -48VDC battery system or rectifier. There should be no more than a 0.5VDC drop in voltage from the OfficeServ 7400 and the batteries. Ensure polarity prior to connecting the external -48VDC power source to the system.

The OfficeServ 7400 power supplies contain a monitoring circuit to switch the system to customer provided 48VDC batteries when AC power in interrupted. Calls in progress are not disconnected. The power supply circuitry monitors and recharges batteries as needed.

Connect four 12V batteries or eight 6V batteries in series. Any NICAD or lead acid (car or motorcycle type) battery can be used if its rating is not less than 6AH (amp hours) but no more than 40AH per power supply. The batteries must be located within three feet of the KSU. Use the factory-supplied wire harness with 36" white and black leads to connect batteries. [\(see Figures 4.1 and 4.2\).](#page-6-0)

Observe the following precautions when installing batteries:

- Make sure the batteries you install conform to local building, fire and safety codes. Some battery types emit hydrogen gas during the charging state and may require venting to fresh air.
- Do not place batteries directly on a concrete floor. This causes them to discharge very quickly.
- Follow the battery manufacturer's recommended installation and maintenance procedures.

#### **PROCEDURE FOR CONNECTING EXTERNAL BATTERY**

The procedure for using a battery cable to connect an external battery to the OfficeServ 7400 system is as follows:

- 1) Prepare the battery cable that was provided with the OfficeServ 7400 system. The battery cable consists of a red line and a blue line, and at the end of each line, GND(red line), -48VDC(blue line) are labeled. The other part of battery cable has a connector for the battery socket of OfficeServ 7400 system.
- 2) Connect the red line(GND) of the battery cable to the( $+$ ) terminal, and the blue line (-48 VDC) to the(-) terminal of the battery. Then, connect the other end of the battery cable to the external battery socket on the rear panel of the OfficeServ 7400 cabinet.

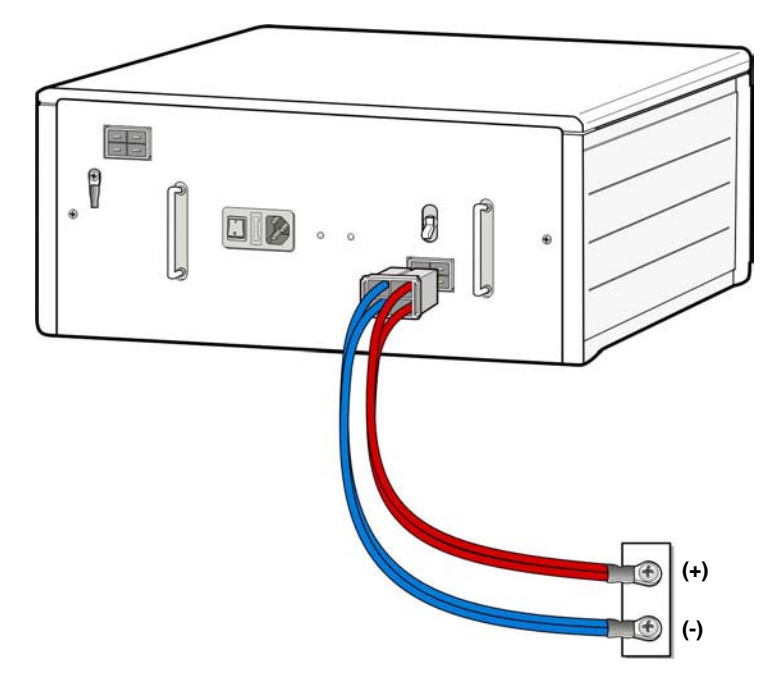

*Figure 4.1 Connecting an External Battery (1)*

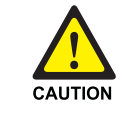

**Connect Battery only to the BATTERY Conector socket on the back panel of the OS7400.** 

DO **NOT** CONNECT BATTERY TO THE POE INPUT CONNECTOR.

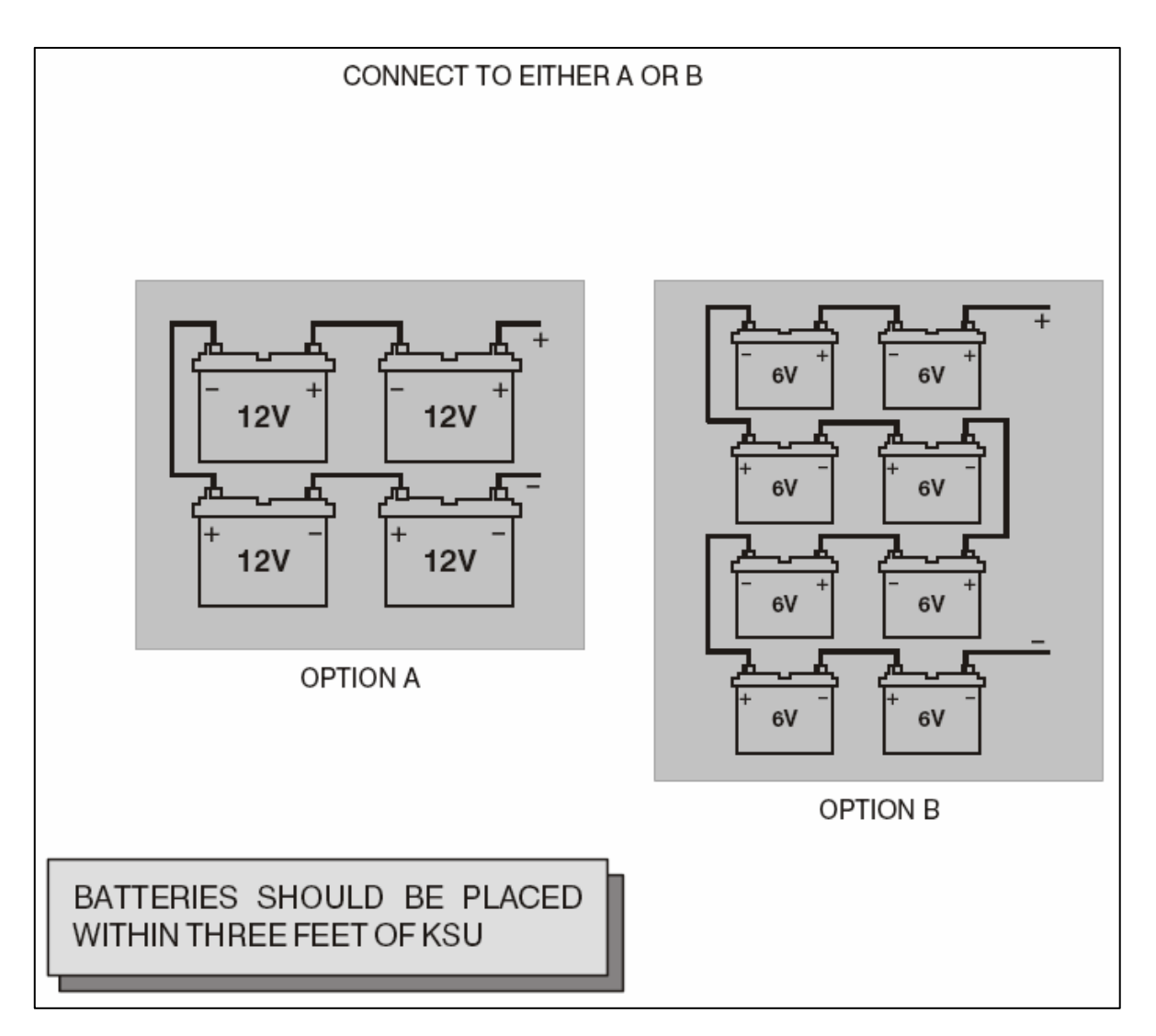

*Figure 4.2 Connecting an External Battery (2)* 

# <span id="page-69-0"></span>**PART 5. CONNECTING POWER**

This section describes how to connect power to the OfficeServ 7400 system.

## **5.1 BEFORE CONNECTING POWER**

When input power is normally supplied, the AC power is supplied to the Power Supply Unit (PSU), which charges the external battery. If the input power is interrupted, the system can be operated using the charged power of the external battery.

- Verify that the AC voltage at the dedicated electrical outlet is in the range of 88-132 VAC (USA ONLY).
- A single AC outlet should be used solely for the system's AC power. Sharing the AC power with other devices can cause noise or a voltage drop, resulting in a system malfunction or fire.
- Use a stable power source that can always supply AC power since instantaneous power failures can cause malfunctions or battery failures.
- [System should be grounded as described in Part 1.2](#page-7-0) [and Part 2.4.](#page-14-0)

## **5.2 PROCEDURE FOR CONNECTING POWER**

#### **SINGLE CABINET CONFIGURATION**

Use the AC power cable provided with the OfficeServ 7400 system to connect the input power terminal on the rear panel of the cabinet to a grounded outlet.

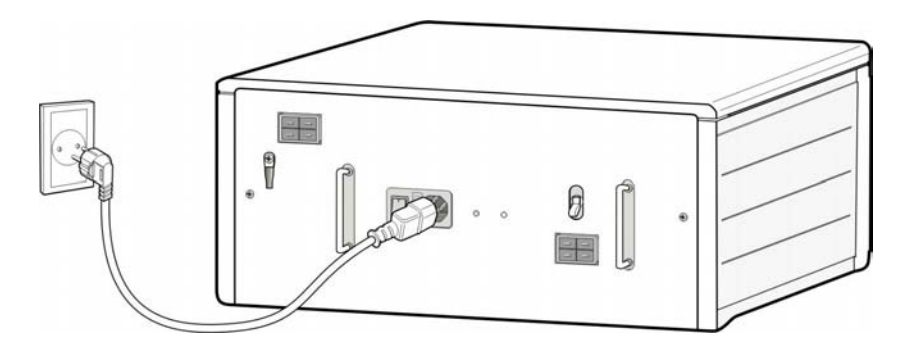

*Figure 5.1 Connecting Power (for Single Cabinet)* 

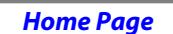

<span id="page-70-0"></span>OfficeServ 7400 **INSTALLATION** 

**Table of Contents** 

#### **MAIN AND EXPANSION CABINET CONFIGURATION**

1) Connect each input power cable of the cabinets to a grounded outlet.

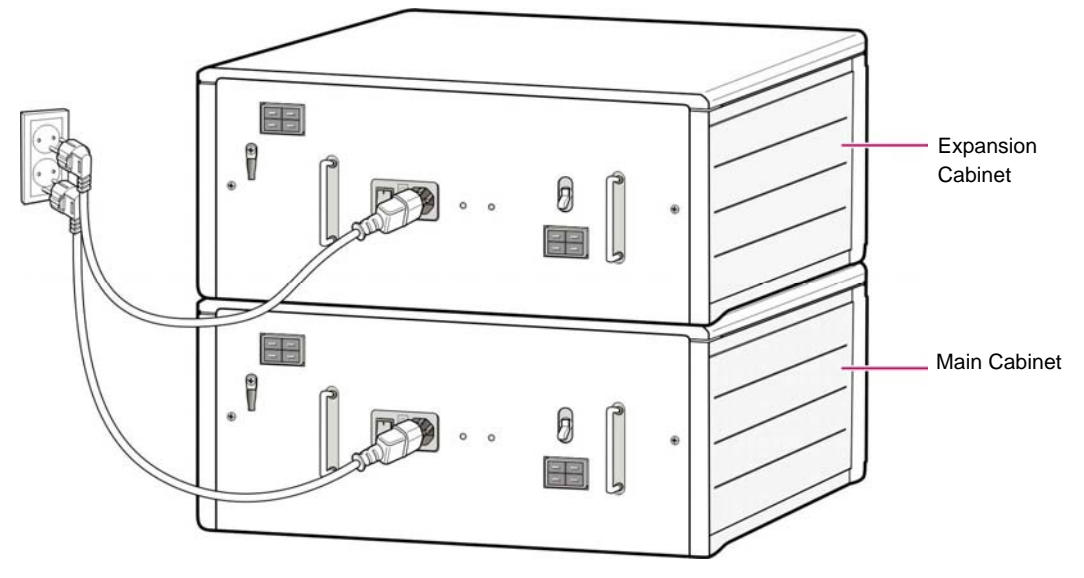

*Figure 5.2 Connecting Power (Multiple Cabinets)* 

## **5.3 CONNECTING THE OFFICESERV 7150 EXTERNAL PoE PSU SUPPLEMENTAL POWER SUPPLY**

The OfficeServ 7150 PoE PSU provides additional power to your OfficeServ 7400 cabinets when the internal OfficeServ 7400 PSU limits have been exceeded by PoE devices connected to the PLIM or GPLIM modules. When installing a PLIM, GPLIM, GSIM or GWIM, you can seIect whether these modules use the internal OS7400 power supply or the OS7150 external PoE PSU by setting the internal jumpers accordingly.

The OS7150 is composed of a cabinet which can accomodate up to two POE-M Power supply modules. Each Module provides -54V, 7.5A. Depending on your power requirements, you can add either one or two modules. A two-module system (7150 with 2 PoE-M PSU module) provides -54V, 15 A.

The GPLIM and PLIM module uses the -48V rail from the OfficeServ 7400 power supply to provide power to the connected devices over ethernet. The OfficeServ 7400 power supply provides up to 6600mA of output current.

**PER EACH OS7400 CABINET (not per system), the SUM of all current drawn from 1) devices powered by PLIM cards, 2) digital key sets connected to DLI ports 3) analog devices connected to SLI ports 4) devices powered by the GPLIM's 5) the GWIM, GSIM and GPLIM cards themselves cannot exceed 6600mA .** The chart below provides current ratings for various devices connected to the system:

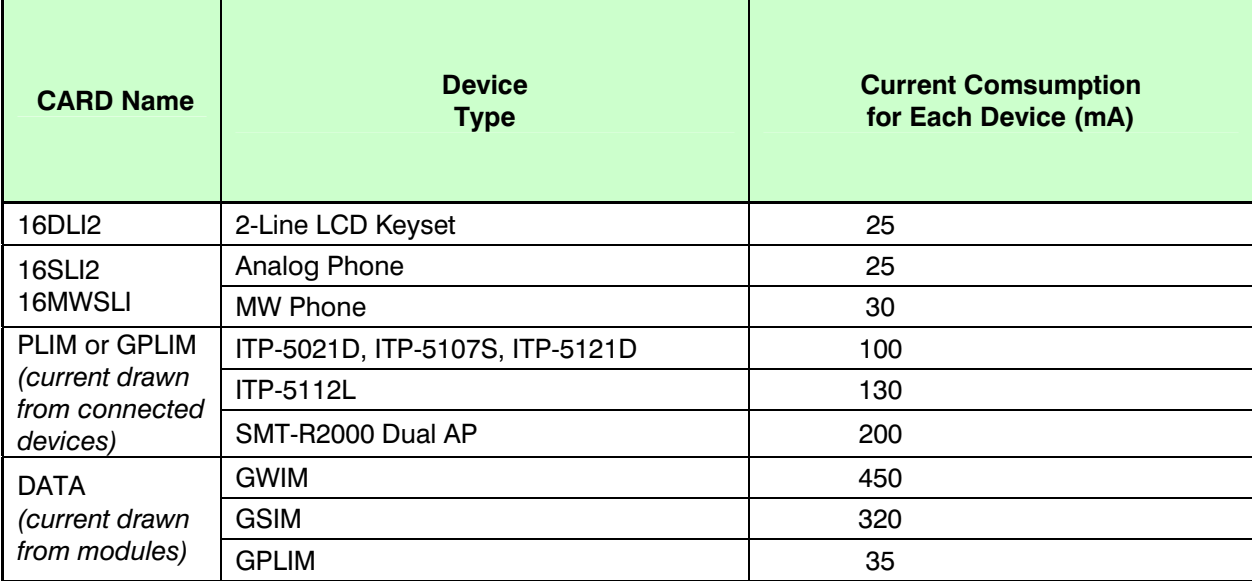

*Table 5.1 Consumption per Device* 

#### **IF ADDING GPLIM/PLIM CONNECTED DEVICES, GWIM or GSIM modules CAUSE CURRENT DRAWN TO EXCEED 6600mA PER CABINET (not per system), THEN YOU MUST CONNECT THE OS7150 EXTERNAL PoE POWER SUPPLY MODULE to the cabinet**.

It is important to note that the OS 7150 can only provide additional power to the PLIM, GPLIM, GWIM and GSIM. The OS 7150 is used when the GSIM, GWIM or PoE devices connected to GPLIM/PLIM causes the total current draw per cabinet to exceed 6600mA. It does **not** provide power to DLI ports, MWSLI ports and other system interface cards.

The internal jumpers must be set correctly for the four modules mentioned above to use the external OS7150 PoE power supply.

#### **PRODUCT SAFETY**

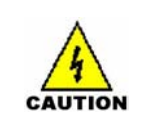

#### **Electric Shock**

Make sure to turn this product OFF when handling it. Handling this product with AC power ON may cause electric shock.
# CAUTION

#### **Grounding Requirements**

- [Follow all grounding conditions listed in section 1.2.](#page-7-0)
- The grounding wire of OfficeServ 7150 PoE PSU should not be connected to the conduit of the power cables in the building.
- Power and grounding cables should meet the national standard. Installation of them shall be based on the national standard.
- Grounding should be made to an outside port to protect human body as well as OfficeServ 7150 PoE PSU from lightning, static electricity and instantaneous over voltage.
- The system should be connected to a properly grounded electric outlet.
- The GND ground on the rear panel of OfficeServ 7150 PoE PSU should be properly connected.

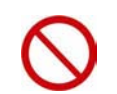

#### **Use caution when connecting External Battery DC Output Connection**

Do not drive another device with the DC output of the external battery of the OfficeServ 7150.

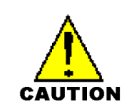

#### **When inserting and removing the PSU modules from the cabinet, all power should be turned OFF.**

#### **Connecting Grounding Wire**

Unplug AC power cable before grounding wire is connected.

#### **Use of Double-Pole Neutral Fusing**

It is dangerous to carry out repair work with single fuse removed from the double pole neutral wire.

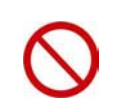

#### **Do Not Wear Metallic Accessories**

To prevent electrical shock, do not wear metallic accessories while handling the product.

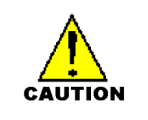

#### **FOLLOW ALL SAFETY AND GROUNDING GUIDELINES SPECIFIED IN [SECTIONS 1.1.1](#page-6-0) [and 1.2.](#page-7-0)**

#### **OFFICESERV 7150 FRONT VIEW**

Front view of the OfficeServ 7150 cabinet is as shown in the following illustration. The cabinet consists of two slots and one distributor. A POE-M PSU module is inserted to each slot.

Each POE-M module contains an AC power switch and a module LED. The distributor consists of an external battery power switch and a modular alarm jack.

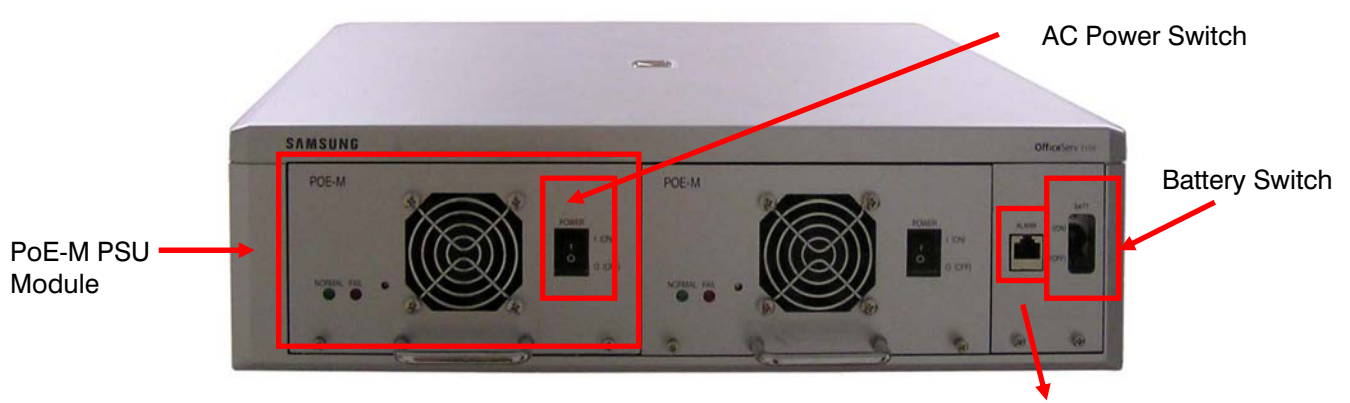

*Figure 5.3 Front View of Cabinet* 

Alarm Jack (Connets to "PSC" Port on LP40).

#### **OFFICESERV 7150 REAR VIEW**

Rear view of the cabinet contains an external battery connection port, a power connector, a DC output connection port and a grounding port.

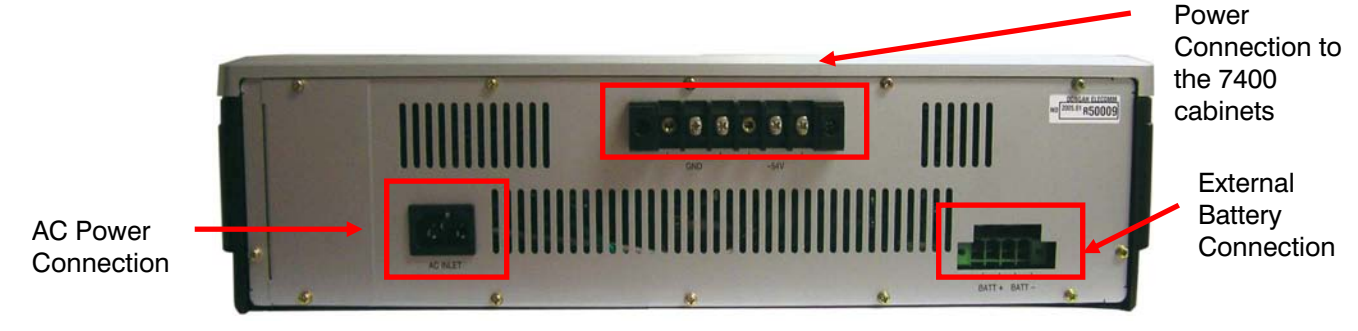

*Figure 5.4 Rear View of Cabinet* 

#### **PARTS**

The Offiserv 7150 cabinet comes with the following parts:

- PoE Cable 1 ea
- Battery cable 1ea
- AC Power cable (110V Type) 1ea
- Alarm cable 1ea
- 19" Rack mount kit 1Set.

*Home Page Table of Contents*

OfficeServ 7400 **INSTALLATION** TECHNICAL MANUAL **PART 5 JUNE 2006** 

The POE-M PSU modules are sold separately. Extra PoE cables can be purchased if needed.

#### **OFFICESERV 7150 INSTALLATION**

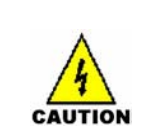

#### **Electric Shock**

Make sure to turn this product OFF. Handling this product with AC power ON may cause electric shock.

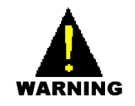

#### **Safety Conditions**

- Follow all site requirements listed in section 1.1.1.
- Before installing OfficeServ 7150 PoE, check electric cable connection, grounding, voltage and frequency status.
- The building where OfficeServ 7150 PoE is installed should be protected properly against lightning and electric leakage using arresters or grounding.
- OfficeServ 7150 PoE must be mounted on a leveled surface or rack..
- Keep the OS7150 away from static electricity.
- Input power of OfficeServ 7150 PoE should be AC 88~264V. Do not use the system with motors or compressors.

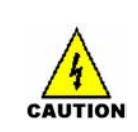

#### **Temperature/Humidity Conditions**

Following environmental conditions should be maintained:

- Operating Temperature : 32<sup>o</sup>~113<sup>o</sup> F
- Storage Temperature : 14º ~ 122º F
- Humidity :  $10-90%$

The system should be installed at a cool, dust-free place without direct sun light and proper air ventilation.

# **GROUNDING CONDITIONS**

Observe the following requirements when OfficeServ 7150 PoE is grounded. **CAUTION** 

- The grounding wire of OfficeServ 7150 PoE shall be connected to the ground through a qualified grounding media.
- Conductivity between the leaked metallic surface of OfficeServ 7150 PoE and the grounding wire of the power plug shall be normal.
- When all the grounding wires from all external auxiliary devices are connected to the system ground point, the connection shall be made through a single contact.

#### **POWER CONDITIONS**

OfficeServ 7150 PoE Power Supplies operate with AC input voltage or battery power. The power supply system feeds DC 54V to 7400 system.

Power supply conditions:

- $AC88-264V \sim$ ;15A;50/60Hz or DC48V  $=$  30A
- $AC88-264V$   $\sim$ :12A:50/60Hz or DC48V  $\equiv$  30A

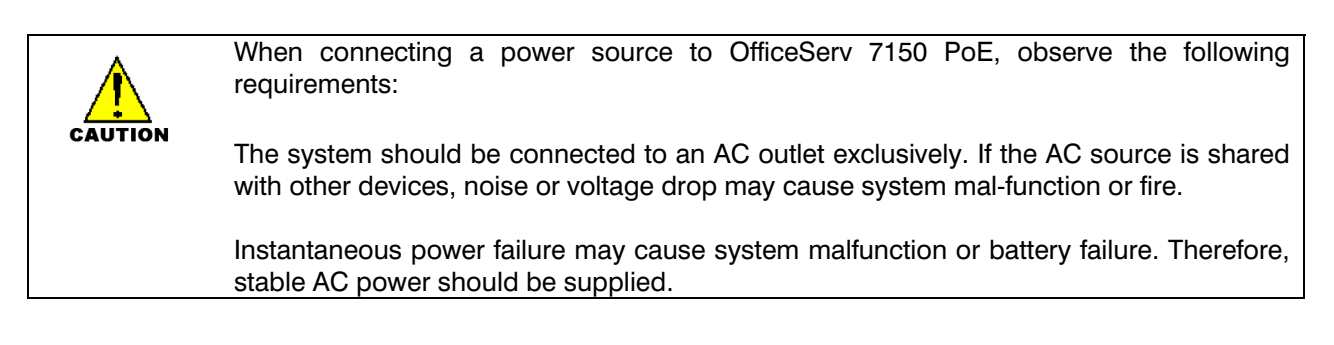

#### **INSTALLATION PROCEDURE**

This section describes how to install OfficeServ 7150 PoE on the floor or inside a rack.

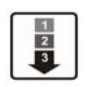

#### **Select an Installation Method**

OfficeServ 7150 may be installed either on the floor or inside a 19 inch rack.

- 1) Ground the system to the grounding lug at the rear side of 7150. [\(see figure 5.10\)](#page-80-0)
- 2) Remove the blanking plate from the slot where the POE-M PSU module is to be inserted.

Do not remove a blanking plate from unused slots.

- 3) Insert the POE-M module into the slot.
- 4) Connect an external battery with proper capacity if required.
- 5) Connect AC input voltage.

#### **INSTALLATION IN A RACK**

- Install in a standard 19"data rack.
- If an enclosed rack is used, check if proper ventilation system has been installed in the rack.
- If an open rack is used, do not to block the front of the OfficeServ 7150 fan.

#### **Tools Required**

- One medium size Phillips screw driver
- One cross bar bracket and three screws
- Two rack mount brackets and six screws
- Two fixing screws

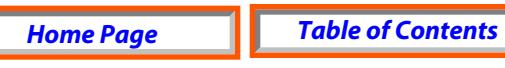

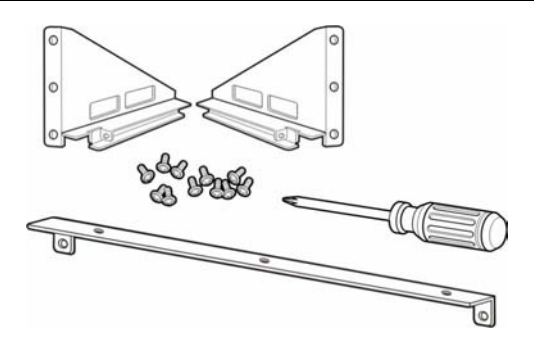

*Figure 5.5 Tools Needed for Installation in a Rack* 

1) Attach the cross bar bracket bracket to the bottom of OfficeServ 7150 PoE, and tighten with three screws.

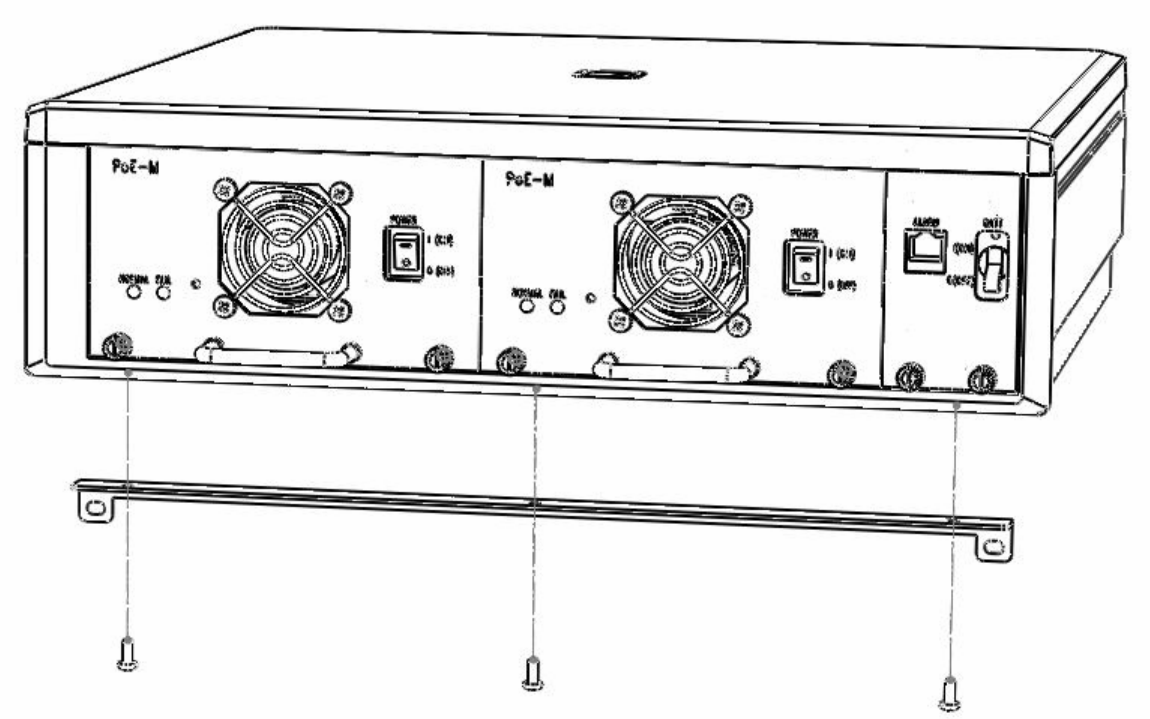

*Figure 5.6 Installation in a Rack (1)* 

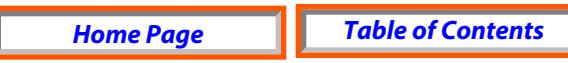

2) Attach the rack mount brackets to both sides of the rack, and tighten with six screws.

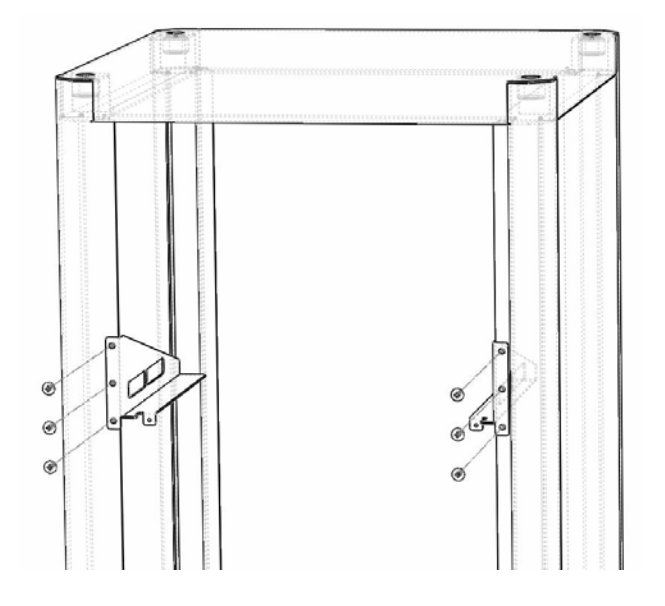

*Figure 5.7 Installation in a Rack (2)* 

3) Guide the OS7150 unit through the guide rails formed by the rack mount brackets.

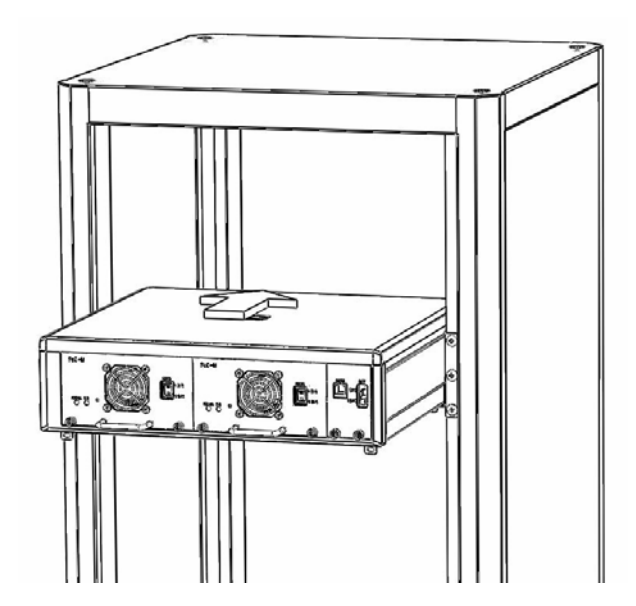

*Figure 5.8 Installation in a Rack (3)* 

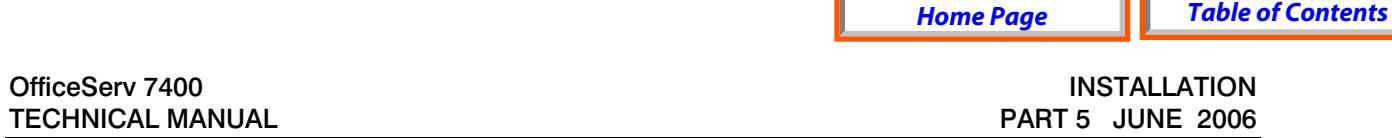

4) Match the cross bar bracket attached to the 7150 to the two holes in the bracket inside the rack properly and then tighten with screws.

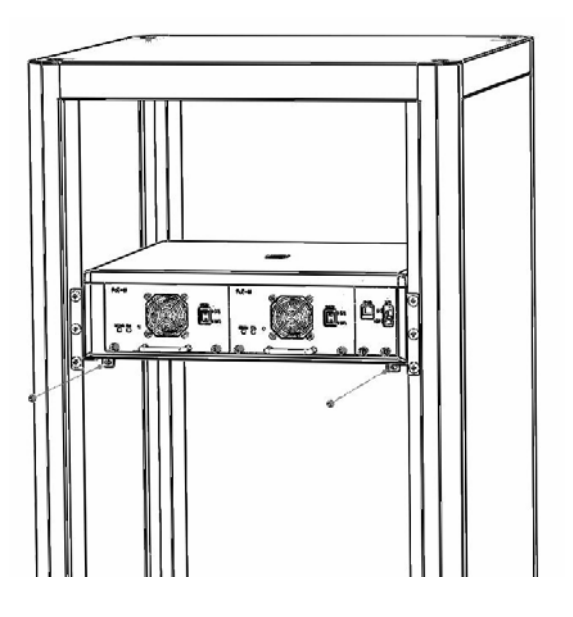

*Figure 5.9 Installation in a Rack (4)* 

### **INSTALLATION ON THE FLOOR**

Observe the following requirements to install OfficeServ 7150 on the floor.

- Install the system at a place with good air ventilation and no humidity.
- Do not block the front fan of the OfficeServ 7150.
- Do not block the rear air ventilation of the OfficeServ 7150.

#### **GROUND WIRE CONNECTION**

This section describes how to connect external grounding wire to the OfficeServ 7150.

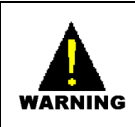

**CAUTION** 

**[Follow the grounding conditions and guidelines in section 1.2 for grounding](#page-7-0)  the OfficeServ 7150.**

As shown in the following illustration, connect the grounding wire to the grounding lug at the rear of the OfficeServ 7150 cabinet.

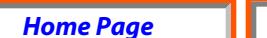

<span id="page-80-0"></span>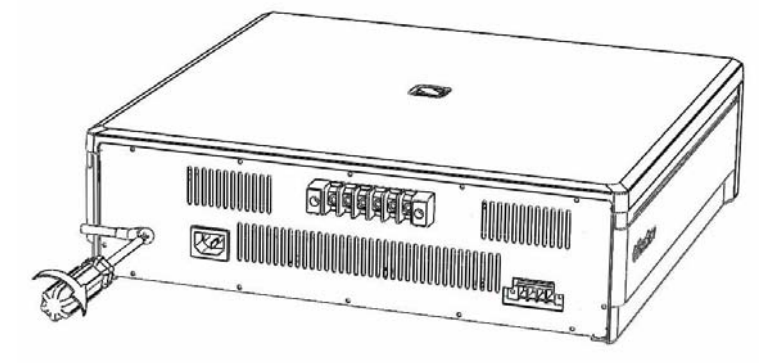

*Figure 5.10 Grounding* 

# **CONNECTING POWER**

# **Connecting an External Battery**

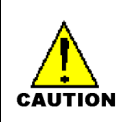

A battery can be connected to the 7150 so in case of a power failure, the unit will continue normal operation attaining power from the battery. Battery capacity should be DC48V, 45AH or lower. Before connecting the battery to the 7150, turn OFF power to the system.

Observe the following safety requirements when connecting an external battery to the system:

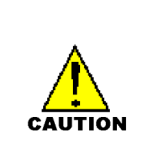

- Disconnect and turn off all power to the 7150 before connecting the battery.
- Disconnect any connections to an OfficeServ 7400 system.
- Pay attention to polarity  $(+,.)$  orientation of the battery when connecting to the system.
- 1) A battery cable comes with the OfficeServ 7150 cabinet. One end of the battery cable is a green keyed plastic connector. The other end is made up of a red wire and a blue wire.
- 2) Connect the green keyed connector into the battery connection port of the OfficeServ 7150. The connector is keyed so you can only insert it in one way. Press it in until it is pushed in all the way [\(see figure 5.11\).](#page-81-0) At the other end of the battery cable, connect the red wire to the  $(+)$  Postive terminal lug of your battery, and connect the blue wire to the (-) negative terminal lug of your battery.

<span id="page-81-0"></span>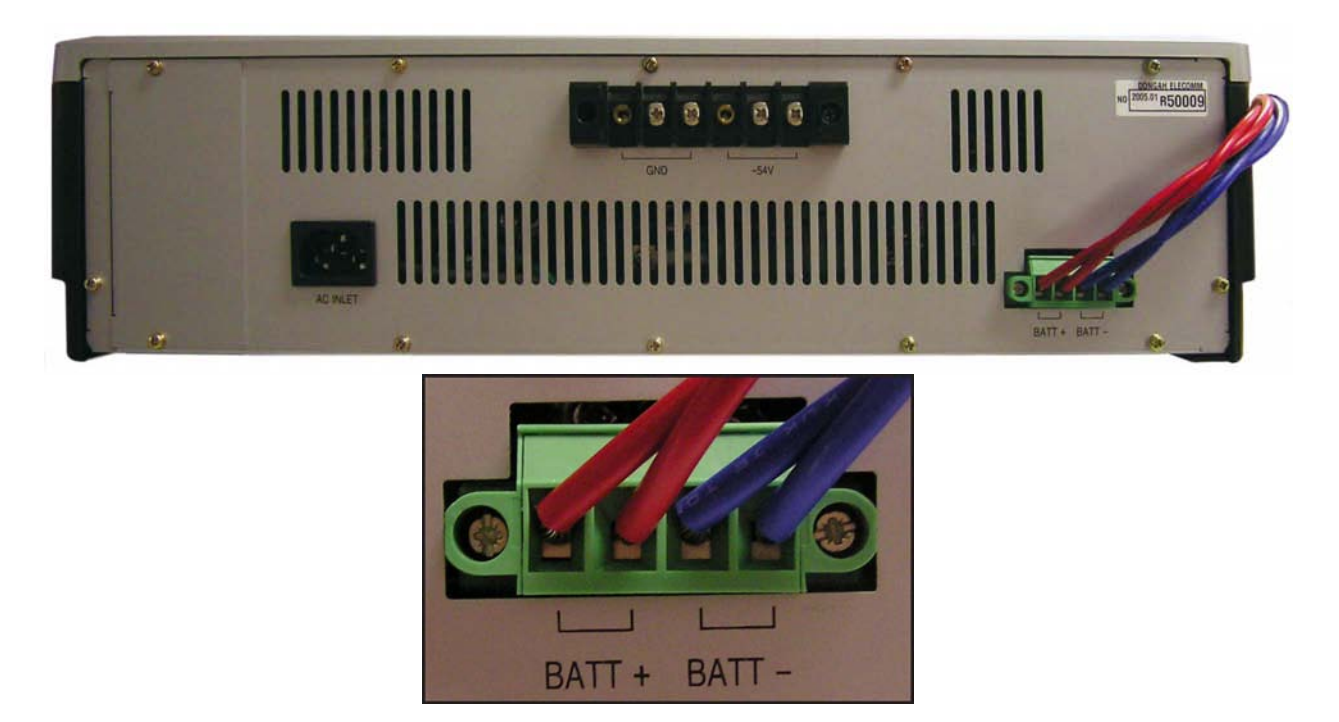

*Figure 5.11 Connecting an External Battery* 

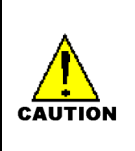

#### **Safety Tips in Connecting External Battery Cable**

As OfficeServ 7150 is a high output power supply system, maximum of DC48V 30A may be flown from the battery. Do not use cables than the one that comes with this product..

#### **Connecting AC Power Source**

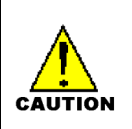

While input power is normal, AC voltage is fed to the power supply system while charging an external battery. If input power failure occurs, the power from the battery will maintain normal operation of the 7150 PSU.

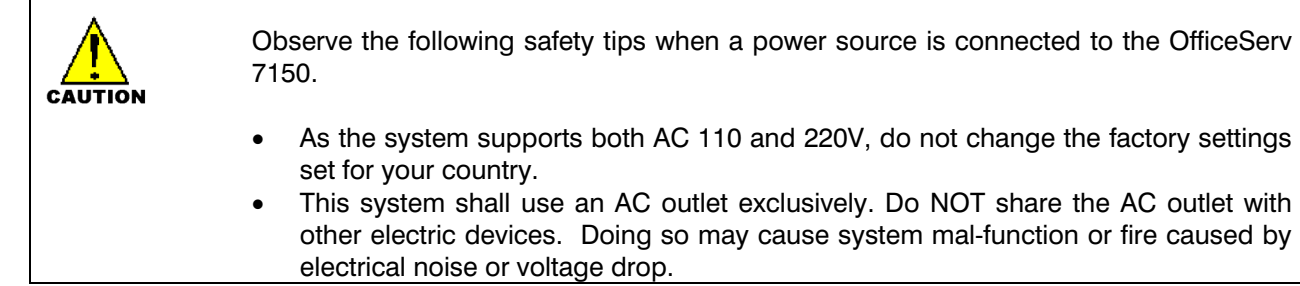

- Instantaneous power failure may cause system mal-function or battery failure. Therefore use a stable supply of AC power.
- Using the power cable that comes with the OfficeServ 7150 system, connect the power input port at the rear of the cabinet to a grounded electric outlet.

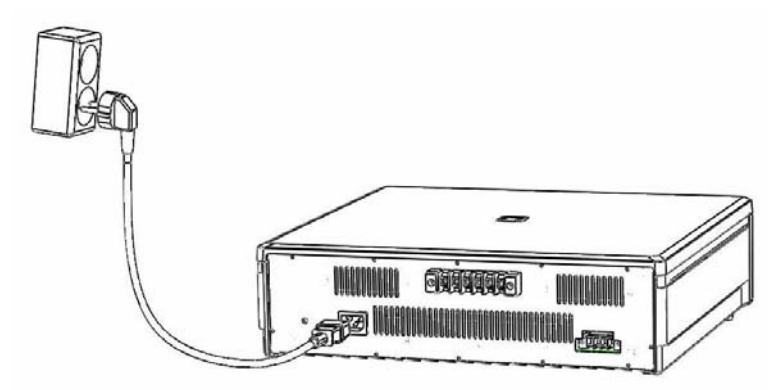

*Figure 5.12 Power Connection* 

#### **CONNECTING THE 7150 TO THE OFICESERV 7400 [\(See Figure 5.14\)](#page-83-0)**

- 1) Make sure All AC power and battery connections to the OfficeServ 7150 and OfficeServ 7400 are disconnected before proceeding.
- 2) Connect the plastic connector end of the PoE cable into the back of the OfficeServ 7400 connector labeled "PoE Input".
- 3) The other ends of the PoE cable will have a Red wire and a Blue wire. Connect the Red wire to the first GND lug from the left on the back of the 7150. Connect the Blue wire to the first -54V lug from the left on the back of the 7150.
- 4) If connection to a second OfficeServ 7400 cabinet is required, then repeat the steps above and connect the red wire to the  $2^{nd}$  GND lug from the left and the blue wire to the second  $+54V$  lug from the left.
- 5) Connect the Alarm cable from the OS7150 Alarm port (located in the front of the 7150) to the OS7400 LP40 "PSC" port.
- 6) Power on the 7400 cabinets.
- 7) Power the OS 7150 ON by turning on the power switches on each POE-M PSU modules and if a Battery is connected, turn on the BATT switch to the ON position on the front of the 7150.

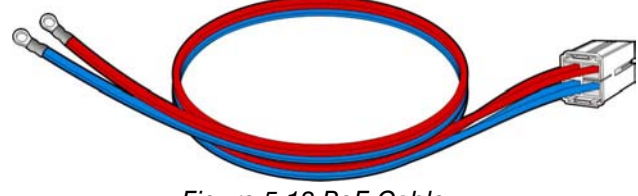

*Figure 5.13 PoE Cable* 

<span id="page-83-0"></span>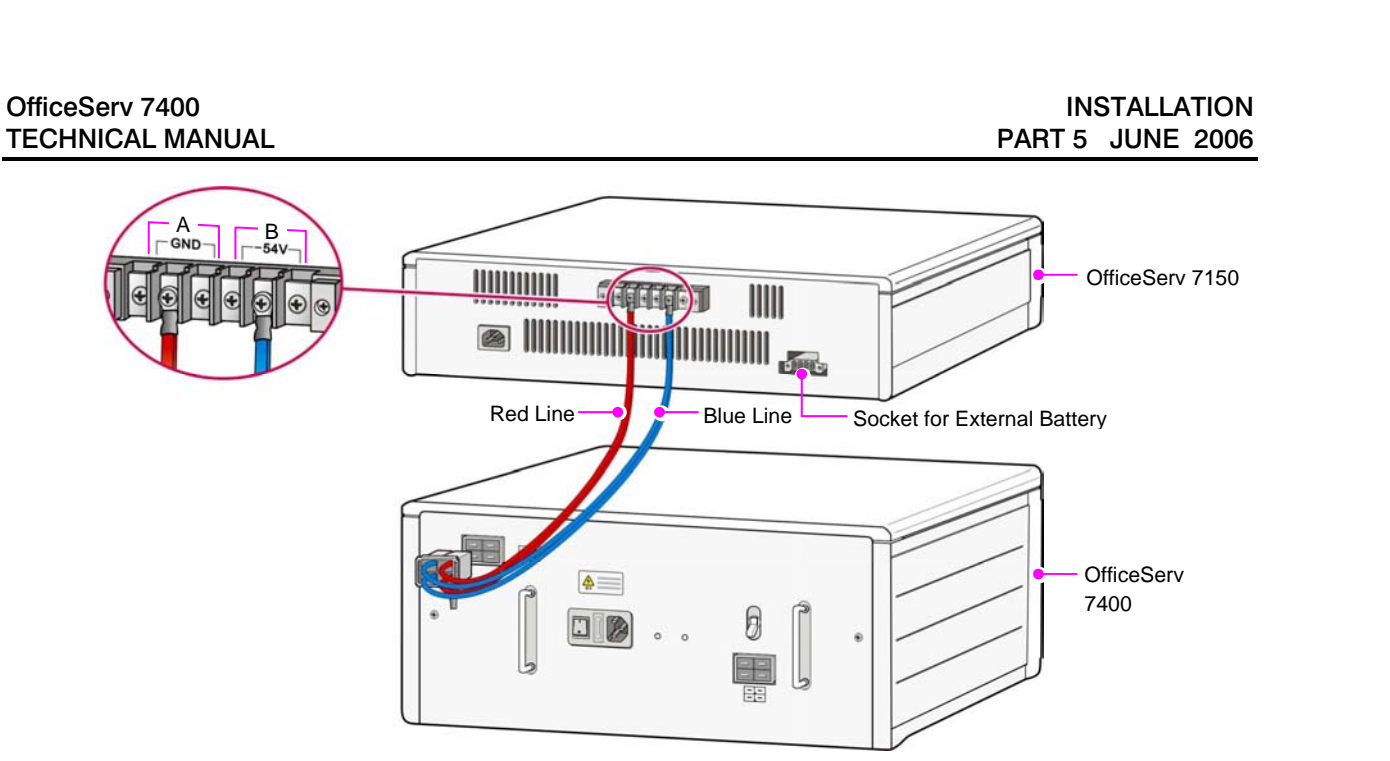

*Figure 5.14 Connecting OS 7150 to OS 7400* 

#### **SPECIFICATIONS OF OFFICESERV 7150**

#### **Specifications of Cabinet**

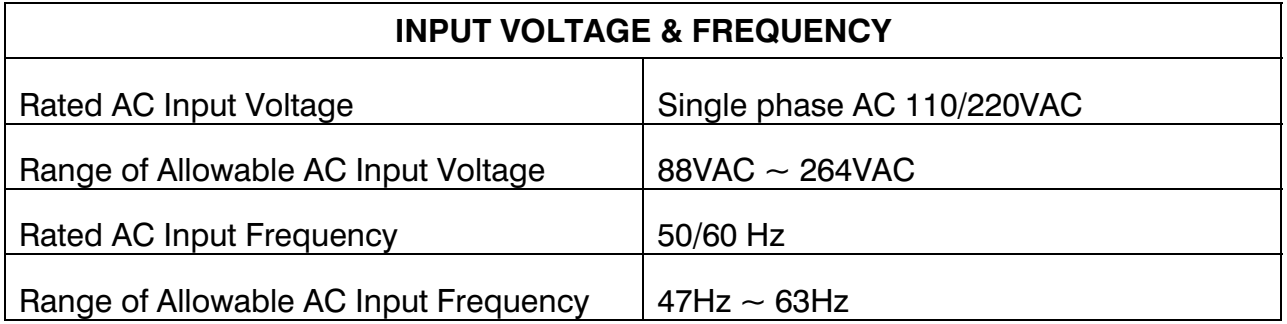

*Table 5.2 Input Voltage and Frequency* 

#### **Rated Output**

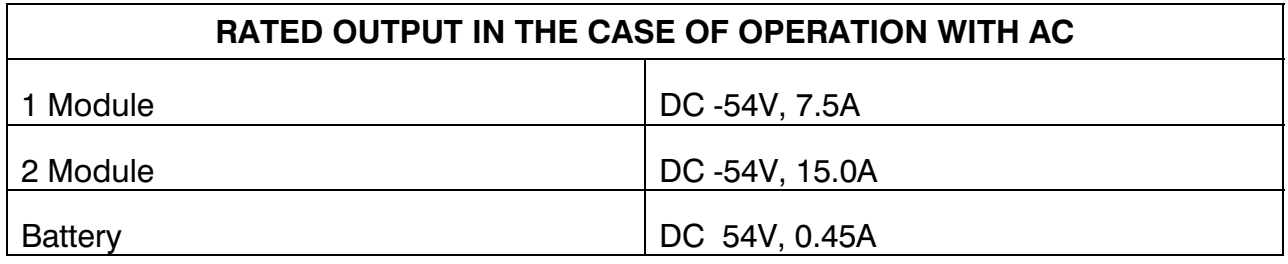

*Table 5.3 Rated Output in the Case of Operation with AC* 

OfficeServ 7400 INSTALLATION TECHNICAL MANUAL **PART 5 JUNE 2006** 

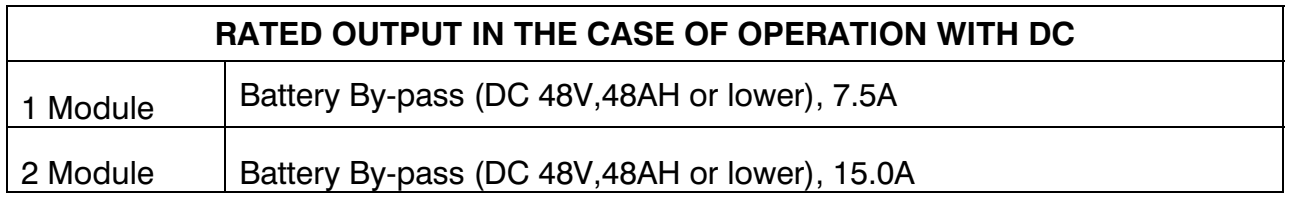

*Table 5.4 Rated Output in the Case of Operation with DC* 

#### **Integration of Modules**

Modules may share load among them. And module swapping is also possible.

OfficeServ 7400 **INSTALLATION** TECHNICAL MANUAL **PART 6 JUNE 2006** 

# **PART 6. CONNECTING C.O. LINES**

This section describes how to connect C.O. lines to the OfficeServ 7400 system after installation.

# **6.1 SAFETY PRECAUTIONS**

To reduce the risk of personal injury, follow these precautions before connecting TELCO circuits:

- Wires with AWG #24 or AWG #26 width should be used as subscriber lines.
- Never touch non-insulated telephone wires or terminals unless the telephone line has been disconnected at the Network Interface.
- When wiring cables in high-humidity areas, remove moisture before wiring.
- Never install telephone jackets in a wet location unless the jack is specifically designed for wet locations.
- Wires should be handled carefully to prevent any changes or damages.
- Subscriber lines should be kept indoors if possible.
- High voltage power lines should not be wired near a subscriber line.
- Never install telephone wiring during a lightening storm.

Leak resistance for C.O. lines connected to the OfficeServ 7400 system is as follows:

| <b>Line Condition</b>           | <b>Leak Resistance</b>  |
|---------------------------------|-------------------------|
| Leak Resistance Between Lines   | 20 k $\Omega$ or higher |
| Leak Resistance Between Grounds | 20 k $\Omega$ or higher |

*Table 6.1 OfficeServ 7400 Line Conditions* 

# **6.2 CONNECTING C.O. LINES**

# **6.2.1 Connecting Common C.O. Lines**

Use a twisted pair of wires with AWG #24(or AWG #26) width to connect a common C.O. line to the terminal pin of a terminal box connected to the OfficeServ 7400 system equipped with an 8TRK board.

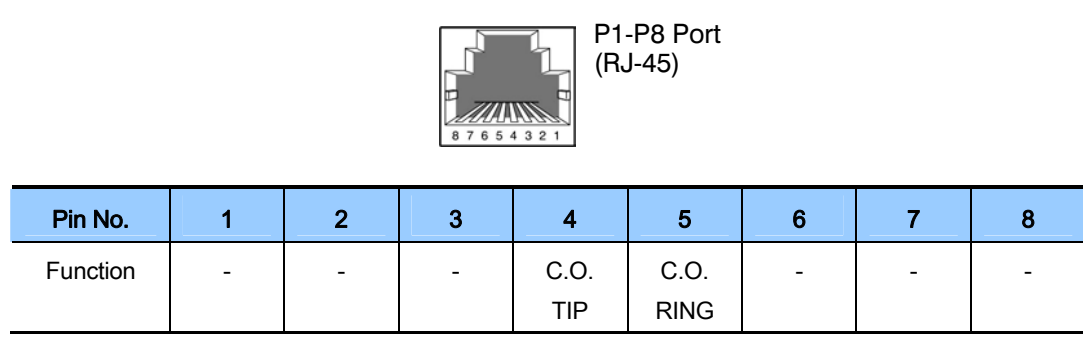

*Figure 6.1 8TRK Board* 

# **6.2.2 Connecting T1/E1/PRI**

TEPRI/TEPRIa/TEPRI2 boards can be connected to a T1/E1 C.O. line through a RJ-45 port. As shown below, connect a T1 C.O. line or an E1 type PRI C.O. line to the T1/E1/PRI port of the OfficeServ 7400 system.

Using a standard, straight through eight conductor data cable or straight through eight conductor line cord to connect the customer provided Channel Service Unit (CSU) to the TEPRI/TEPRIa/TEPRI2 card as shown in [Figure 6.2.](#page-87-0)

#### NOTES:

- 1. It may be necessary to cut off the CSU end of the cable and attach a different connector to match that of the CSU. If possible, this connection should be soldered because good connections are critical.
- 2. It is recommended that the CSU be connected to the network interface with a cable supplied by the CSU manufacturer. If this is not possible or practical, a custom cable has to be made up. This cable should be made from 22 gauge two pair cable with each pair individually shielded. It is recommended that the connections on this cable be soldered wherever possible to ensure good connections. The shielding of the cable should be connected to ground at the CSU end only to prevent a ground loop.

# **ORDERING A T1**

The following information may be useful when ordering T1 service from the telephone company.

*Home Page Table of Contents*

#### <span id="page-87-0"></span> **PARAMETER OPTIONS IN OFFICESERV 7400**

Framing type Super Frame (SF) or D4 Extended Super Frame (ESF) Coding type **AMI** or B8ZS

The coding type must be set up in the system to match the T1 span and is contained in MMC 808.

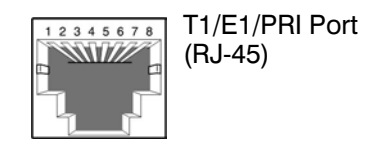

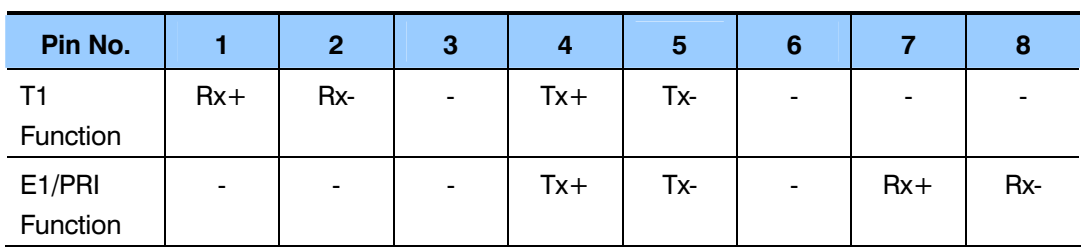

*Figure 6.2 RJ-45 Port of TEPRI/TEPRIA/TEPRI2 Board* 

*Home Page Table of Contents*

OfficeServ 7400 **INSTALLATION** TECHNICAL MANUAL **PART 7 JUNE 2006** 

# **PART 7. CONNECTING STATIONS AND ADDITIONAL EQUIPMENT**

This section describes how to connect various stations and additional equipment, such as analog/digital phones, door phones and door locks, to the OfficeServ 7400 system.

# **7.1 CONNECTING STATIONS**

# **7.1.1 Safety Precautions**

To reduce the risk of personal injury, follow these precautions before connecting telephone circuits:

- Never install telephone wiring during a lightening storm.
- Never install telephone jacks in a wet location unless the jack is specifically designed for wet locations.
- Do not connect stations in a humid area.
- Never touch non-insulated telephone wires or terminals unless the telephone line has been disconnected at the network interface.
- Connect stations using #24 AWG or #26 AWG cables.

The maximum distance between stations and the OfficeServ 7400 are as follows:

| <b>Station</b> | <b>Distance</b>                     |
|----------------|-------------------------------------|
| Digital phone  | Maximum 400 m/1312 ft (for AWG #24) |
| Analog phone   | Maximum 1 km/3280 ft (for AWG #24)  |
| Door phone     | Maximum 400 m/1312 ft (for AWG #24) |
| AOM            | Maximum 400 m/1312 ft (for AWG #24) |

*Table 7.1 Distance Between Stations and the System* 

**NOTE:** If you are connecting Samsung DCS keysets, the keyset version must be 1.2 or higher.

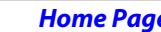

*e H Table of Contents* 

# **7.1.2 Connecting an Analog Phone**

Connect an analog phone to the 8SLI, 16SLI2, 16MWSLI, 8COMBO board installed in the OfficeServ 7400 system.

# **CONNECTING TO THE 8SLI BOARD**

Connect an analog phone to the 8SLI board by using a twisted pair of AWG #24 or AWG #26 wire.

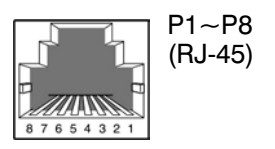

**P1 port** 

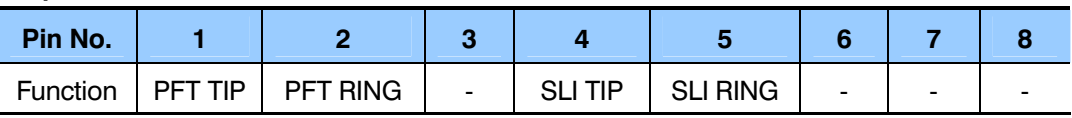

#### **P2-P8 port**

| Pin No.  |                          |   |                          |            |                 |        |   |  |
|----------|--------------------------|---|--------------------------|------------|-----------------|--------|---|--|
| Function | $\overline{\phantom{a}}$ | - | $\overline{\phantom{a}}$ | <b>TIP</b> | <b>SLI RING</b> | $\sim$ | - |  |

*Figure 7.1 RJ-45 Port of the 8SLI Board* 

# **CONNECTING TO THE 16SLI2/16MWSLI BOARD**

Connect an analog phone to the 16SLI2/16MWSLI board by using a twisted pair of AWG #24 or AWG #26 wires.

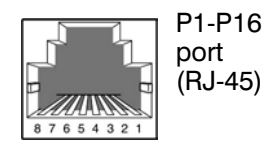

**P1 Port** 

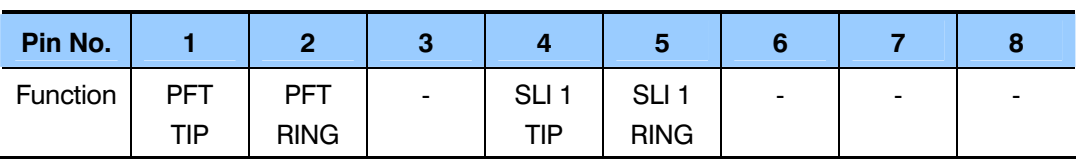

#### **P2-P16 Port**

| Pin No.  |                          | c              | 3      |                  | o                |                |                 |                          |
|----------|--------------------------|----------------|--------|------------------|------------------|----------------|-----------------|--------------------------|
| Function | $\overline{\phantom{a}}$ | $\blacksquare$ | $\sim$ | SLI <sub>2</sub> | SLI <sub>2</sub> | $\blacksquare$ | $\qquad \qquad$ | $\overline{\phantom{a}}$ |
|          |                          |                |        | TIP              | <b>RING</b>      |                |                 |                          |

*Figure 7.2 RJ-45 port of the 16SLI2 Board* 

*Home Page Table of Contents*

OfficeServ 7400 **INSTALLATION** TECHNICAL MANUAL **PART 7 JUNE 2006** 

#### **CONNECTING TO THE 8COMBO BOARD**

Connect an analog phone to the 8COMBO board by using a twisted pair of AWG #24 or AWG #26 wires.

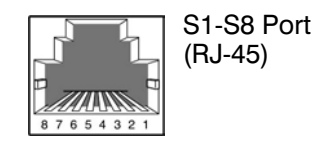

#### **S1-S8 Port**

| Pin No.  |                          |        |                          |                    |                 |        |   |        |
|----------|--------------------------|--------|--------------------------|--------------------|-----------------|--------|---|--------|
| Function | $\overline{\phantom{a}}$ | $\sim$ | $\overline{\phantom{a}}$ | <b>TIP</b><br>ו וח | <b>SLI RING</b> | $\sim$ | - | $\sim$ |

*Figure 7.3 RJ-45 Port of the 8COMBO Board (For Analog Phone)* 

#### **7.1.3 Connecting a Digital Phone**

Connect a digital phone to 8DLI, 16DLI2 or 8COMBO board.

#### **CONNECTING TO 8DLI BOARD**

Connect a digital phone to the 8DLI board by using a twisted pair AWG #24 or AWG #26 wires.

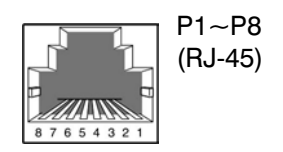

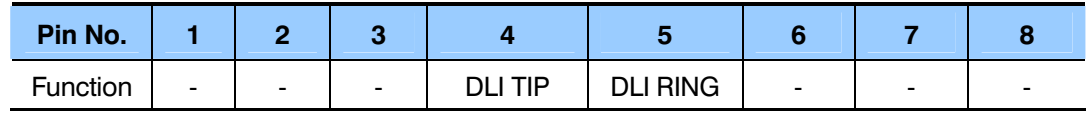

*Figure 7.4 RJ-45 Port of the 8DLI Board (For Digital Phone)* 

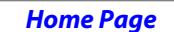

**Table of Contents** 

TECHNICAL MANUAL **PART 7 JUNE 2006** 

#### **CONNECTING TO 16DLI2 BOARD**

Connect a digital phone to the 16DLI2 board by using a twisted pair of AWG #24 or AWG #26 wires.

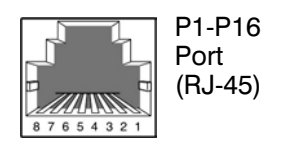

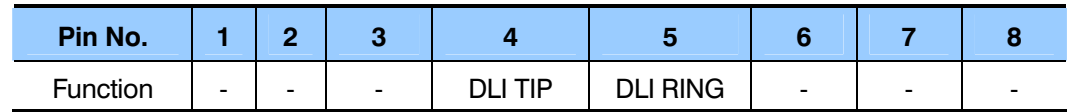

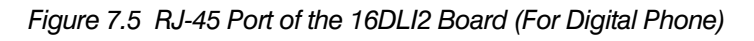

#### **CONNECTING TO 8COMBO BOARD**

Connect a digital phone to the 8COMBO board by using a twisted pair of AWG #24 or AWG #26 wires.

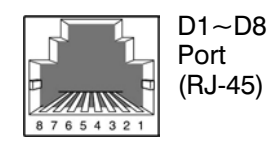

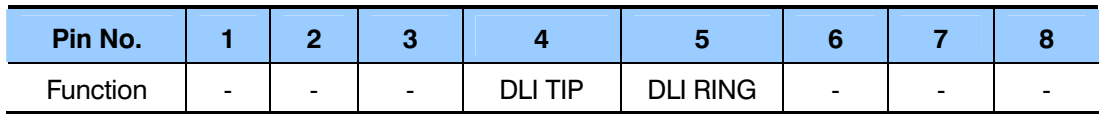

*Figure 7.6 RJ-45 Port of the 8COMBO Board (For Digital Phone)* 

# **7.1.4 Connecting an IP Phone**

Refer to the ITP-5121D Keyset User Guide, ITP-5112L Keyset User Guide, and ITP-5107S Keyset User Guide for information on connecting IP keysets.

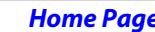

**Table of Contents** 

#### **7.1.5 Connecting Ethernet to LAN port on modules**

GWIM/PLIM/GPLIM/GSIM/MGI/MGI64/MP40/LP40/SVMi-20E/TEPRI2 boards can be connected to Ethernet by using an Ethernet cable.

| RJ-45 port<br>765432                                     |        |                |       |            |            |     |                |                |  |  |
|----------------------------------------------------------|--------|----------------|-------|------------|------------|-----|----------------|----------------|--|--|
| Pin No.                                                  | 1      | 2 <sup>1</sup> | 3     | 4          | 5          | 6   | $\overline{7}$ | 8              |  |  |
| Modules with<br>standard<br>10/100BaseT<br>LAN connector | $Tx +$ | Tx-            | $Rx+$ |            |            | Rx- |                | $\blacksquare$ |  |  |
| <b>PLIM</b>                                              | $Tx +$ | Tx-            | $Rx+$ | <b>RTN</b> | <b>RTN</b> | Rx- | -48 V          | -48 V          |  |  |

*Figure 7.7 RJ-45 Port of Boards for Ethernet* 

Refer to the GWIM, GSIM and GPLIM user manuals for details on connecting to the Gigabit interfaces on these modules.

#### **7.1.6 Connecting a Wireless LAN Access Point**

Refer to the SMT-R200 AP documentation for wireless LAN installation information.

# **7.1.7 Connecting to a Door Phone and a Door Lock**

Connect a door phone and a door lock to the OfficeServ 7400 system by using a Door Phone Interface Module (DPIM).

1) Connect a twisted pair of #24 AWG or #26 AWG wires to the LINE port of DPIM and to P1 through P8 of 8DLI/16DLI2/8COMBO boards of the OfficeServ 7400 system.

#### **CONNECTING TO THE 8DLI BOARD**

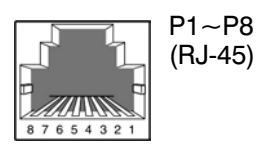

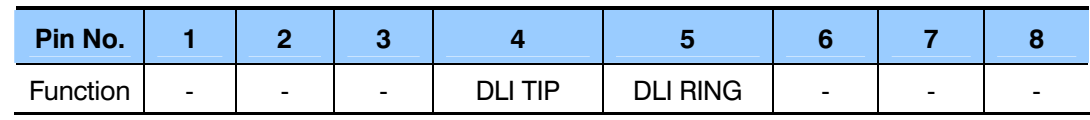

*Figure 7.8 RJ-45 Port of 8DLI Board (For Door Phone)* 

#### **CONNECTING TO THE 16DLI2 BOARD**

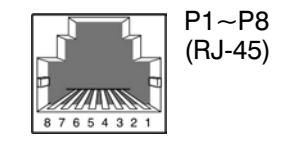

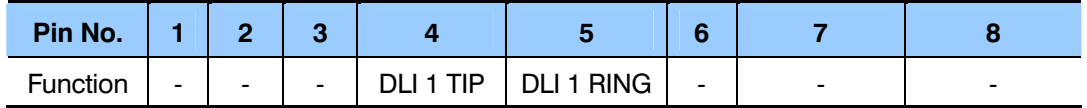

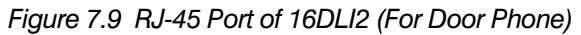

#### **CONNECTING TO THE 8COMBO BOARD**

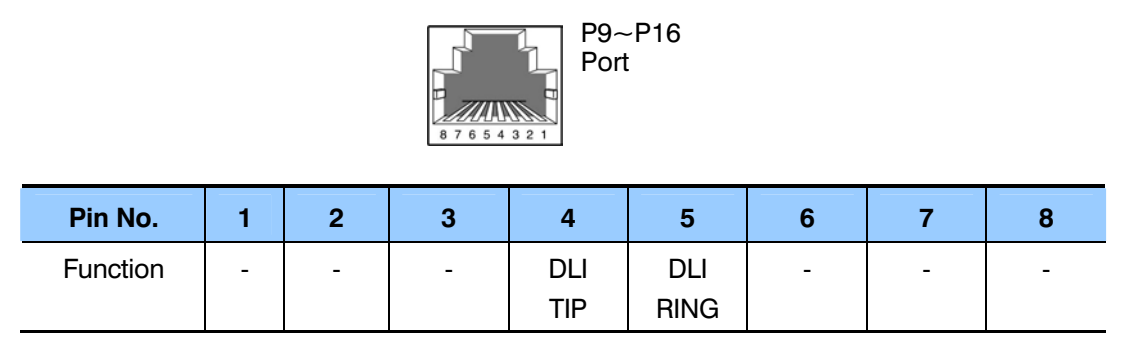

*Figure 7.10 RJ-45 Port of the 8COMBO Board (For Door Phone)* 

- 1) Connect the Door Box port of the DPIM to the Line port of the door phone.
- 2) When using an automatic door lock, connect the Lock port of the DPIM and the door phone contact point to the door lock.
- 3) The door lock contact point is designed to control low-voltage relay and uses 24 VDC and 100 mA. Do not attempt to connect commercial AC power to these contact.

#### **MMC**

MMC 211 is used to assign call numbers to door phones. Use MMC 501 to program duration of contact closure. For detailed instruction on the MMC [program, refer to OfficeServ 7400 Programming Section.](#page-0-0)

# <span id="page-94-0"></span>**7.1.8 Connecting KDB-D/KDB-S**

KDB-D and KDB-S are modules installed on a digital phone connected to the OfficeServ 7400 system. The KDB module enhances the functions of the phone and increases the number of local ports according to module types.

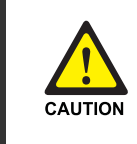

#### **Caution for connecting KDB module**

 KDB-D and KDB-S is only for a digital phone connected to the 8DLI board, not for a digital phone connected to a 16DLI2 board.

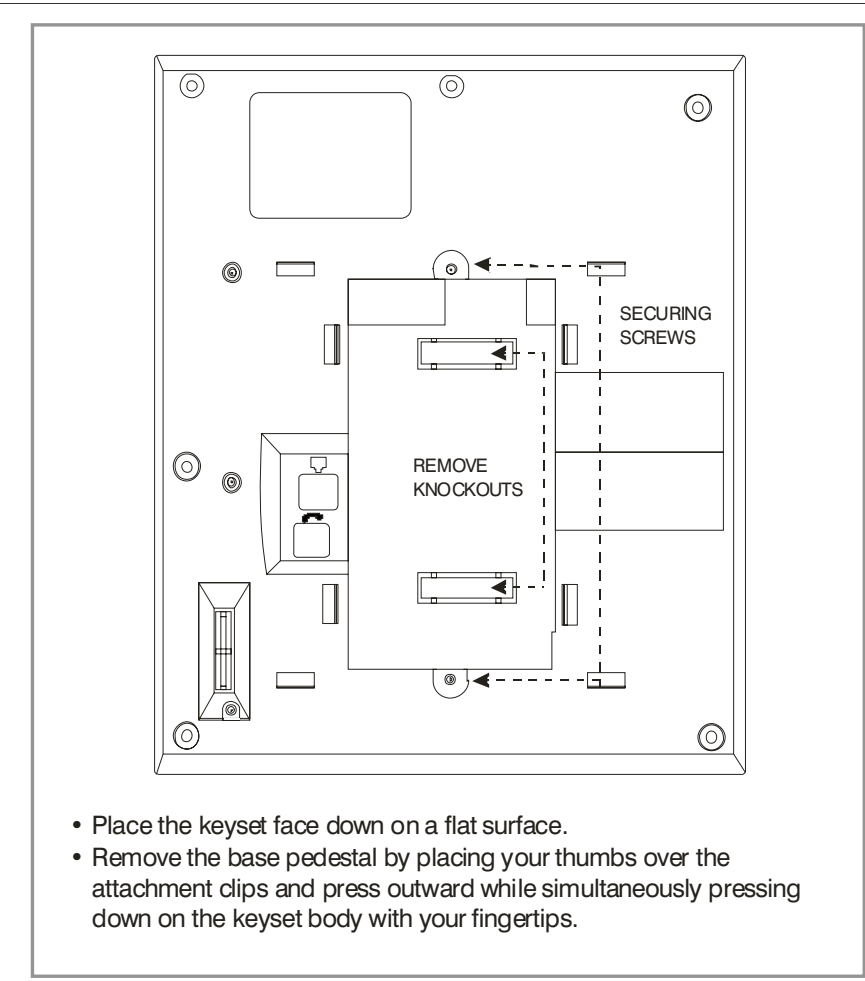

*Figure 7.11 Adding an iDCS Keyset Daughterboard Module* 

#### **iDCS KDB-DIGITAL LINE INTERFACE (FKDBD)**

This is a daughterboard that can be installed only in the 18 or 28 button keyset. The FKDBD will provide one additional DLI circuit for the connection of any digital station device such as a keyset, add-on module or DPIM. This FKDBD will only operate when the keyset is connected to an 8 port DLI card so it can use the second B channel. Each port on this card is intended for connection to one telephone. Connecting multiple telephones to a port may result in incorrect operation or damage to the card. [See](#page-94-0)  [Figure 7.11.](#page-94-0)

#### **iDCS KDB-SINGLE LINE INTERFACE (FKDBS)**

This is a daughter board that can be installed only in the 18 or 28 button keyset. The FKDBS will provide one additional SLI circuit for the connection of any standard telephone device. This FKDBS will only operate when the keyset is connected to an 8 port DLI card it can use the second B channel. Each port on this card is intended for connection to one telephone. Connecting multiple telephones to a port may result in incorrect operation or damage to the card[. See Figure 7.11.](#page-94-0)

NOTE: The circuitry on a FKDBS does not provide a loop open disconnect signal or have the over-voltage protection necessary for OPX operation.

### **iDCS KDB-FULL DUPLEX (FKDBF)**

The standard speakerphone mode of operation for a iDCS keyset is "half duplex". This means that you cannot transmit and receive speech at the same time. Adding a FKDBF to your keyset will convert the speakerphone into full duplex mode enhancing its operation. In addition the FKDBF may have up to 3 external microphones attached to it for conference room type applications. These microphones require an "EXTMIC" key programmed on the keyset to activate or deactivate them. [See Figure 7.11.](#page-94-0)

# **DS KDB-FULL DUPLEX (KDBF)**

This is a daughterboard that can only be installed in the 21D or 14D button keysets. The standard speakerphone mode of operation for a DS keyset is "half duplex". This means that you cannot transmit and receive speech at the same time. Adding a KDBF to your keyset will convert the speakerphone into full duplex mode enhancing its operation. In addition the KDBF may have up to 3 external microphones attached to it for conference room type applications. These microphones require an "EXTMIC" key programmed on the keyset to activate or deactivate them. [See Figure 7.11.](#page-94-0)

#### **KDB-DLI**

This daughterboard can be installed only in the DCS 12 or DCS 24 button keyset. Before performing this procedure, unplug the line cord from the keyset and remove the base wedge. Place the keyset face down on a soft surface and remove the four base retaining screws [\(see Figure 7.11\)](#page-94-0). Separate the base from the keyset and place the

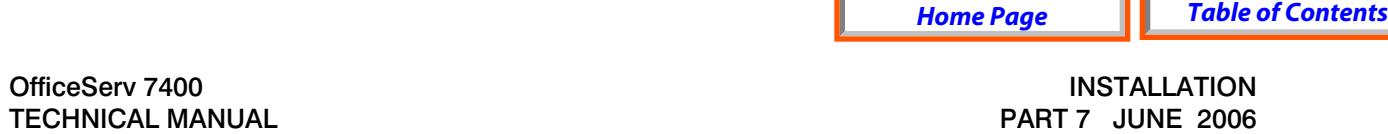

keyset aside. Attach the KDb-DLI to the keyset base with the four screws that are supplied [\(see Figure 7.13\).](#page-97-0) Take care to ensure that the modular socket shows through the access hole in the base [\(see Figure 7.14\).](#page-97-0) Invert the base assembly over the keyset and plug the ribbon cable into the socket on the keyset PCB [\(see Figure 7.15\)](#page-98-0) while making sure that no damage occurs to the keyset PCB. Reattach the base to the keyset and test to ensure normal keyset operation.

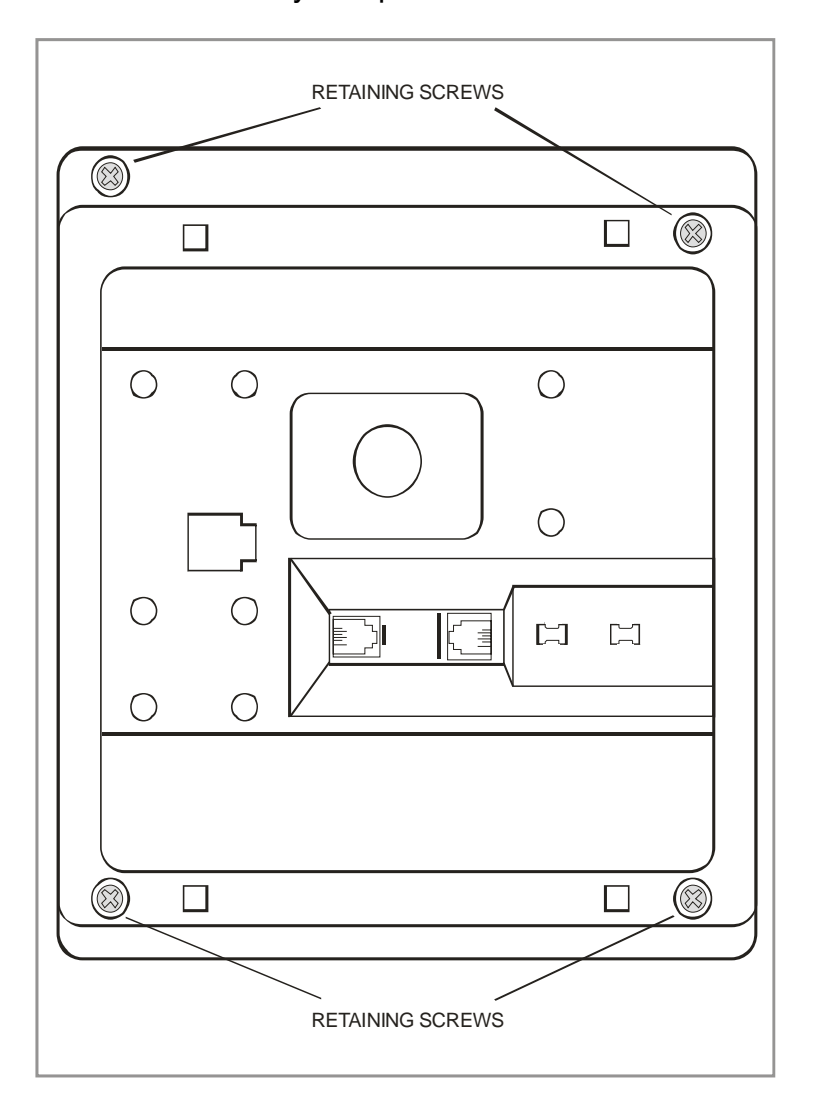

*Figure 7.12 Keyset Base* 

#### **KDB-SLI**

This daughterboard can be installed only in the DCS 12 or DCS 24 button keyset. Before performing this procedure, unplug the line cord from the keyset and remove the base wedge. Place the keyset face down on a soft surface and remove the four base retaining screws (see Figure 7.12). Separate the base from the keyset and place the keyset aside. Attach the KDb-SLI to the keyset base with the six screws that are supplied [\(see Figure 7.16\).](#page-98-0) Take care to ensure that the modular socket shows through the access hole in the base [\(see Figure 7.14\).](#page-97-0) Invert the base assembly over the keyset

<span id="page-97-0"></span>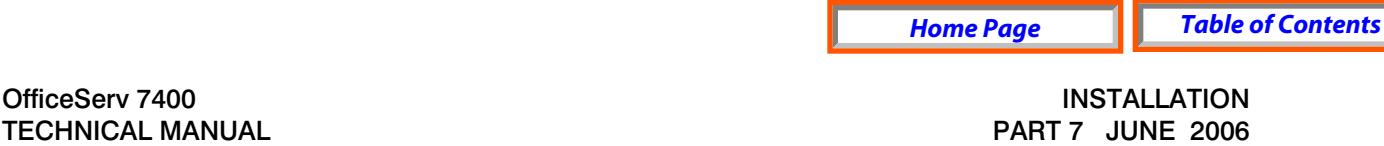

and plug the ribbon cable into the socket on the keyset PCB [\(see Figure 7.15\)](#page-98-0) while making sure no damage occurs to the keyset PCB. Reattach the base to the keyset and test to ensure normal keyset operation.

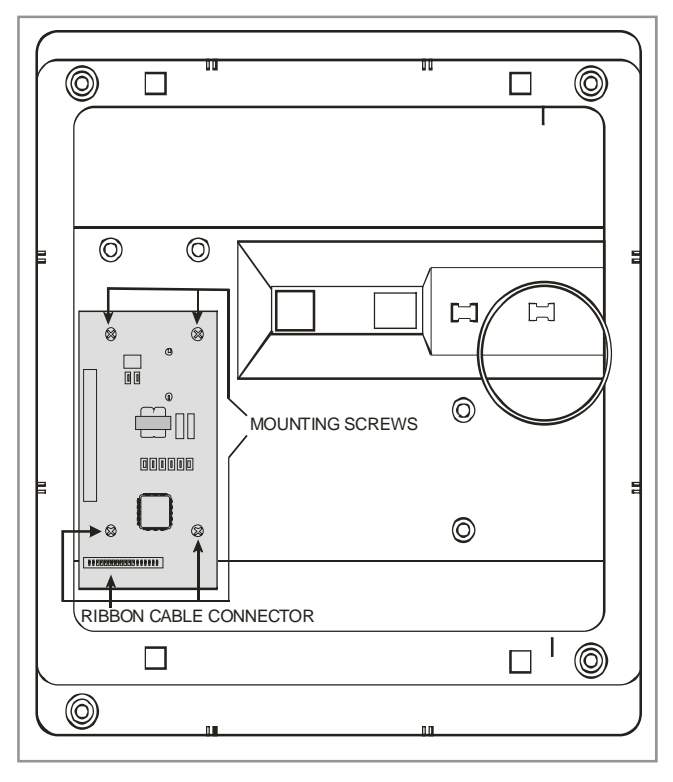

*Figure 7.13 Installing KDB-DLI Daughter Board* 

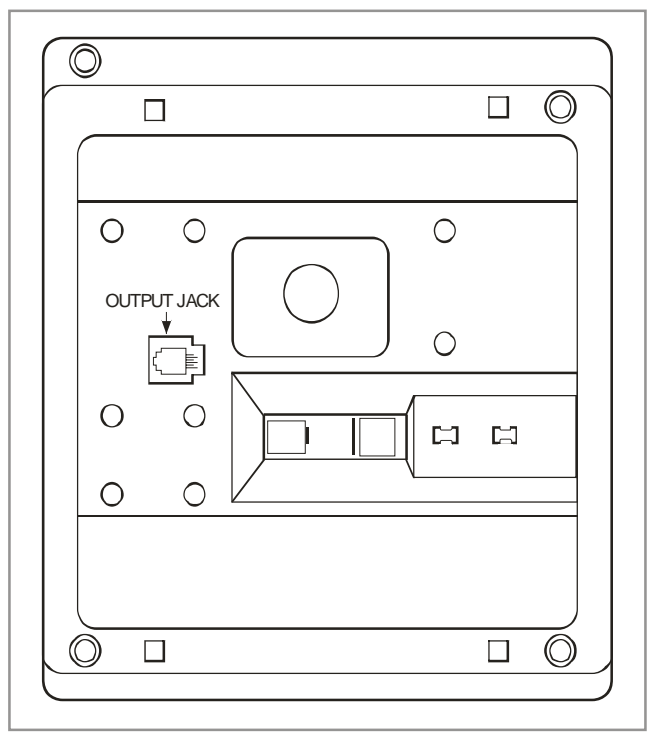

*Figure 7.14 Keyset Daugherboard Output Jack* 

*Home Page Table of Contents*

<span id="page-98-0"></span>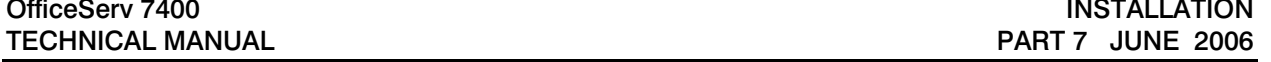

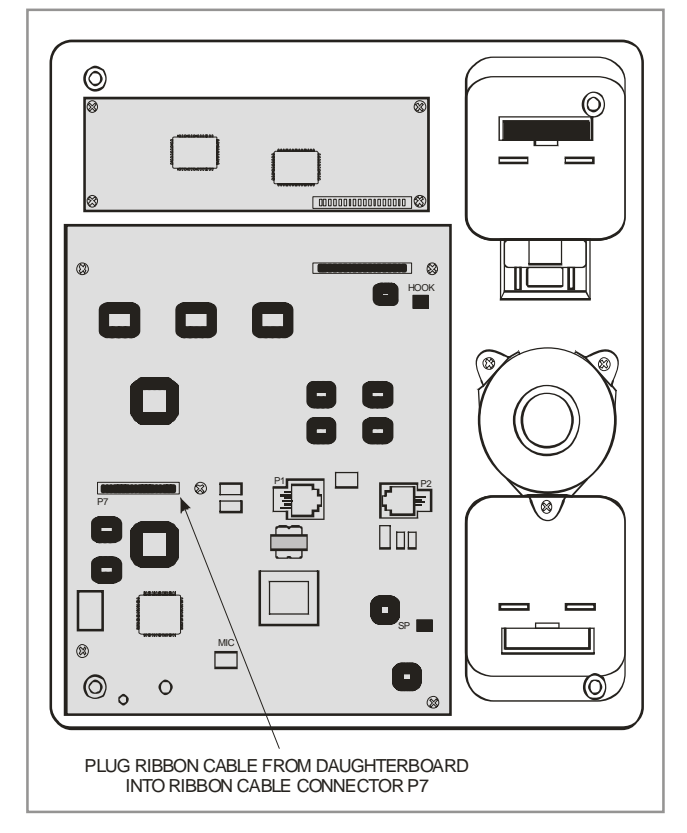

*Figure 7.15 Connecting Keyset Daugherboard to Keyset PCB* 

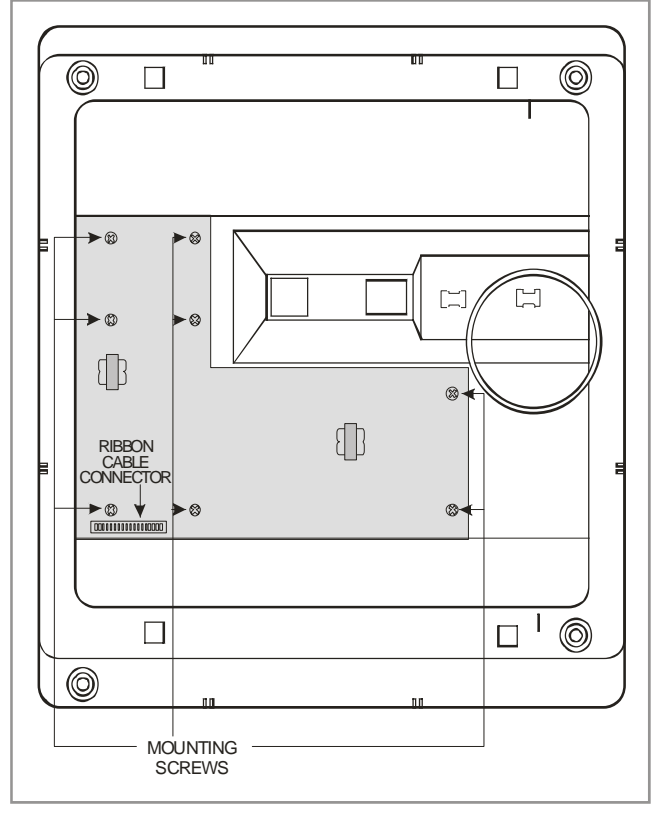

*Figure 7.16 Installing KDB-SLI Daughterboard* 

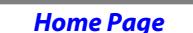

**Table of Contents** 

<span id="page-99-0"></span>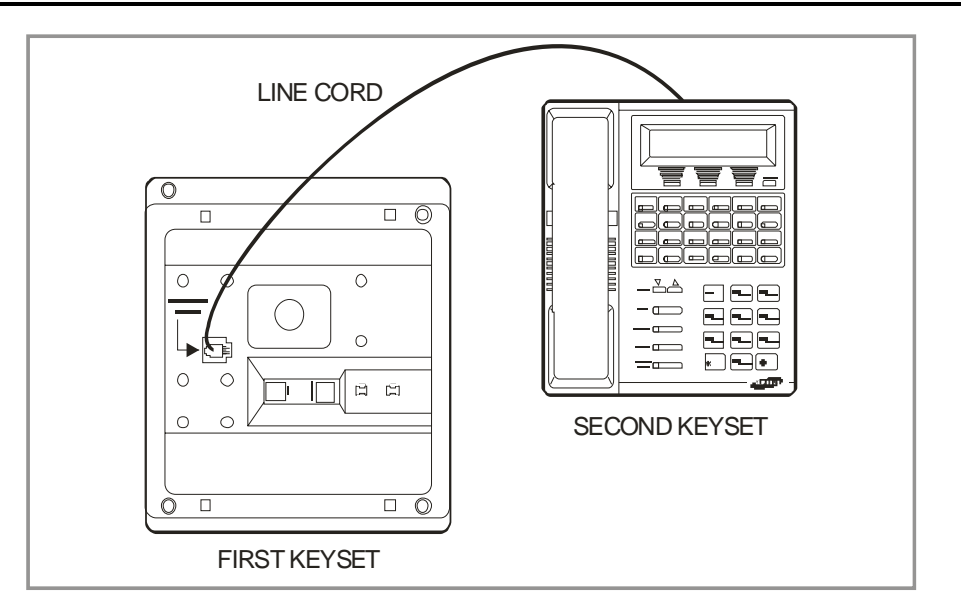

*Figure 7.17 Connecting a Keyset to a KDB-DLI* 

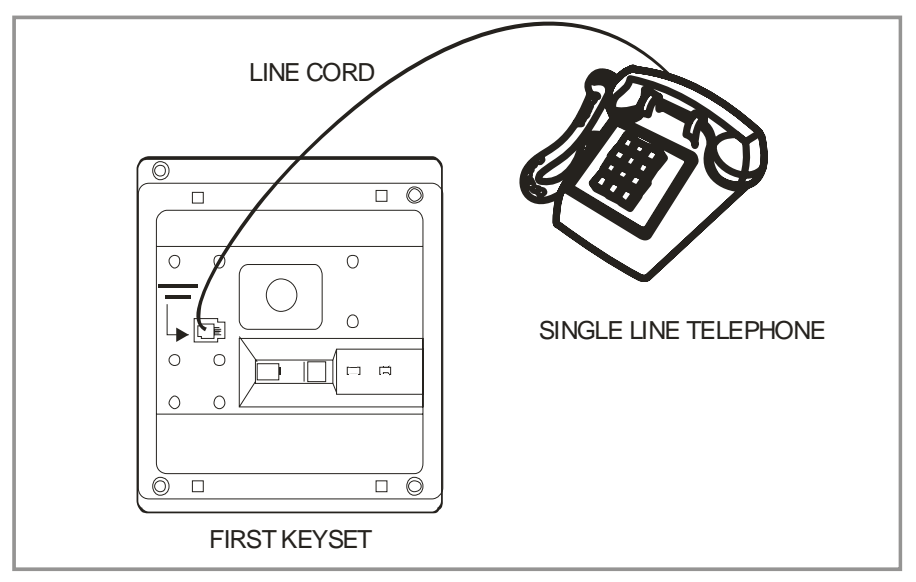

*Figure 7.18 Connecting a Single Line Telephone to a KDB-SLI* 

*Home Page Table of Contents*

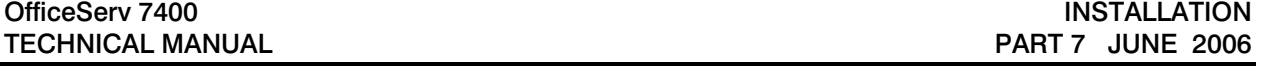

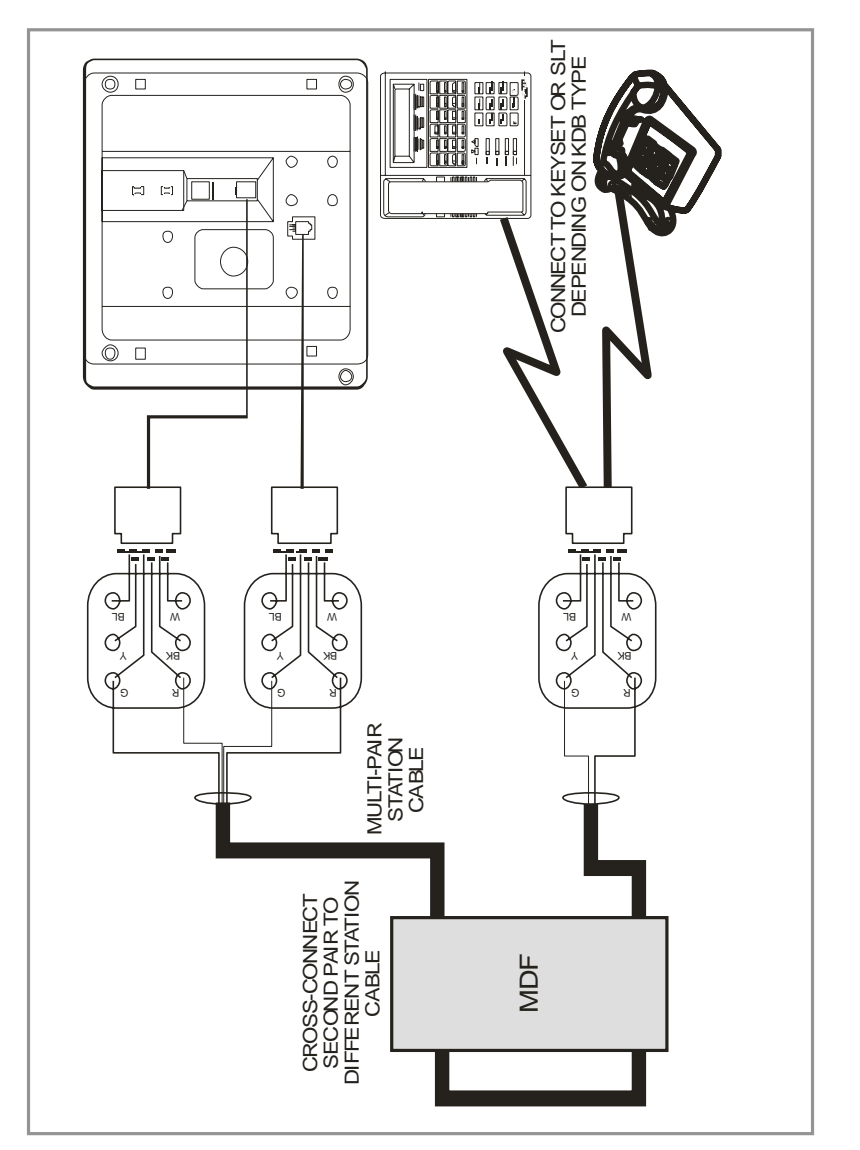

*Figure 7.19 Connecting a Station Device to a KDB via MDF* 

#### **CONNECTING TO THE KDBS**

There are two methods for connecting devices to keyset daughterboards. The simplest method is to connect the second device directly by means of a line cord. [See Figures](#page-99-0) [7.17 and 7.18.](#page-99-0) 

The second method is to use a multi-pair station cable, connecting separate station jacks to the first two pairs. A line cord can now be connected between the daughterboard and the second jack. This returns the daughterboard port to the MDF for cross-connection to another cable run (see Figure 7.19).

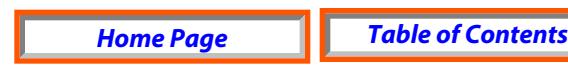

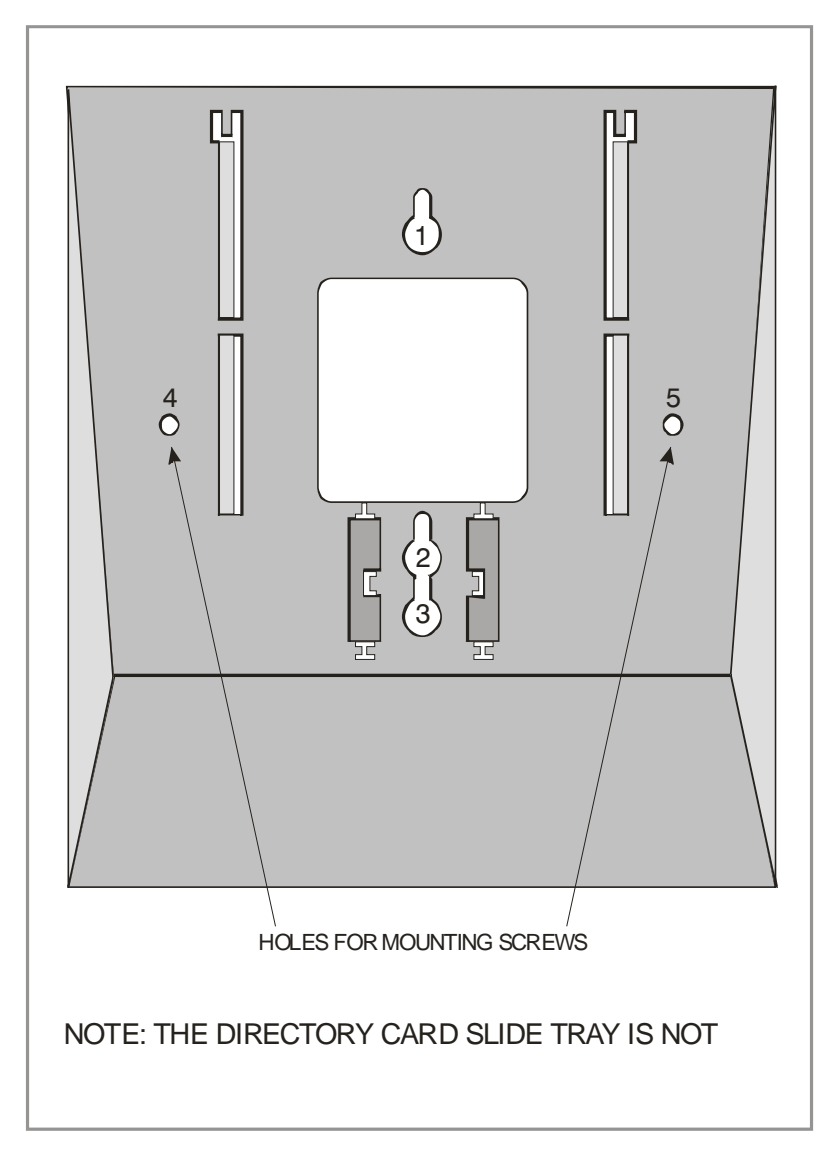

*Figure 7.20 Wall-Mounting a Keyset* 

#### **WALL-MOUNTING KEYSETS**

iDCS keysets come equipped with a reversible base wedge. To wall-mount a keyset, remove the wedge from the keyset and remove the directory tray from the wedge. Mount the wedge to the wall using one of the methods below (see Figure 7.20).

Use screw holes 1 and 2 to attach the base wedge to a standard electrical outlet box.

**OR** 

Use screw holes 1 and 3 to attach to a standard telephone wall-mount plate with locking pins. This method can cause the keyset to wobble as the keyset feet do not fit securely to the mounting surface.

**OR** 

Use screw holes 4 and 5 if you are mounting on dry wall with a hole in the middle for cable access.

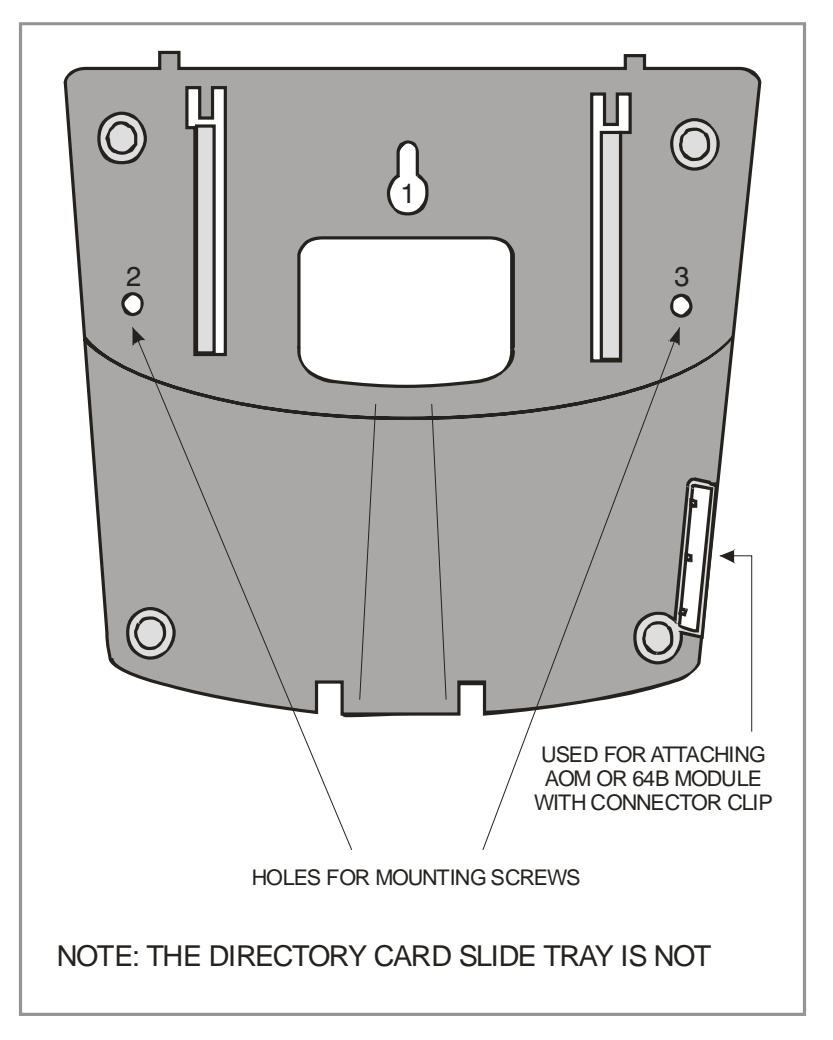

*Figure 7.21 Ultra Base Wedge* 

#### **WALL-MOUNTING KEYSETS WITH ULTRA BASE WEDGE**

The keysets now come equipped with a new Ultra Base wedge. These base wedges are reversible and can be used for wall-mounting however not every wall mounting scenario is appropriate. First and foremost there is only one keyhole in the center of the base attaching to the wall, and these base wedges can not be used with the standard wall mount bracket with the two buttons/pins. To wall-mount the keyset using Ultra Base wedges use screw holes 1, 2 and 3 to mount the base wedge on dry wall with the hole in the middle for cable access (see Figure 7.21).

#### **WALL-MOUNTING iDCS KEYSETS**

iDCS keysets come equipped with a reversible base wedge. To wall-mount a keyset, remove the wedge from the keyset and mount the wedge to the wall using one of the methods below [\(see Figure 7.22\).](#page-103-0)

Use screw holes 1 and 2 to attach the base wedge to a standard electrical outlet box.

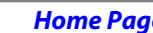

*Home Home <i>Table of Contents* 

#### **OR**

<span id="page-103-0"></span>Use screw holes 1 and 3 to attach to a standard telephone wall-mount plate with locking pins. This method can cause the keyset to wobble as the keyset feet do not fit securely to the mounting surface.

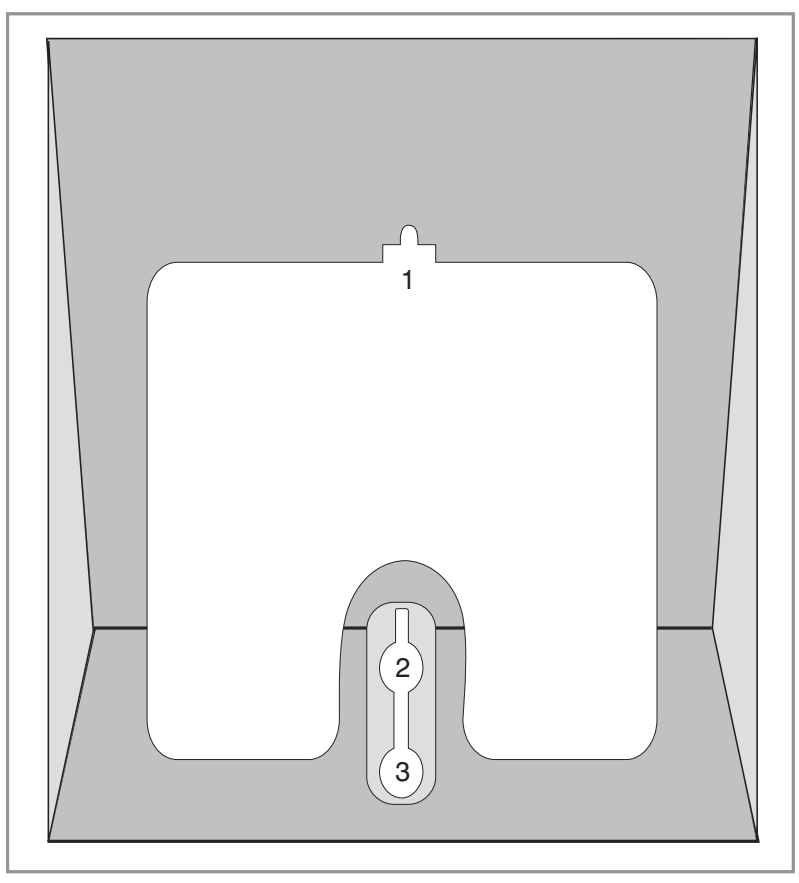

*Figure 7.22 Wall-Mounting an iDCS Keyset* 

#### **WALL-MOUNTING DS, ITP-5121D and ITP-5107S KEYSETS**

DS, ITP 5121D and ITP 5107S keysets come equipped with a reversible base stand. To wall-mount a keyset, remove the base stand, reverse it, and attach stand in the bottom slots of the keyset. Use screw holes 1 and 2 to attach the keysets to the wall [\(see](#page-104-0)  [Figure 7.23\).](#page-104-0)

To secure the handset once you wall-mounted your keyset you must remove the handset retaining clip reverse it such that the extended clip is facing the top of the phone [\(see Figure 7.23\).](#page-104-0)

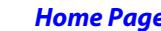

<span id="page-104-0"></span>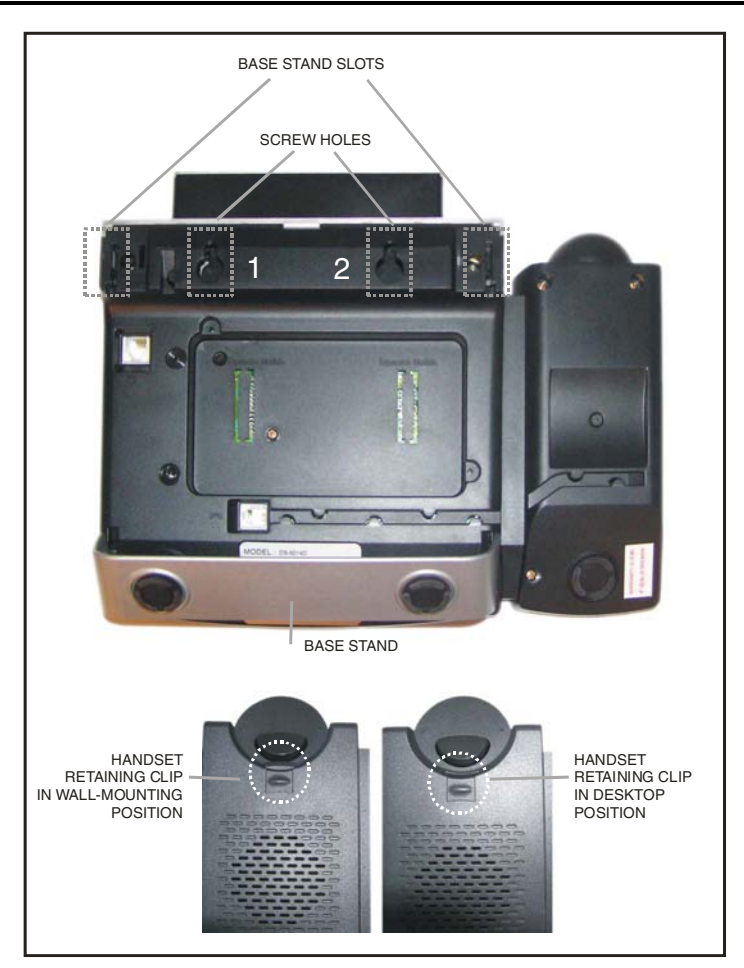

G *Figure 7.23 Wall-Mounting DS 5000, ITP-5121D and ITP-5107S Keysets* 

#### **64 BUTTON MODULES**

Using one pair twisted #24 AWG or #26 AWG jumper wire, cross-connect each 64 button module (64 BM) to the DLI port or plug into the KDb-DLI of your choice (see part [7.1.8 of this installation section\).](#page-94-0) The 64 BM module can be assigned to any keyset telephone. It must be assigned to that station in MMC 209. A maximum of four (4) 64 button modules can be programmed on a system. OfficeServ 7400 system can have a maximum of four (4) 64 button modules per keyset.

**CAUTION**: To reduce the risk of fire, use only No. 26 AWG or larger telecommunication line cord.

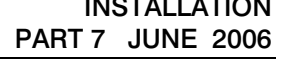

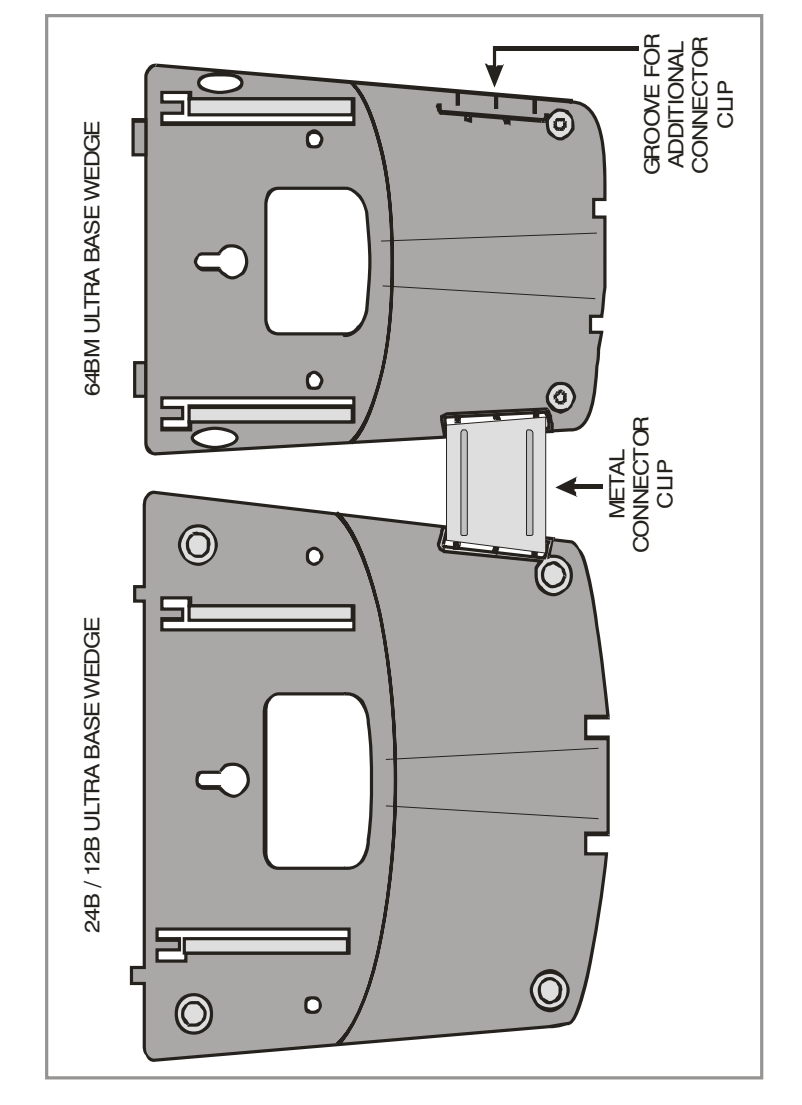

*Figure 7.24 Attaching 24B/12B to 64BM* 

#### **ATTACHING DCS 32 BUTTON AOM AND DCS 64B MODULES WITH MASTER STATION**

These new Ultra Base Wedges allow a connector clip (packaged with 64B Modules and AOMs) to be connected to the underside of the new style wedge and attach AOM(s) or 64B module(s) together with the main or "master" station. This "clip" allows multiple 64B modules and or AOMs to be secured or "chained" together to the main or "master" station they are associated with. This will make instruments associated with each other seem as one unit (see Figure 7.24[, Figure 7.25,](#page-106-0) [and 7.26\).](#page-107-0)

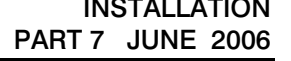

<span id="page-106-0"></span>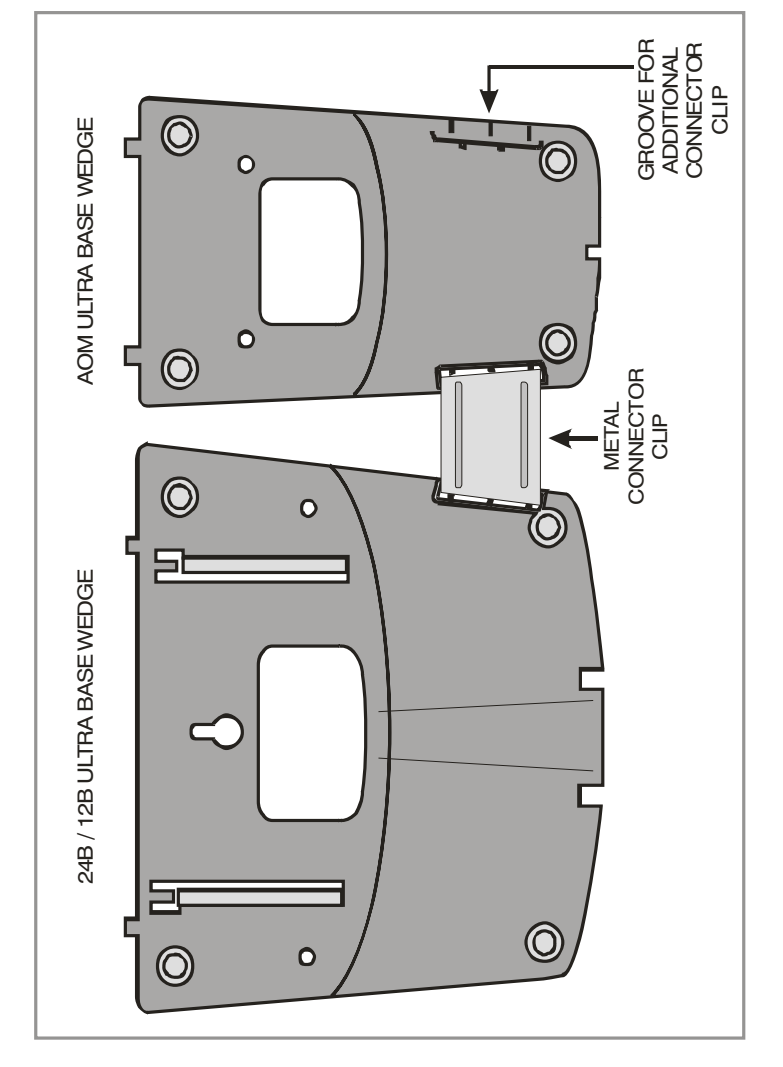

*Figure 7.25 Attaching 24B/12B to AOM* 

#### **ATTACHING iDCS 64 BUTTON MODULES TO AN iDCS KEYSET**

First remove the base wedge from the iDCS 64 Button Module and attach the bracket to it with two of the screws provided [\(see Figure 7.27\).](#page-108-0)

Remove the base wedge of the keyset and place it to the right of the 64 Button Module and attach the bracket/64 BM to the keyset with the remaining two screws.

The base wedge can now be replaced.

NOTE: If you wish to attach two 64 button modules to a keyset, connect the 64 button modules together first and then attach them to the keyset.

<span id="page-107-0"></span>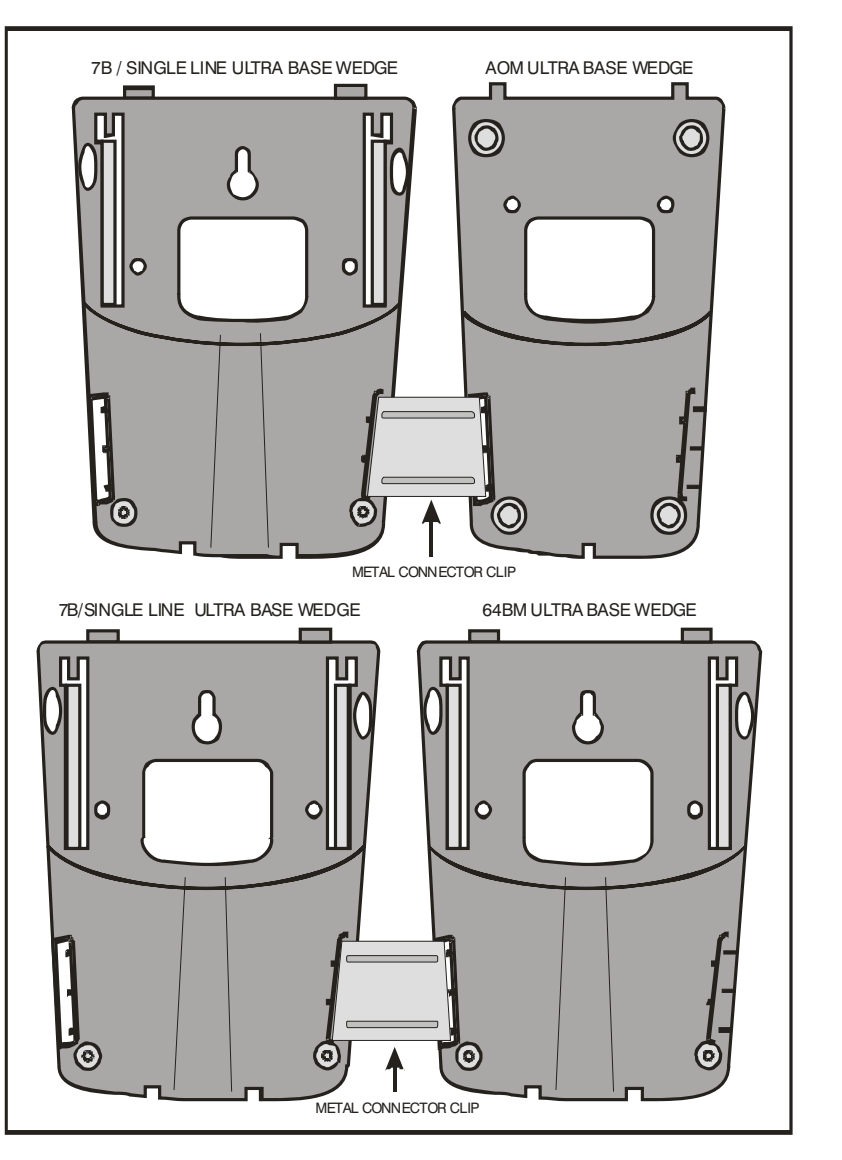

*Figure 7.26 Attaching 7B/Single Line to AOM and 7B/Single Line to 64 BM*

#### **ATTACHING iDCS 14 BUTTON MODULES TO AN iDCS KEYSET**

To add an iDCS 14 Button Key Strip to your iDCS keyset follow these steps (see Figure [7.27\).](#page-108-0)

- 1) Place the keyset face down on a flat surface.
- 2) Remove the base pedestal by placing your thumbs over the attachment clips and press outward while simultaneously pressing down on the keyset body with your fingertips.
- 3) Remove the ribbon cable knockout from the bottom of the keyset.
- 4) Clip the 14 button strip to the side of the keyset.
- 5) Plug one end of the ribbon cable into the keyset and the other end into the 14 button strip.
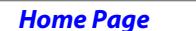

**Table of Contents** 

OfficeServ 7400 INSTALLATION

TECHNICAL MANUAL **PART 7 JUNE 2006** 

- 6) Place the support bracket over the ribbon cable and secure with the six screws provided.
- 7) Reattach the base pedestal.

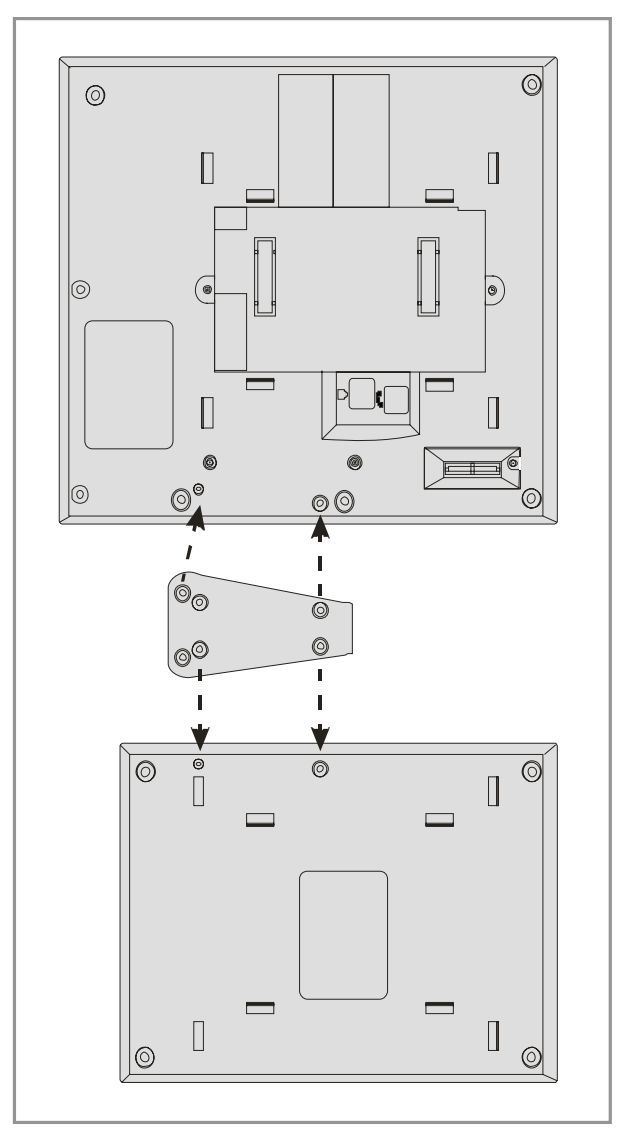

*Figure 7.27 Attaching iDCS 64 Button Module to an iDCS Keyset*

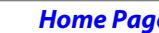

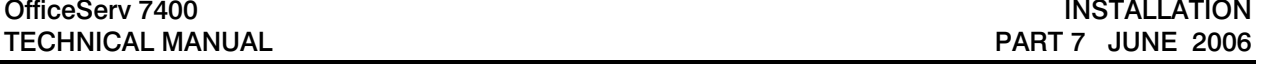

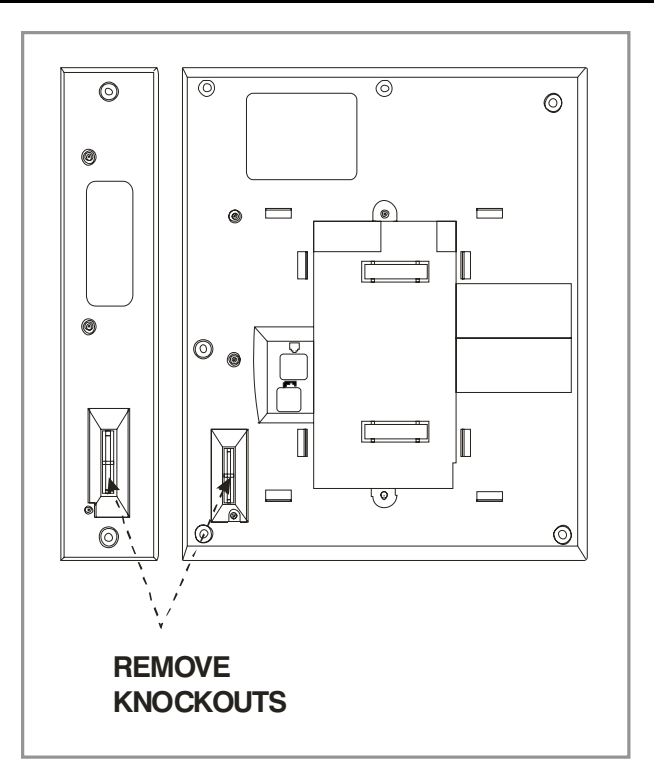

*Figure 7.28 Attaching iDCS 14 Button Module to an iDCS Keyset*

#### **ATTACHING DS 64 BUTTON MODULES TO a DS 5021D or a DS 5014D KEYSET**

First attach the bracket to the keyset with two of the screws provided. Then attach the 64 button add-on module to the bracket with the remaining two screws. (see Figure 7.29).

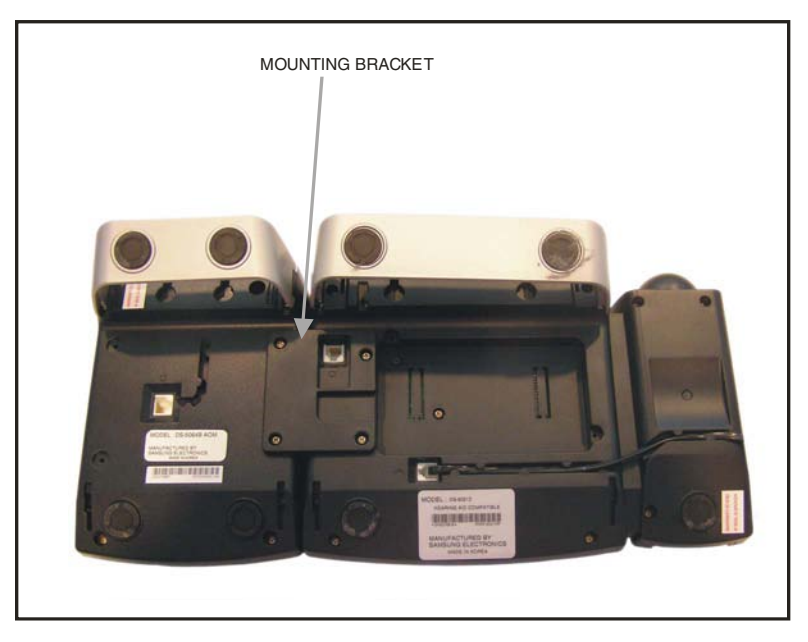

*Figure 7.29 Attaching DS 64 Buttom Modules to a DS 5021D or a DS 5014D Keyset*

## **7.2 CONNECTING ADDITIONAL EQUIPMENT**

This section describes how to connect optional equipment, such as Music on Hold (MOH)/Background Music (BGM) sources, external page devices, common bells, and PCs for WebMMC/SMDR/CTI, to the OfficeServ 7400 system.

The following table lists the default MISC Numbering Plan defined in MMC 724.

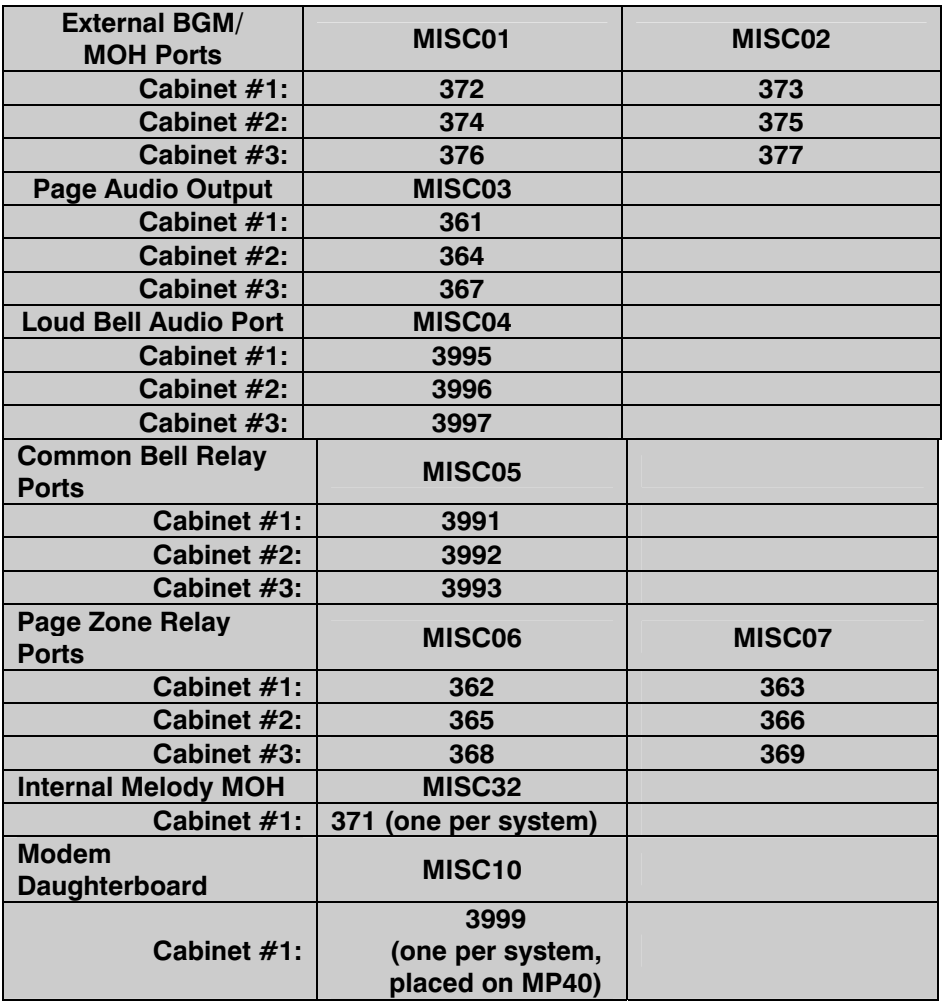

#### **7.2.1 Connecting MOH/BGM Equipment**

The OfficeServ 7400 system offers music on hold. The system provides internal tone/music and external music sources per C.O. or extension lines as the music source.

Two external music sources are offered. Connect the music sources to the MISCI port of the LP40 board. *The MIS optional daughter board should be installed on the LP40 board.* 

**IMPORTANT NOTICE:** In accordance with US copyright law, a license may be required from the American Society of Composers, Authors and Publishers (ASCAP) or another similar organization if copyrighted music is transmitted through the Music on Hold feature. Samsung Telecommunications America hereby disclaims any liability arising out of failure to obtain such a license.

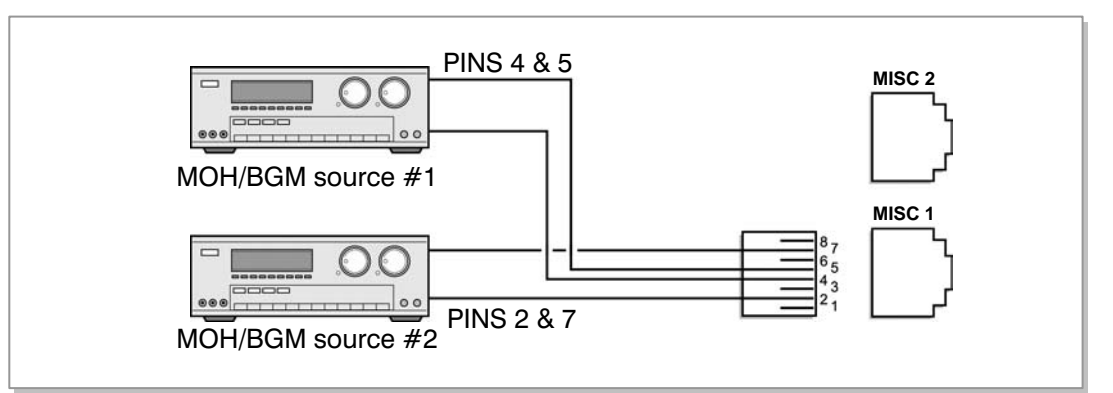

*Figure 7.30 Connecting MOH/BGM Sources* 

• MISC 1 and MISC 2 ports are located on the front panel of the LP40.

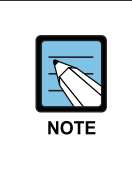

#### **MMC**

 Select music sources for C.O. lines in MMC 408 and music sources for extensions in MMC 308. For detailed instructions on the MMC programs, refer to OfficeServ 7400 Programming Manual.

The following ports are assigned to the external MOH inputs on the MIS daughter card:

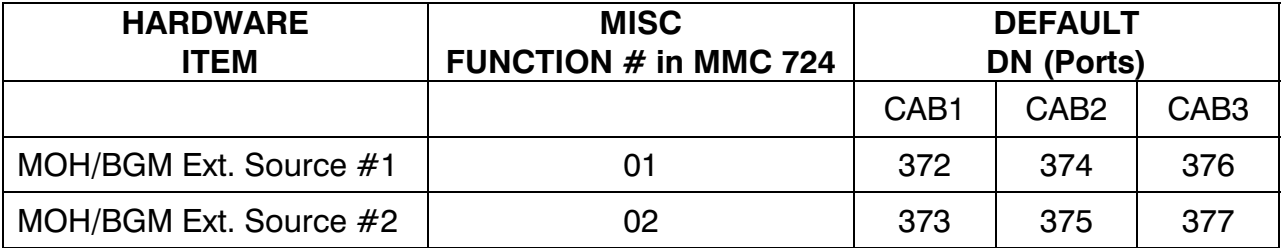

#### **7.2.2 Connecting External/Additional Page Equipment**

Instead of an internal speaker, external broadcasting equipment, such as amps or speakers, and additional equipment that can broadcast page(ring) signals outside a building can be connected to the OfficeServ 7400 system.

Connect external/additional paging equipment to the MISC1 and MISC2 ports of the LP40 board. *The MIS optional daughter board should be installed on the LP40* 

*board*. The power of the external/additional paging equipment should be connected separately.

The MIS daughter board provides a voice pair and a two dry contact pairs to be used with customer-provided paging equipment. Connect the customer-provided paging equipment to the page output pins of a MIS daughter board [\(see Figure 7.32\).](#page-114-0)

The Page Zone Relay ports assigned to each dry contact pair are listed in the following table. Assign the DN number to the selected page zone using Default DN (Ports).

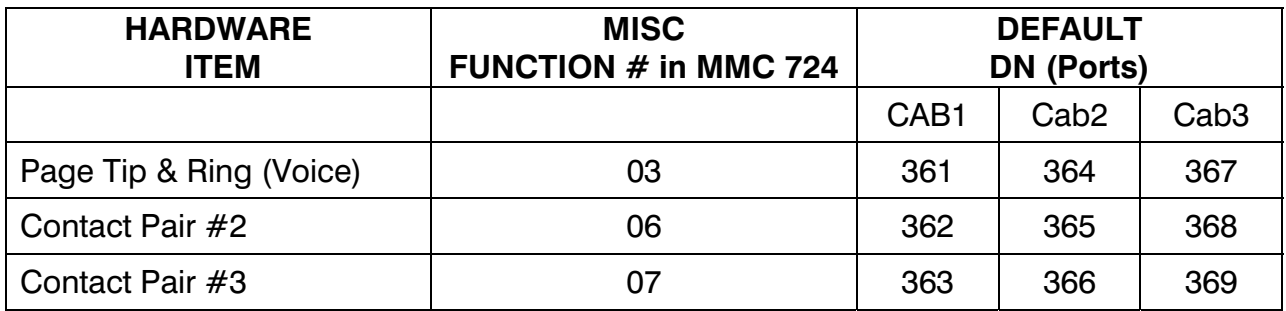

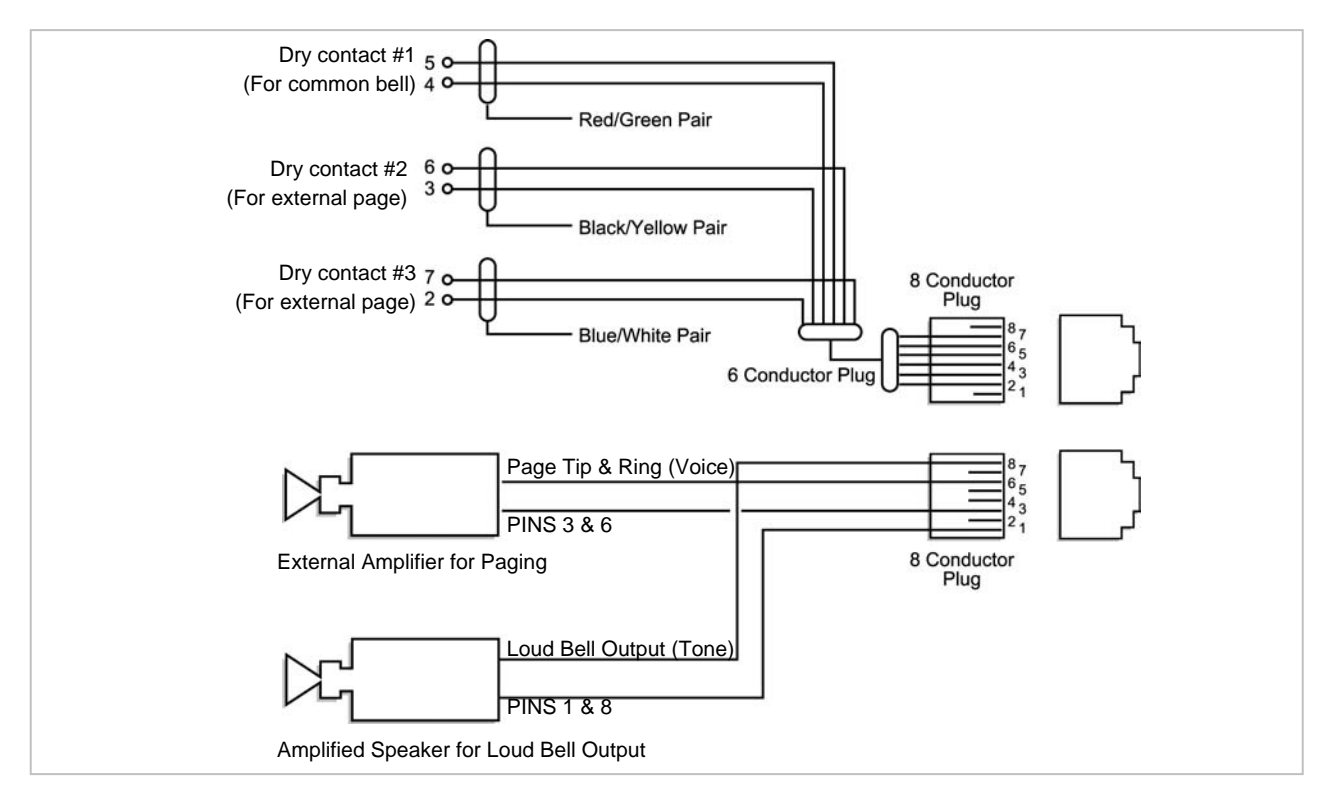

*Figure 7.31 Connecting External/Additional Page Equipment* 

• MISC 1 and MISC 2 ports are located on the front panel of the LP40.

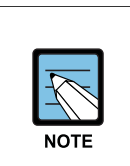

#### **Dry Contact**

 Dry Contact is a switch that can connect or cut the power or line to external equipment.

#### **7.2.3 Loud Bell Interface**

When a station requires loud ringing, assign or pair that station to an audible ring tone output on the MIS daughter board using MMC 205.

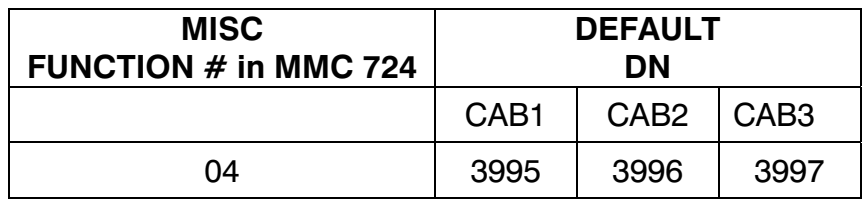

Next connect the output from the MIS daughter card to a customer provided paging system or other suitable customer provided speaker[, see Figure 7.32.](#page-114-0)

#### **7.2.4 Connecting Common Bell**

A customer-provided loud ringing device can be controlled using a dry contact pair on the MIS daughter board.

Common bell connections should be wired to the MISC1 and MISC2 ports of the LP40 board. *MIS optional daughter board should be installed on the LP40 board*.

By using MMC 204 programming allows for interrupted or continuous operation of the contacts. The interrupted selection follows the CO ring cadence, 1 sec ON/3 sec OFF.

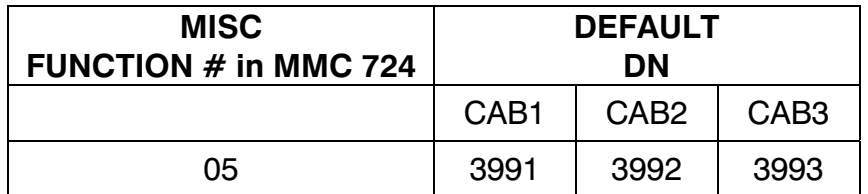

<span id="page-114-0"></span>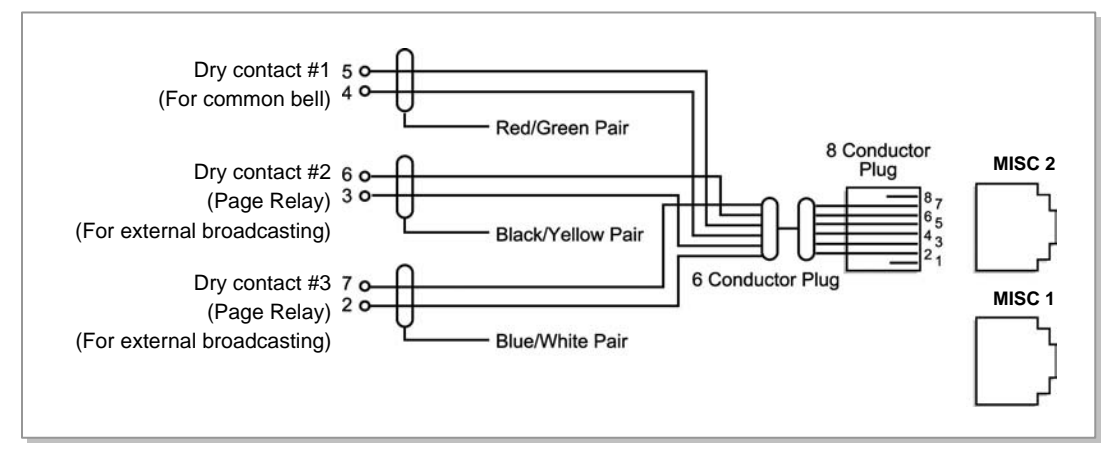

*Figure 7.32 Connecting Common Bell* 

• MISC 1 and MISC 2 ports are located on the front panel of the MP40.

**WARNING**: Do not attempt to connect commercial AC power to these contacts.

- 1) After connecting a common bell, you must assign it in MMC 601 to a group as a ring destination by using the code for common bell.
- 2) After wiring to the contact pair, set contacts for continuous or steady operation.
- 3) Next, program hunt group to include the common bell.
- 4) Assign the trunk to ring the hunt group containing the common bell. Common bell control can be used with station hunt groups, individual stations and universal answer.

#### **7.2.5 Ring Over Page**

When a customer-provided paging system is installed, incoming calls can be assigned to ring over page. Program the C.O. line or C.O. lines to ring a hunt group. Using MMC 601 assign the DN number of the Page Output (voice) for the MIS board being used as a member of the group or as the NEXT PORT for the overflow destination. Other stations may be assigned to the same group to provide ringing to phones and the paging system at the same time.

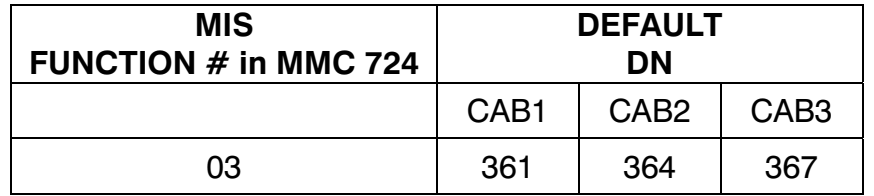

#### **7.2.6 Connecting WEBMMC to the OfficeServ 7400**

The WebMMC program is a web-based administrative tool that allows you to locally or remotely program and configure the OfficeServ 7400 system. Please refer to the WebMMC User manual for installation and user instructions.

## **7.2.7 System Data/Activity Reports**

The following type of reports can be output to a PC or LAN printer that is connected to the same network as the MP40: SMDR (Station Message Detail Records), UCD Reports, Traffic Reports, Alarm Reports, Hotel Report and much more. Refer to MMC 829 to configure the report type and data output network configuration (See OfficeServ 7400 Programming Manual). This MMC can also configure the reports to be sent to PCs running 3<sup>rd</sup> party applications (i.e. SMDR Reporting Packages, etc.). The OfficeServ 7400 can also print various reports to a LAN printer. Connect a LAN printer to a network segment that is routable to the MP40 LAN connection.

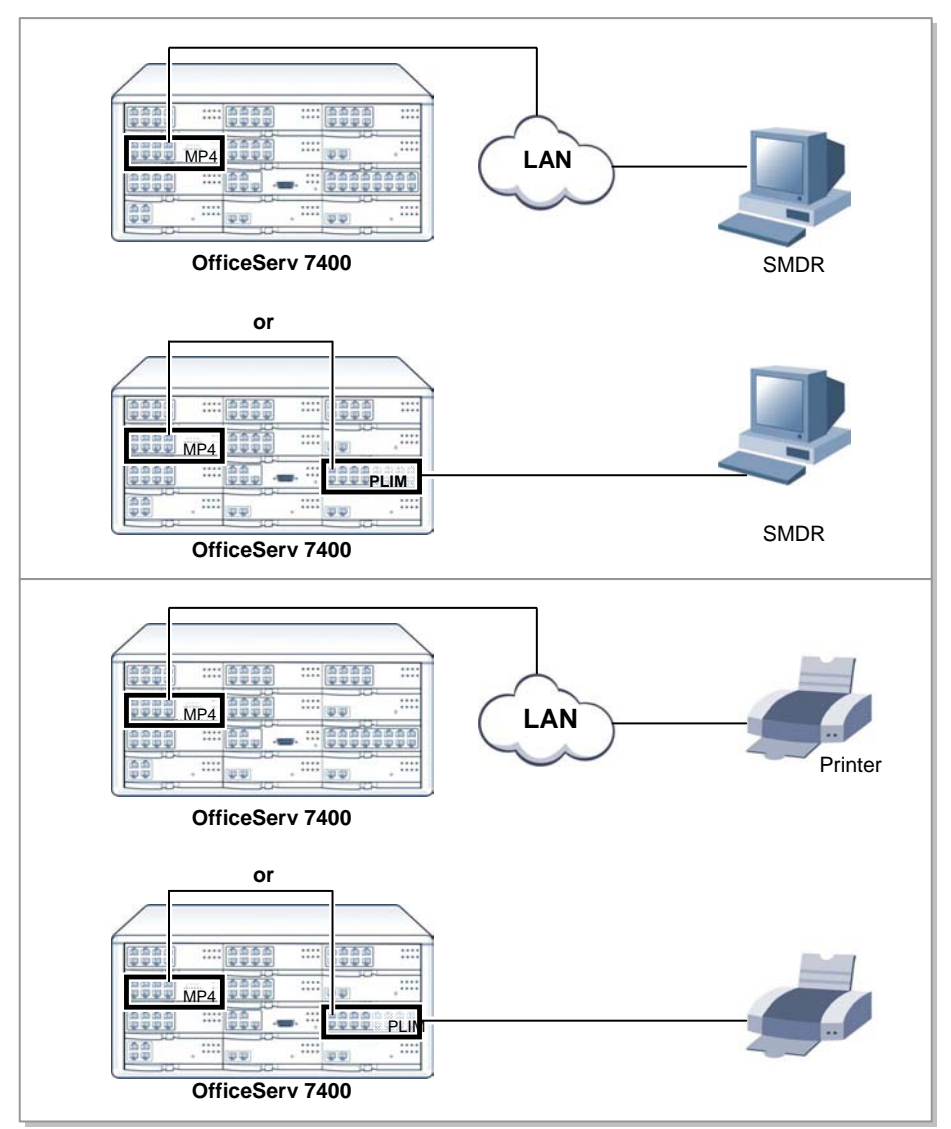

*Figure 7.33 Activity Reports*

# **PART 8. POWER UP PROCEDURES**

This section describes items to check before starting the OfficeServ 7400 system and the procedure for starting the system.

# **8.1 PRE-CHECK**

This section describes items to check before starting the OfficeServ 7400 system.

### **8.1.1 Safety Precautions**

- **Temperature:** Check if the temperature of the room where the system is installed is between 32°F and 113°F. If the room temperature is higher or lower than the normal operation temperature, install a heating/cooling device to maintain normal temperature.
- **Humidity:** Check if the room humidity where the system is installed is between 10 % and 90 %. Take special caution since humidity affects the electrical components and connectors of the system.
- **Direct sunlight and dust:** The room where the OfficeServ 7400 system is installed should be protected from direct sunlight and should have ventilation systems to prevent the system from malfunctioning due to dust.

## **8.1.2 Safety Conditions**

The building where the OfficeServ 7400 system is installed should have lightning rods and grounding to protect the system against lightning and electric leakage.

- Check if the OfficeServ 7400 system is not inclined and is maintained horizontally.
- Do not place devices that may cause electromagnetic interference near the system.
- Place a fire extinguisher near the system.
- Check if the AC voltage switch of the PSU is properly set to 110 VAC power.
- Check if the grounding terminal on the rear panel of the system is properly connected to the external grounding.

# **8.2 STARTING THE SYSTEM**

The procedure for starting the OfficeServ 7400 system is as follows:

- 1) Check if the boards and cables are properly mounted and connected to the OfficeServ 7400 cabinet.
- 2) Make sure the SmartMedia Card with system software is in the SmartMedia slot.
- 3) Make sure the memory backup switch on MP40 is in the ON position.
- 4) Turn on the power of the OfficeServ 7400 expansion cabinets first, then turn on the power of the main cabinet.

- 5) Check the LEDs of the MP40 and LP40 boards.
- 6) The RUN LED of the MP40 board lights green and the SM LED flashes when the system normally starts the booting process.
- 7) Once the booting is complete, the RUN LED of the MP40 board flashes green, and the SM LED stops flashing and remains lit.
- 8) The RUN LED of the LP40 board flashes when the power supply and processor status of the expansion rack is normal.

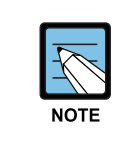

#### **If the Smart Media is not detected**

 If the system cannot detect the smart media, the SM LED of the MP40 board might not light or flash. In such cases, turn off the power of the main cabinet, replace the smart media and turn the power on again. If the smart media is still not detected, turn off the power of the main cabinet and eject the MP40 board.

- 9) Check if the LED status of other interface boards are normal.
- 10) If the LED status of the MP40, LP40's, or interface board is abnormal, turn off the power of the cabinet and turn the power on again.

# **8.3 CHECKING THE FAN**

When the system fan is not operating, the 48 DC power and the system operation will be turned off to prevent system overheating.

This function is set in programming to send notification within 24 hours.

The function can be set using the following methods:

- 1) Designate SYSALM key in MMC 732 and the designated key will be set on the manager's digital phone.
- 2) When the alarm is generated in the phone, the cause of alarm can be checked in MMC 851.

The MJA08 message means abnormal fan operation, therefore the system will be turned off after 24 hours.

When the alarm occurs, the fan must be replaced within 24 hours.

#### **REMINDER**

 Install blocking plates in all empty card slots of the main and expansion cabinets.

## **8.4 NUMBERING EXTENSIONS AND C.O. LINES**

Once the OfficeServ 7400 system is booted, the MP40/LP40 board verifies the boards mounted on each slot and saves this information as the default configuration of the system.

According to the setting of the S2 switch (SW6, SW7, SW8) of the MP40 board, the OfficeServ 7400 system assigns 3 or 4 digits to C.O. lines, extensions, and extension groups. [Refer to Section 4. Mounting and Replacing Boards](#page-66-0) of this manual for details on setting the S2 switch.

C.O. line numbers from 701 or 7001 are sequentially assigned to the C.O. line board installed on Slot 1 of the main cabinet, and following numbers are continuously assigned to the next C.O. line board of the next slot. However, only the numbers from 701 to 799 are assigned when using 3 digits. For example, if an 8TRK board is mounted on Slot 1 and an 8TRK board is mounted on Slot2, 701 is assigned to the C1/S1/P1 port and 712 is assigned to the C1/S2/P4 port.(Twelfth C.O. line is assigned to the fourth port of the second slot of the first cabinet.)

Extension numbers from 201 or 2001 are sequentially assigned to the extension board mounted on Slot 1 of the basic cabinet, and following numbers are continuously assigned to the next extension board of the next slot. This numbering process continues until the extension numbers are assigned to all extensions. However, only the numbers from 201 to 349 are assigned when using 3 digits.

The first port of the first 8DLI or 16DLI board is assigned to the attendant group as default. All C.O. lines ring this attendant extension unless the default value is changed. Thus, a phone with an LCD panel should be connected to the last port of the first 8DLI board.

500-579 or 5000-5079 is assigned to an extension group.

The numbers of C.O. lines, extensions, or extension groups can be changed using the MMC 724 program.

*Home Page Table of Contents*

# **PART 9. SOFTWARE AND DATABASE MANAGEMENT**

## **9.1 SOFTWARE MANAGEMENT**

The OfficeServ 7400 operating software is stored on the SmartMedia card which is inserted into the front of the MP40 card. The SmartMedia card has 32 Megabytes of NAND flash memory and is formatted, with a custom format to allow faster loading, in a similar manner to a hard disk. In addition to the operating system the SmartMedia card can carry operating software for the LP40 card and the TEPRI/TEPRIA/TEPRI2 card. The SmartMedia card also has the capability to store a backup copy of the system database in addition the operating software files.

Software can be downloaded from the SmartMedia card to the cards listed above using MMC 818 and will be stored in those cards on-board flash memory. The cards will automatically reboot, load and run the new software when the download process is complete. Files can be deleted using MMC 819, File Control. This is necessary to clean up the SmartMedia.

## **9.2 DATABASE MANAGEMENT**

The Customer database can be saved to the SmartMedia card using MMC 815 where it is stored as a single file. This save can be performed manually or the system can be programmed to save the database automatically at a designated time every day. Using WebMMC the database can be downloaded from the system and stored on the PC or it can be uploaded from the PC to the system. The database uploaded from WebMMC is not stored in the SmartMedia card but is loaded directly into active memory.

# **PART 10. ADDING BOARDS TO THE SYSTEM**

## **10.1 ADDING STATIONS AND TRUNKS**

- 1) Power the OfficeServ 7400 OFF before adding a new board. Locate a suitable empty card slot. Having located a suitable slot, insert the new card into the slot and push firmly in the middle of both card ejectors on the card to ensure that it is fully inserted into the back plane connector.
- 2) After the new cards are inserted, the system must be told to recognize the new cards. This is done through the use of MMC 806 Card Pre-Install. Use this MMC for each new card that is installed.
- 3) The new cards must be assigned directory numbers according to the system numbering plan in MMC 724. The technician must know the software port assignments of the new cards so the ports can be assigned correct numbers.